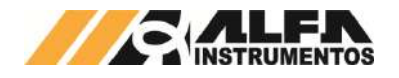

# Alfa Instrumentos Eletrônicos

# Manual de Operação e Configuração Envasadora Radial

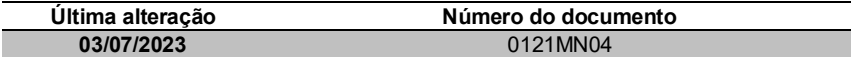

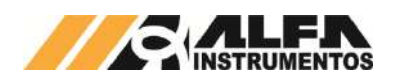

# OPERAÇÃO E CONFIGURAÇÃO ENVASADORA RADIAL MOD. 642X E 644X

Envasadora Radial

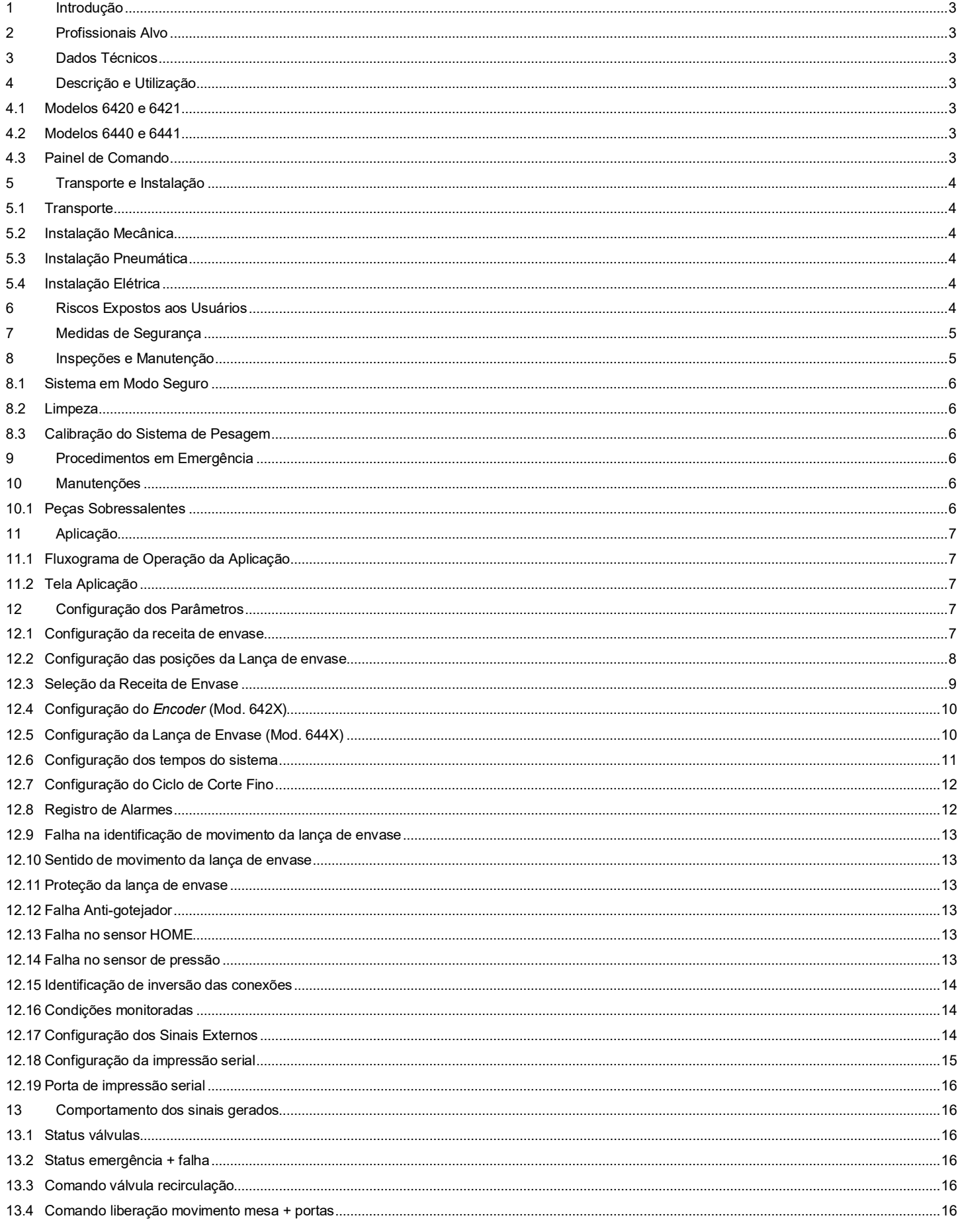

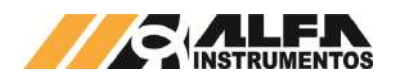

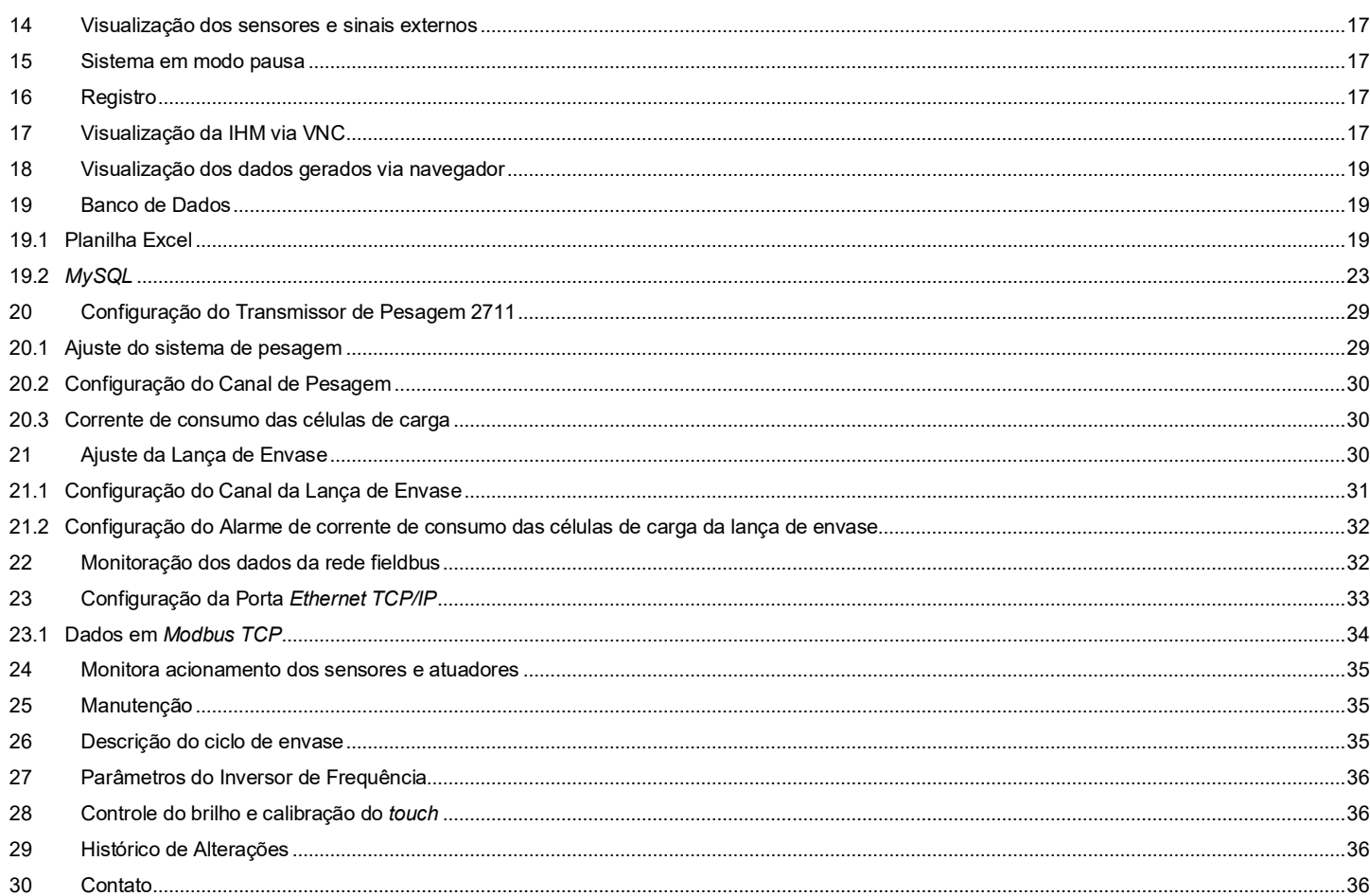

0121MN04

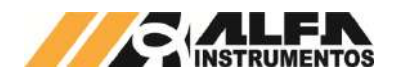

#### <span id="page-3-0"></span>**1 Introdução**

Este documento descreve os procedimentos de instalação, configuração, operação, manutenção e segurança da Envasadora Radial.

# <span id="page-3-1"></span>**2 Profissionais Alvo**

Este documento deve ser lido por engenheiros, técnicos e profissionais para instalação, configuração, operação e manutenção da Envasadora Radial.

Os procedimentos de segurança devem ser rigorosamente seguidos evitando riscos de acidentes.

#### <span id="page-3-2"></span>**3 Dados Técnicos**

Seguem abaixo os dados técnicos do equipamento:

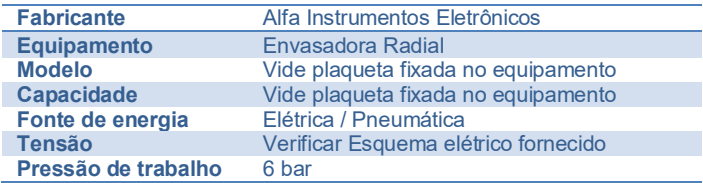

# <span id="page-3-3"></span>**4 Descrição e Utilização**

A Envasadora Radial foi desenvolvida para o envase de líquidos, contidos em silos que deslocam o produto por gravidade ou bombas. Permite o envase de líquidos espumante ou não, dependendo da configuração do equipamento selecionado. Aplicado em qualquer tipo de ambiente até os mais hostis. Possui uma interface de configuração e operação amigável, precisão e repetibilidade no envase. Desenvolvido com a preocupação de ergonomia e segurança do operador.

Possui sistema Anti-gotejamento instalado no bocal, para evitar que partículas caiam dentro do recipiente ou o produto caia no sistema de pesagem.

Construído com base retangular, provida com células de carga Alfa Instrumentos mod. L ajustadas à estrutura. As células de carga são interligadas em caixa de junção, oferecendo pesagem com altíssimo grau de precisão.

Disponibiliza um conjunto de sinais e alarmes visuais em sua IHM (Interface Homem Máquina) para auxiliar na operação do equipamento. Possui transmissão de dados via protocolo industrial de comunicação, que permite visualizar o *status* do equipamento em tempo real, sem interrupções ou atraso de dados, devido a tecnologia do Transmissor de Pesagem 2711 Alfa Instrumentos Eletrônicos

O processo é configurado e acompanhado através da IHM *Touchscreen* localizada no painel de comando. É possível configurar receitas para envase de diversos produtos.

O equipamento foi projetado atendendo as seguintes normas:

- 1. **NR10** Segurança em Instalações e Serviços em Eletricidade;
- 2. **NR12** Segurança no Trabalho em Máquinas e Equipamentos.

A Envasadora Radial possui quatro modelos diferentes. Os modelos são descritos a seguir:

**Mod. 6420 → Envasadora Radial de Líquidos Espumantes,** construída em aço carbono;

**Mod. 6421 → Envasadora Radial de Líquidos Espumantes,** construída em aço inox;

**Mod. 6440 → Envasadora Radial de Líquidos NÃO Espumantes,** construída em aço carbono;

**Mod. 6441 → Envasadora Radial de Líquidos NÃO Espumantes,** construída em aço inox.

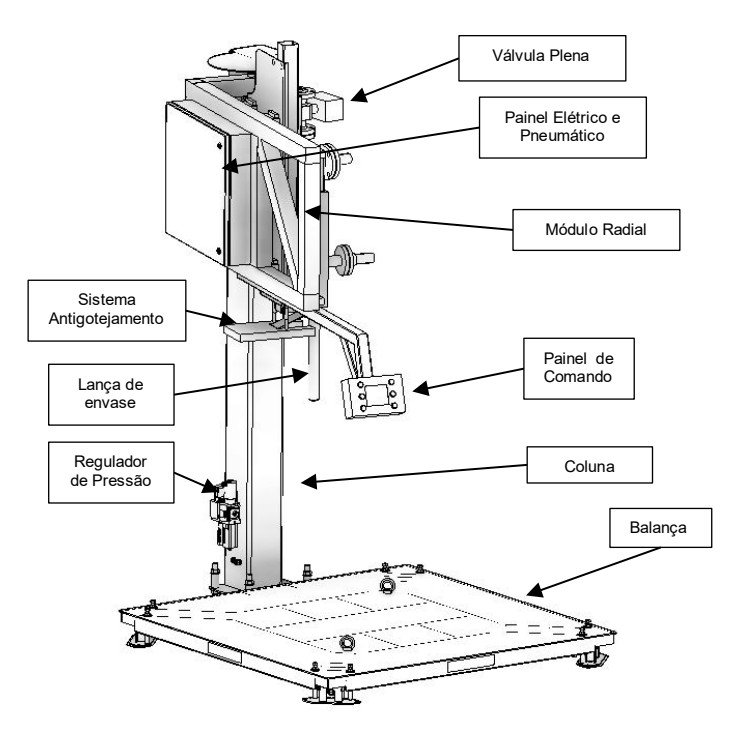

#### <span id="page-3-4"></span> $4.1$ **Modelos 6420 e 6421**

A Envasadora Radial utiliza Transmissor de Pesagem 2711 Alfa Instrumentos para a pesagem do material e *encoder* acoplado ao motor para monitorar a altura da lança de envase, apresentando as informações em tempo real em sua IHM.

O sistema parte da posição de repouso (*HOME*), após confirmação da movimentação da lança de envase por meio do botão INÍCIO e acionamento do sinal externo LIBERADO PARA MOVIMENTO LANÇA + VÁLVULAS.

A lança inicia seu movimento para posição NÍVEL RECIPIENTE e feito o comando de TARA vai para posição NÍVEL VAZIA.O sistema inicia o ciclo de dosagem, então é feito um controle linear no movimento de subida da lança até atingir a posição NÍVEL CHEIO, quando o valor de CORTE FINO também é atingido, finalizando o envase. A lança retorna para posição *HOME.*

O controle linear do movimento de subida foi desenvolvido para evitar que a lança fique distante do nível do líquido que está sendo envasado, evitando assim que ele espume durante o processo.

#### <span id="page-3-5"></span> $4.2$ **Modelos 6440 e 6441**

A Envasadora Radial trabalha de forma sincronizada utilizando dois Transmissores de Pesagem 2711 Alfa Instrumentos, sendo um deles destinado a pesagem do material e o outro por monitorar a altura da lança de envase, apresentando as informações em tempo real em sua IHM.

O sistema parte da posição de repouso (*HOME*), após confirmação da movimentação da lança de envase por meio do botão INÍCIO e acionamento do sinal externo LIBERADO PARA MOVIMENTO LANÇA + VÁLVULAS.

A lança inicia seu movimento para posição NÍVEL RECIPIENTE e feito o comando de TARA vai para posição NÍVEL ENVASE.O sistema inicia o ciclo de dosagem até atingir o valor de CORTE FINO, finalizando o envase. A lança retorna para posição *HOME.*

#### <span id="page-3-6"></span> $4.3$ **Painel de Comando**

Segue abaixo o detalhamento do painel de comando.

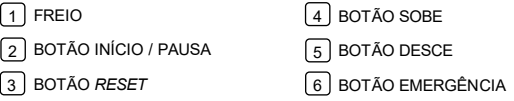

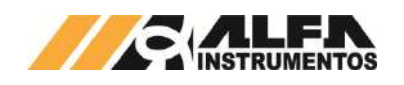

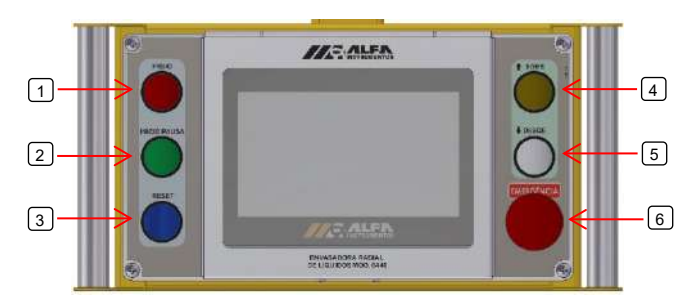

Figura 1 – Ilustração do painel de comando

Botão Freio  $\rightarrow$  botão de liberação dos freios para movimentação radial e linear;

Botão Início / Pausa  $\rightarrow$  assume diferentes funções durante o ciclo de aplicação do equipamento.

- 3. Início: inicia o ciclo de envase e avança as etapas quando solicitado o acionamento. Para o início do envase são necessários três passos:
	- o 1º Pressionar para confirmar lança de envase posicionada;
	- o 2º Pressionar para enviar a lança para posição recipiente;
	- o 3º Pressionar o botão para enviar a lança para posição envase ou vazia e confirmar que existe um recipiente na balança. O peso do recipiente deverá ser maior que o peso ajustado na tela de receita "Balança Vazia";
- 4. Pausa: botão para interromper o processo de envase. Ao acionar pausa, as válvulas de envase são fechadas. Duas opções são apresentadas na tela da Aplicação: opções de continuar o envase SIM ou NÃO. Se confirmado continuar o envase, pressionar o botão início para continuar o envase;

Sobe  $\rightarrow$  Movimenta a lança para cima na fase de configuração;

Desce Movimenta a lança para baixo na fase de configuração;

Emergência  $\rightarrow$  interrompe o envase e movimento da lança;

Botão Reset  $\rightarrow$  em caso de falha corrigida, habilita retorno para condição de operação.

# <span id="page-4-0"></span>**5 Transporte e Instalação**

A Envasadora Radial Alfa Instrumentos é construída em módulos facilitando seu transporte e instalação. Todos os módulos são desmontados e fixados no palete para transporte. Os módulos são descritos a seguir:

- Coluna;
- Módulo Radial (Bandeira, Módulo Vertical e Braço de Transporte);
- Sistema Anti-gotejamento;
- Lança de Envase;
- Válvula Plena;
- Reguladora de Pressão e Válvula de Alívio;
- Mangueira para Conexão da Lança e Válvula Plena.

#### <span id="page-4-1"></span> $5.1$ **Transporte**

Para transporte, deve-se apertar travar os conjuntos que contém guia linear.

Para mais detalhes de transporte e instalação do Envasadora Radial utilizar desenho de instalação fornecido juntamente com o equipamento.

#### <span id="page-4-2"></span> $5.2$ **Instalação Mecânica**

Para instalação deve-se seguir a orientação descrita no desenho de instalação. Após preparação da área incluindo o nivelamento do piso, seguir os passos abaixo:

- 1. Fixação da Coluna com nivelamento;
- 2. Fixação da Balança com nivelamento;
- 3. Instalação do Módulo Radial;
- 4. Instalação do Sistema Anti-gotejamento;
- 5. Instalação da Lança de Envase;
- 6. Fixação da Válvula Plena;
- 7. Instalação da Mangueira;
- 8. Instalação do Regulador de Pressão e Válvula de Alívio.

#### <span id="page-4-3"></span> $5.3$ **Instalação Pneumática**

Após todos os módulos instalados corretamente, deve se realizar a interligação pneumática seguindo a orientação do Esquema Pneumático:

- 1. Conectar a mangueira de ar entre a saída da Válvula de Alívio e Válvula Plena;
- 2. Conectar a mangueira de ar entre a saída da Válvula de Alívio e conexão de entrada de ar localizada na coluna;
- 3. Conectar as mangueiras no Sistema Anti-gotejamento;
- 4. Alimentar a entrada do Regulador de Pressão e ajustar para 6 bar.

#### <span id="page-4-4"></span> $5.4$ **Instalação Elétrica**

Realizar a interligação elétrica seguindo o Esquema Elétrico:

- 1. Ligar cabos de terra;
- 2. Conectar o cabo da Válvula Plena;
- 3. Conectar o cabo do Sensor do Sistema Anti-gotejamento;
- 4. Alimentar o painel elétrico de acordo com esquema elétrico fornecido;
- 5. Para Envasadora Radial mod. 642X, realizar ligação do motor de acordo com esquema elétrico e conforme indicação da plaqueta do motor.

# <span id="page-4-5"></span>**6 Riscos Expostos aos Usuários**

A Envasadora Radial possui sinalização de painel energizado, chave seccionadora e fecho para cadeado no painel.

Seguem os riscos expostos aos mecânicos de manutenção, eletricistas e aos operadores:

- 1. Risco de acidente durante reparos no sistema pneumático pressurizado, o movimento das válvulas pode causar sérios danos aos mecânicos de manutenção, como esmagamento e/ou amputação de membros;
- 2. Acidentes na movimentação do sistema Anti-gotejamento e do atuador pneumático da lança de envase;

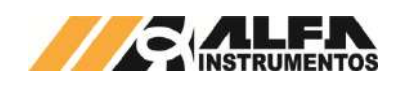

# *OPERAÇÃO E CONFIGURAÇÃO ENVASADORA RADIAL MOD. 642X E 644X Envasadora Radial*

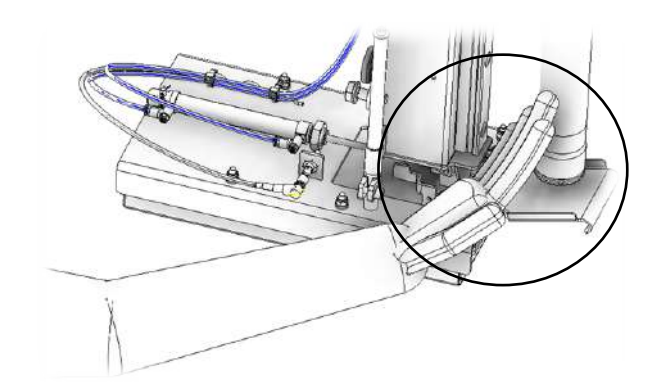

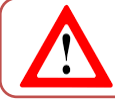

Não realizar reparos em mangueiras, válvulas com sistema pressurizado. Despressurizar o sistema através da válvula de alívio

3. Risco de choque elétrico;

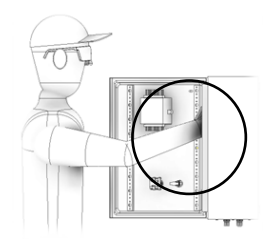

Não colocar a mão dentro do painel elétrico energizado. Desligar o painel através da chave seccionadora.

#### <span id="page-5-0"></span>**7 Medidas de Segurança**

Para garantir a integridade do operador o sistema verifica a faixa de peso configurada para o recipiente, como condição inicial, e monitora continuamente os sensores e dispositivos internos.

O botão de emergência conectado em duas malhas no **RELÉ DE SEGURANÇA** garante o desligamento das válvulas pneumáticas.

Em caso de acionamento do botão de emergência, o equipamento entra em modo seguro e envia o comando para o sistema interromper seu movimento na posição em que se encontra, evitando quaisquer riscos de acidente.

O equipamento somente retorna ao seu funcionamento caso o botão de emergência for desarmado e ocorra a liberação do sinal de emergência por meio do botão *RESET* localizado no painel de comando.

As mangueiras pneumáticas possuem identificação de pressão máxima de operação.

Atendendo a **NR12** o início do ciclo de operação é somente realizado com as medidas de segurança atendidas (identificação do recipiente posicionado), botão de emergência desligado, sem pendências de alarmes ou falhas e ao comando do operador.

5. Dispositivo Anti-gotejamento:

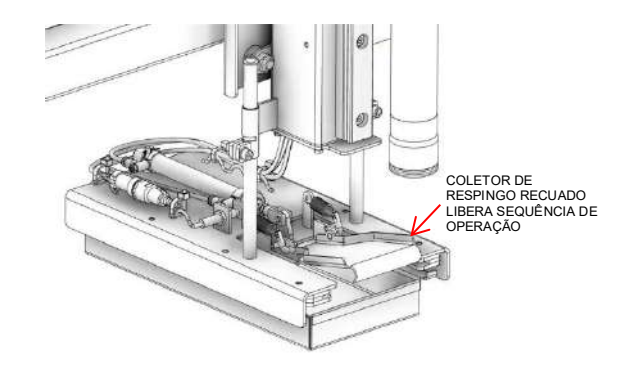

6. Adesivos de advertência são aplicados nos locais mais apropriados para orientar operadores e técnicos de manutenção:

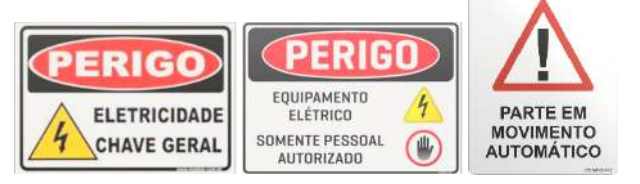

7. Chave seccionadora para cadeado (plaquetas de bloqueio) e sinalização de painel energizado:

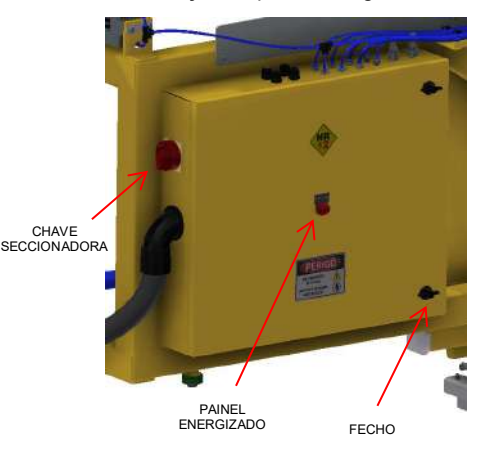

8. Sistema pneumático utiliza válvula de alívio para despressurização do sistema. Possui suporte para cadeado de bloqueio. As mangueiras pneumáticas apresentam marcação da pressão máxima. Pressão de trabalho de 6 bar:

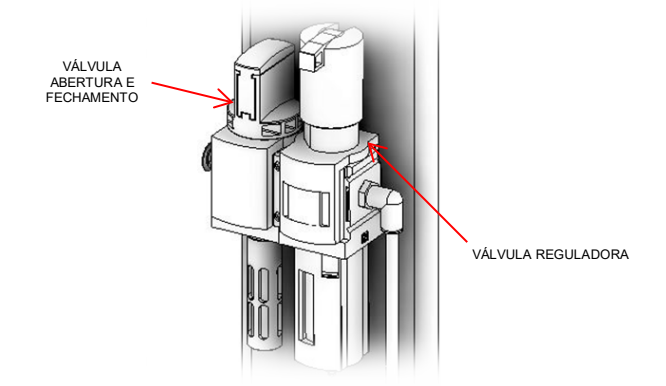

#### <span id="page-5-1"></span>**8 Inspeções e Manutenção**

Para melhor descrever, as inspeções e manutenções foram separadas nos seguintes tópicos.

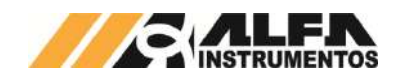

#### <span id="page-6-0"></span> $8.1$ **Sistema em Modo Seguro**

Para colocar a Envasadora Radial em modo seguro, devem ser seguidos os seguintes procedimentos:

- 1. Pressionar o botão de emergência;
- 2. Acionar a válvula de alívio pneumático manual para garantir a liberação do ar dos vasos dos atuadores;
- 3. Desligar a chave seccionadora (caso exista a necessidade de inspeção e/ou reparo no painel).

Para substituição de componentes o painel elétrico e pneumático deve ser desenergizado através da chave seccionadora e bloqueada por pessoal habilitado para **tensões acima de 25 Vca**, indicado pela sinalização visual *APAGADO* da lâmpada de sinalização.

A Envasadora Radial possui lâmpada de sinalização de sistema energizado localizado no painel elétrico e pneumático **(tensões acima de 25 Vca).**

Caso possua válvula de bloqueio geral automático, o sistema despressuriza o sistema em casa de Alarme ou Falha.

#### <span id="page-6-1"></span>8.2 **Limpeza**

Não utilizar agentes de limpeza ou auxílio de ferramentas que possam agredir ou danificar a máquina.

Para manter o sistema operando nas melhores condições requer limpeza periódica em seu interior removendo acúmulos do produto no sistema de pesagem.

Para manutenção e limpeza deve-se colocar o *[Sistema em Modo](#page-6-0)  [Seguro](#page-6-0)*.

#### <span id="page-6-2"></span>**Calibração do Sistema de Pesagem** 8.3

Com o sistema energizado, colocar o *[Sistema em Modo Seguro](#page-6-0)*, para realizar o procedimento de calibração acessar o item *[Ajuste](#page-29-1) do [Sistema de Pesagem](#page-29-1)*.

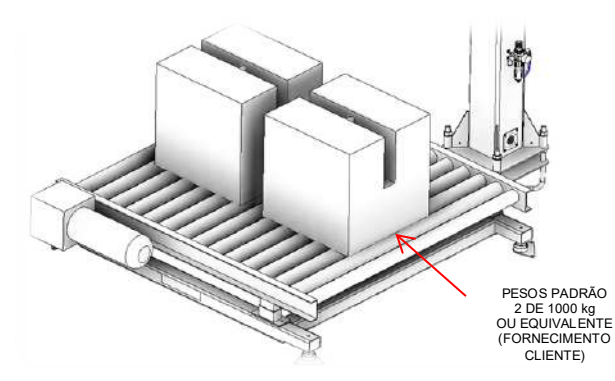

# <span id="page-6-3"></span>**9 Procedimentos em Emergência**

A Envasadora Radial disponibiliza botão de Emergência de fácil acesso, localizado no painel de comando, sendo monitorado pelo **RELÉ DE SEGURANÇA** desabilitando eletricamente as válvulas pneumáticas.

sistema pneumático possui válvula de fechamento *pneumático manual* para garantir a liberação do ar dos vasos dos atuadores.

Ao ser acionado o dispositivo de segurança o sistema envia os comandos para as válvulas pneumáticas para posição fechado, interrompendo a passagem do produto e o sinal de *ALARME + FALHA* é retirado.

**A Envasadora Radial NÃO inicia seu funcionamento com o botão de emergência acionado.**

**Somente parte em condição segura e com autorização do operador através do acionamento do botão** *INÍCIO.* 

#### <span id="page-6-4"></span>**10 Manutenções**

Abaixo segue a lista dos componentes para inspeção e/ou manutenção periódica:

- 1. Verificar se máquina se encontra em modo seguro;
- 2. Soltar conectores e mangueiras;
- 3. Aliviar parafusos de fixação;
- 4. Retirar conjunto completo;
	- **Kit Reparo Cilindro:** Os atuadores não precisam de lubrificação, é recomendado pela fabricante a troca do kit de reparo a cada 2 anos, ou antes se caso apresentar vazamento entre câmaras ou pelo anel raspador da haste.
	- **Reguladora de Pressão Geral da Máquina:** Checar pressão de trabalho do circuito pneumático que deve ser ajustada para 6 bar;
	- **Dispositivo Anti-gotejador:** Em todo final de turno, ou caso o recipiente encha antes, esvaziar o mesmo.
	- **Lubrificação e Limpeza das Guias Lineares:** Limpar e lubrificar os guias lineares semanalmente, primeiramente limpando o trilho, e após limpo efetuar a lubrificação com graxa a base de lítio, ou verificar diariamente caso o ambiente proporcione um perca precoce de lubrificação dos guias lineares.

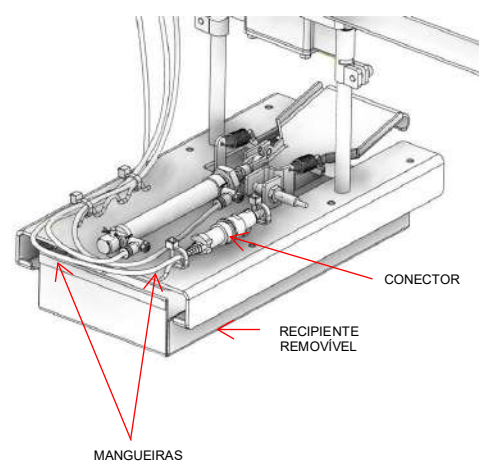

• **Reguladora de Pressão Geral da Máquina:** Checar pressão de trabalho do circuito pneumático que deve ser ajustada para 6 bar e retirar água acumulada no reservatório, frequência diária

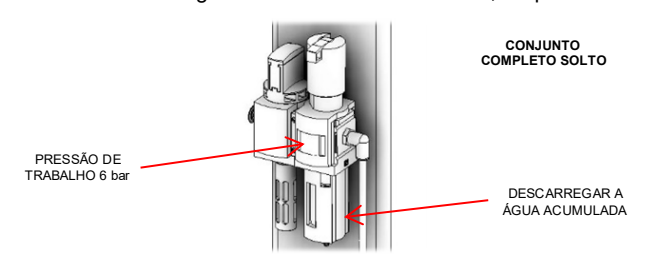

# <span id="page-6-5"></span>**10.1 Pecas Sobressalentes**

Abaixo segue lista de componentes sobressalentes fundamentais para o equipamento.

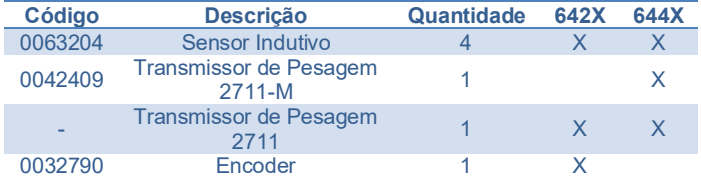

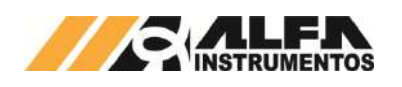

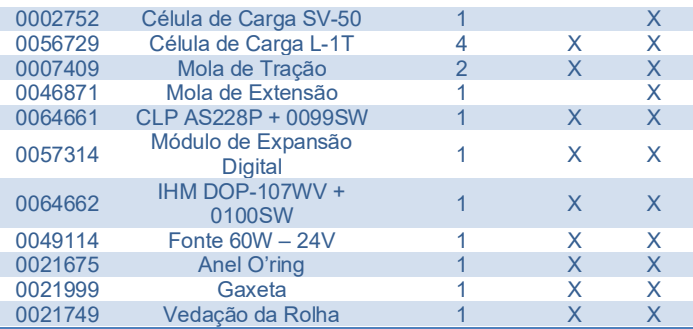

# <span id="page-7-0"></span>**11 Aplicação**

# <span id="page-7-1"></span>**Fluxograma de Operação da Aplicação**

Para melhor visualização das etapas de operação da aplicação é apresentado o fluxograma que demonstra o processo de operação do sistema a seguir.

• Fluxograma de operação Envasadora Radial Mod. 642X:

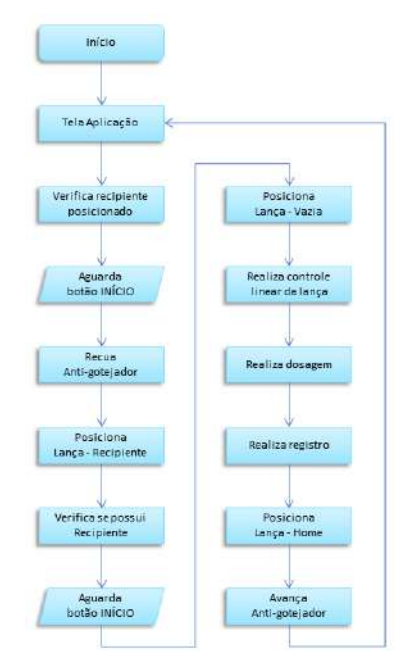

Figura 2 – Fluxograma Envasadora Radial Mod. 642X

• Fluxograma de operação Envasadora Radial Mod. 644X:

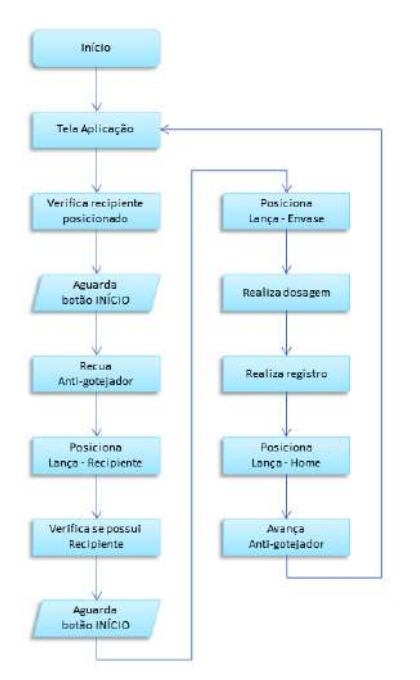

Figura 3 – Fluxograma Envasadora Radial Mod. 644X

# <span id="page-7-2"></span>**Tela Aplicação**

A tela inicial da aplicação utiliza informações de estado para auxiliar na operação do equipamento. Para melhor entendimento dos recursos é apresentado um descritivo de cada estado a seguir.

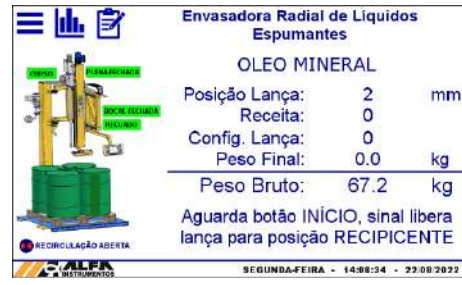

#### Figura 4 – Ilustração de status do equipamento na tela Aplicação

Curso / Home → Sensor indica se a lança se encontra na posição de repouso HOME ou se a lança está se movendo;

**Plena Fechada** Válvula Plena está fechada;

Recuado / Avançado > Sensor indica posição do antigotejador;

Bocal Fechado  $\rightarrow$  Sensor indica que o bocal está fechado;

**Recirculação Aberta →** Indica estado do comando para válvula de recirculação abrir ou fechar;

Posição da Lança  $\rightarrow$  Indica posição da lança em milímetros;

**Barra vertical de enchimento →** Simula nível de enchimento do recipiente em tempo real;

# <span id="page-7-3"></span>**12 Configuração dos Parâmetros**

# <span id="page-7-4"></span>**Configuração da receita de envase**

Para configurar as receitas de envase do sistema será necessário seguir as seguintes etapas:

1. Pressione tecla MENU na tela da Aplicação;

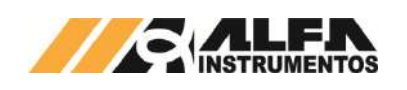

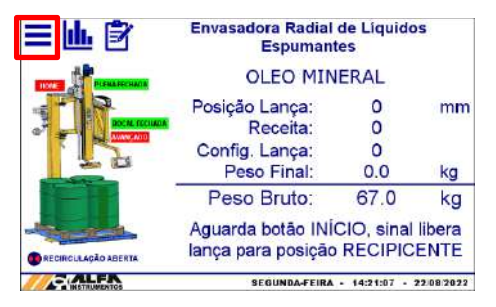

Figura 5 – Tela da Aplicação

2. Pressione tecla APLICAÇÃO na tela *MENU PRINCIPAL*;

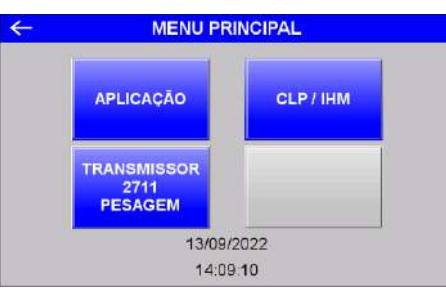

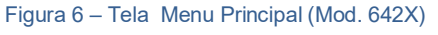

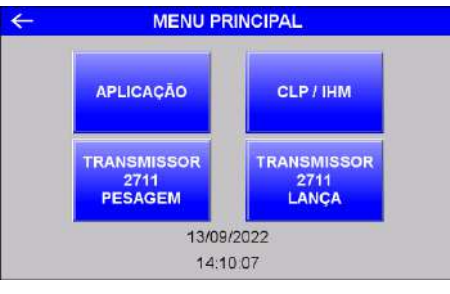

Figura 7 – Tela Menu Principal (Mod. 644X)

3. Digite senha de acesso de usuário **2532**;

| Password       |   |                |   |            |       |  |  |  |  |
|----------------|---|----------------|---|------------|-------|--|--|--|--|
|                |   |                |   |            |       |  |  |  |  |
| $\Omega$       |   | $\overline{2}$ | 3 | DEL        |       |  |  |  |  |
| $\overline{4}$ | 5 | 6              | 7 | $\epsilon$ | $\gt$ |  |  |  |  |
| 8              | 9 | $\overline{A}$ | B | <b>CLR</b> |       |  |  |  |  |
| $\mathsf{C}$   | D | E              | F | <b>ENT</b> |       |  |  |  |  |

Figura 8 – Tela Senha

4. Pressione tecla **RECEITA** na tela *MENU APLICAÇÃO*;

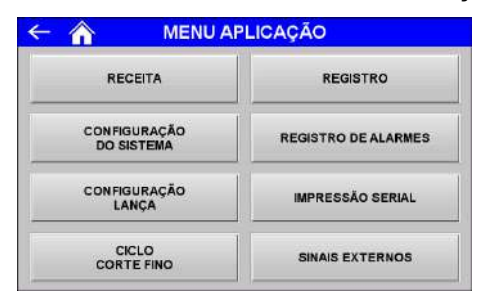

Figura 9 – Menu Aplicação

5. Configure os parâmetros de envase do sistema:

|                                      |       | <b>RECEITA</b>                |                     |                |                         |    |
|--------------------------------------|-------|-------------------------------|---------------------|----------------|-------------------------|----|
|                                      |       | Nº RECEITA:                   | o                   |                |                         |    |
| PRODUTO:                             |       | OLEO MINERAL                  |                     |                |                         |    |
| PESO NOMINAL:                        | 500.0 | kg                            |                     | BALANCA VAZIA: | 25.0                    | kg |
| CORTE FINO:<br>(Fecha Bocal)         | 499.0 | kg                            | <b>AUTO PAUSA 1</b> |                | 10.0                    | kg |
| CORTE REDUZIDO:<br>(Fecha Piena)     | 498.0 | kg                            | <b>AUTO PAUSA 2</b> |                | 25.0                    | kg |
| CORTE GROSSO:<br>(Abre Recirculação) | 490.0 | kg                            | <b>AUTO PAUSA 3</b> |                | 100.0                   | kg |
| << ANTERIOR                          |       | <b>APAGAR RECEITA</b><br>(5s) |                     |                | <b>PRÓXIMO &gt;&gt;</b> |    |

Figura 10 – Confiuração da Receita de envase

- Produto  $\rightarrow$  possibilita até 12 caracteres de entrada;
- Peso Nominal  $\rightarrow$  valor final do peso de envase;
- Corte Fino  $\rightarrow$  valor a partir do qual o bocal da lança de enchimento fecha;
- Corte Reduzido  $\rightarrow$  valor a partir do qual a válvula plena fecha;
- Corte Grosso  $\rightarrow$  valor a partir do qual sistema envia o sinal para a válvula de recirculação abrir;
- Balança vazia  $\rightarrow$  o sistema verifica se o peso da balança está abaixo do configurado neste parâmetro para enviar o comando de zero;
- Auto Pausa 1  $\rightarrow$  o sistema pausa a dosagem quando atingir o valor configurado. Para ativar ou desativar basta pressionar o botão AUTO PAUSA;
- Auto Pausa  $2 \rightarrow o$  sistema pausa a dosagem quando atingir o valor configurado. Para ativar ou desativar basta pressionar o botão AUTO PAUSA;
- Auto Pausa  $3 \rightarrow o$  sistema pausa a dosagem quando atingir o valor configurado. Para ativar ou desativar basta pressionar o botão AUTO PAUSA;
- Teclas **<< Anterior** e **Próximo >>** navegam entre as 50 receitas possíveis de configuração de envase;

**Observação:** o sistema verifica a consistência dos parâmetros configurados retornando ao operador a mensagem "Erro de Configuração" ou "Receita".

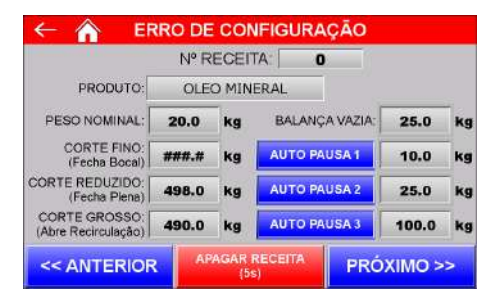

Figura 11 – Mensagem de "Erro de Configuração" da receita de envase

#### <span id="page-8-0"></span>**Configuração das posições da Lança de envase**

A Envasadora Radial utiliza duas posições da lança para realizar o envase. Para controlar a lança, o sistema monitora a posição atual, enviando comandos de controle para as válvulas solenoide. Para isso é necessário configurar suas posições antes de iniciar o envase.

Para configurar as posições da lança de envase, colocar o recipiente cheio sobre a balança e posicionar a lança **ao lado** do recipiente, seguir as seguintes etapas:

- 1. Pressione tecla MENU na tela da Aplicação;
- 2. Pressione tecla APLICAÇÃO na tela *MENU PRINCIPAL*;
- 3. Digite senha de acesso de usuário 2532;
- 4. Pressione tecla CONFIGURAÇÃO LANÇA na tela *MENU APLICAÇÃO*;

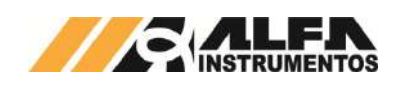

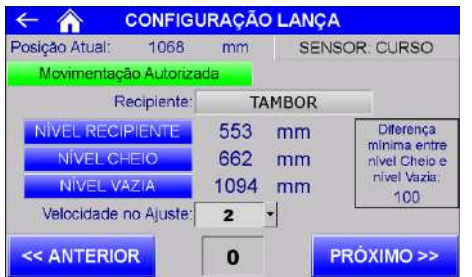

Figura 12 – Tela de configuração da Lança de envase (Mod. 642X)

- Recipiente  $\rightarrow$  possibilita até 12 caracteres;
- Nível Recipiente  $\rightarrow$  altura em que a lança de envase se posiciona acima do recipiente;
- Nível Cheio  $\rightarrow$  altura máxima em que a lança de envase se posiciona com o recipiente cheio;
- Nível Vazia  $\rightarrow$  altura mínima em que a lança de envase se posiciona com o recipiente vazio;
- Velocidade no Ajuste  $\rightarrow$  velocidade para controlar a lança durante configuração da lança;
- Teclas << Anterior e Próximo >>  $\rightarrow$  navegam entre as 20 configurações possíveis de posição da lança de envase.

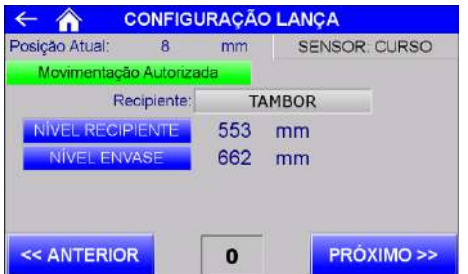

#### Figura 13 – Tela de configuração da Lança de envase (Mod. 644X)

- Nível Recipiente  $\rightarrow$  altura em que a lança de envase se posiciona acima do recipiente;
- Nível Envase  $\rightarrow$  altura máxima em que a lança de envase se posiciona com o recipiente cheio;
- Teclas  $\leq$  Anterior e Próximo  $\geq$   $\rightarrow$  navegam entre as 20 configurações possíveis de posição da lança de envase.

Na tela *CONFIGURAÇÃO LANÇA* todas as unidades dos níveis estão em milímetros (mm).

O sistema, quando a tela *Configuração Lança* está ativa, libera o funcionamento dos botões **SOBE** e **DESCE** da botoeira para configurar as posições da lança de envase.

#### **Observações:**

- 1. A configuração da lança de envase influencia diretamente na precisão de envase do sistema;
- 2. A lança de envase sempre deverá permanecer acima do produto;
- 3. O sistema verifica as posições da lança se estão configuradas corretamente, caso não, o sistema apresenta a mensagem "Erro de Configuração";
- 4. A Tela de configuração da Lança de envase apresenta duas mensagens para movimentação da lança "Movimentação Autorizada" ou "Movimentação não Autorizada" essa informação está associada ao sinal externo **SINAL LIBERAÇÃO MOVIMENTO LANÇA + VÁLVULAS** sem este não é permitido o movimento.

Na ausência de configuração ou erro na mesma o sistema apresenta a tela conforme a imagem a seguir:

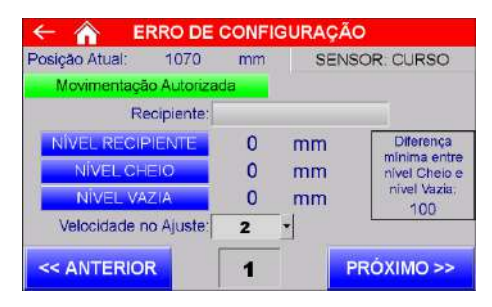

Figura 14 – Apresentação de erro de configuração e sem sinal liberação movimento lança + válvulas (Mod. 642X)

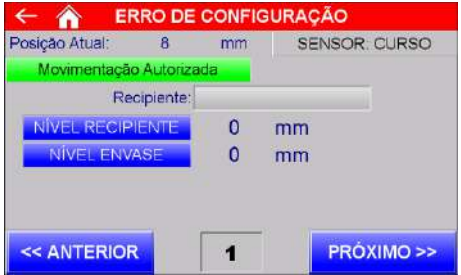

Figura 15 – Apresentação de erro de configuração e sem sinal liberação movimento lança + válvulas (Mod. 644X)

#### <span id="page-9-0"></span>**Seleção da Receita de Envase**

A Envasadora Radial, disponibiliza ao operador selecionar a receita de envase sem a necessidade de navegar entre as telas de configuração do sistema. Disponibilizado a tecla **SELECIONA RECEITA** na tela da Aplicação.

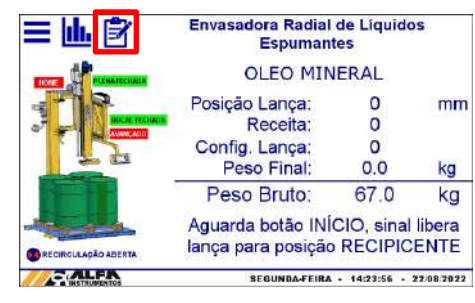

Figura 16 – Botão Seleciona Receita

|                        | <b>SELECIONA RECEITA</b> |    |  |                    |     |    |  |  |  |  |  |
|------------------------|--------------------------|----|--|--------------------|-----|----|--|--|--|--|--|
| <b>RECEITA DOSAGEM</b> |                          |    |  | CONFIGURAÇÃO LANCA |     |    |  |  |  |  |  |
| <b>OLEO MINERAL</b>    |                          |    |  | <b>TAMBOR</b>      |     |    |  |  |  |  |  |
| Peso Nominal:          | 500.0                    | kg |  | Nivel Recipiente:  | 542 | mm |  |  |  |  |  |
| Corte Fino:            | 499.0                    | kg |  | Nivel Cheio:       | 840 | mm |  |  |  |  |  |
| Corte Reduzido:        | 498.0                    | kg |  | Nivel Vazia: 1200  |     | mm |  |  |  |  |  |
| Corte Grosso:          | 490.0                    | kg |  |                    |     |    |  |  |  |  |  |
| Balanca Vazia:         | 25.0                     | kg |  |                    |     |    |  |  |  |  |  |
| Auto Pausa 1:          | 10.0                     | kg |  |                    |     |    |  |  |  |  |  |
| Auto Pausa 2:          | 25.0                     | kg |  |                    |     |    |  |  |  |  |  |
| Auto Pausa 3:          | 100.0                    | kg |  |                    |     |    |  |  |  |  |  |
|                        |                          |    |  |                    |     |    |  |  |  |  |  |
| <b>ANTERIOR</b>        |                          |    |  | <b>PRÓXIMO</b>     |     |    |  |  |  |  |  |

Figura 17 – Seleciona Receita (Mod.642X)

|                       |                                               |    |  | <b>SELECIONA RECEITA</b>            |     |    |
|-----------------------|-----------------------------------------------|----|--|-------------------------------------|-----|----|
|                       | <b>RECEITA DOSAGEM</b><br><b>OLEO MINERAL</b> |    |  | CONFIGURAÇÃO LANCA<br><b>TAMBOR</b> |     |    |
| Peso Nominal:         | 500.0                                         | ka |  | Nivel Recipiente:                   | 542 | mm |
| Corte Fino: 499.0     |                                               | kg |  | Nivel Envase:                       | 840 | mm |
| Corte Reduzido: 498.0 |                                               | kg |  |                                     |     |    |
| Corte Grosso:         | 490.0                                         | kg |  |                                     |     |    |
| Balanca Vazia:        | 250                                           | kq |  |                                     |     |    |
| Auto Pausa 1:         | 10.0                                          | ka |  |                                     |     |    |
| Auto Pausa 2:         | 25.0                                          | kg |  |                                     |     |    |
| Auto Pausa 3:         | 100.0                                         | kg |  |                                     |     |    |
|                       |                                               |    |  |                                     |     |    |
| <b>ANTERIOR</b>       |                                               |    |  | <b>PRÓXIMO</b>                      |     |    |

Figura 18 – Seleciona Receita (Mod.644X)

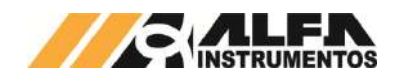

Através das teclas *ANTERIOR e PRÓXIMO* é possível selecionar a receita de envase e da lança desejada. Em paralelo o sistema verifica a consistência dos dados configurados indicando "Erro de configuração", como ilustra a seguir:

| <b>ERRO NA CONFIGURAÇÃO</b> |     |    |                              | <b>ERRO NA CONFIGURAÇÃO</b> |  |  |  |
|-----------------------------|-----|----|------------------------------|-----------------------------|--|--|--|
| Peso Nominal:               | 0,0 | ka | Nivel Recipiente:<br>$\circ$ | mm                          |  |  |  |
| Corte Fino:                 | 0.0 | kg | Nivel Envase:<br>840         | mm                          |  |  |  |
| Corte Reduzido:             | 0.0 | kg |                              |                             |  |  |  |
| Corte Grosso:               | 0.0 | kg |                              |                             |  |  |  |
| Balanca Vazia:              | 0.0 | kg |                              |                             |  |  |  |
| <b>ANTERIOR</b>             |     | 49 | <b>PROXIMO</b>               |                             |  |  |  |

Figura 19 – Seleciona Receita (Erro de configuração na receita)

Adicionalmente na tela da Aplicação é apresentada a mensagem "Erro Receita" e "Erro Lança", como ilustra a seguir:

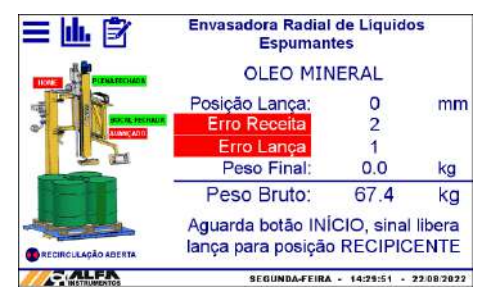

Figura 20 – Seleciona Receita (Erro de configuração na lança)

Nessa condição o sistema não permite prosseguir com o ciclo de envase. Como proteção ao iniciar o ciclo de envase o sistema bloqueia a seleção receita de envase.

# <span id="page-10-0"></span>**Configuração do** *Encoder* **(Mod. 642X)**

A Envasadora Radial, disponibiliza a configuração dos parâmetros de controle do *Encoder*, para o melhor ajuste se necessário. Para acessar a tela de *CONFIGURAÇÃO ENCODER*, seguir as etapas:

- 1. Pressione tecla MENU na tela da Aplicação;
- 2. Pressione tecla CLP / IHM na tela *MENU PRINCIPAL*;
- 3. Digite a senha de manutenção 243;
- 4. Pressione tecla CONFIGURAÇÃO *ENCODER* na tela *MENU CLP*;

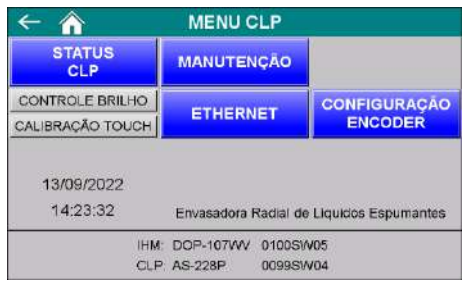

Figura 21 – Tela Menu CLP/IHM (Mod. 642X)

5. Realizar configuração da lança;

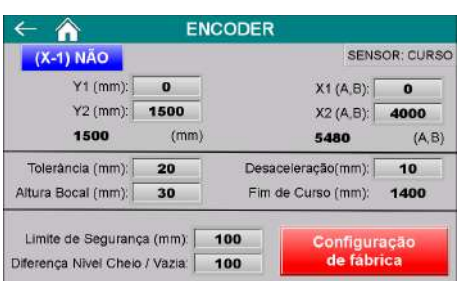

Figura 22 – Configuração *Encoder* (controle do sistema)

**Y1 e Y2 (mm) → limites inferior e superior de curso da lança;** 

**X1 e X2 (A, B) → quantidade de pulsos geradas durante o curso** da lança;

**Tolerância (mm)**  faixa de tolerância permitida pelo sistema para o controle dos níveis da receita da lança;

**Desaceleração (mm) → configura momento de desaceleração no** movimento de subida e descida;

**Altura do Bocal (mm) → altura do bocal da lança aberto;** 

**Limite de Segurança (mm) → limite de segurança do movimento** máximo da lança, evitando atingir o valor do final de curso;

**Diferença Nível Cheio / Vazia (mm) → diferença mínima entre o** nível cheia e o nível vazia para configuração da receita da lança;

Configuração de fábrica  $\rightarrow$  Configura todos os parâmetros da tela com os valores iniciais de fábrica.

# <span id="page-10-1"></span>**Configuração da Lança de Envase (Mod. 644X)**

A Envasadora Radial, disponibiliza a configuração dos parâmetros de controle do atuador pneumático, para o melhor ajuste se necessário. Para acessar a tela de *CONFIGURAÇÃO LANÇA*, seguir as etapas:

- 1. Pressione tecla MENU na tela da Aplicação;
- 2. Pressione tecla CLP / IHM na tela *MENU PRINCIPAL*;
- 3. Digite a senha de manutenção 243;
- 4. Pressione tecla CONFIGURAÇÃO LANÇA na tela *MENU CLP*;

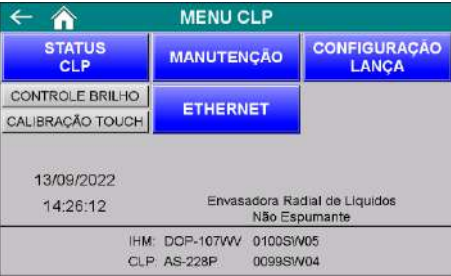

Figura 23 – Tela Menu CLP/IHM (Mod. 644X)

5. Realizar configuração da lança;

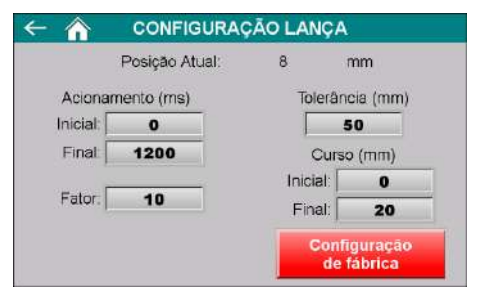

Figura 24 – Configuração Lança (controle do sistema)

**Tolerância (mm) → configura faixa de tolerância de movimento da** lança de envase;

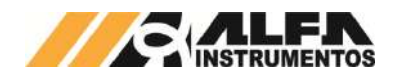

**Acionamento (ms) → configura os tempos de acionamento das** válvulas solenoide antes de liberar o freio;

Curso (mm) → configura os limites do curso da lança de envase;

Fator  $\rightarrow$  Configura o fator de correção do tempo de descida.

# <span id="page-11-0"></span>**Configuração dos tempos do sistema**

Para o sistema operar corretamente, é necessário configurar os temporizadores de processo. Para acessar a tela de *Configuração do Sistema*, seguir as seguintes etapas:

- 1. Pressione tecla MENU na tela da Aplicação;
- 2. Pressione tecla APLICAÇÃO na tela *MENU PRINCIPAL*;
- 3. Digite senha de acesso de usuário 2532;
- 4. Pressione tecla CONFIGURAÇÃO DO SISTEMA na tela *MENU APLICAÇÃO*;

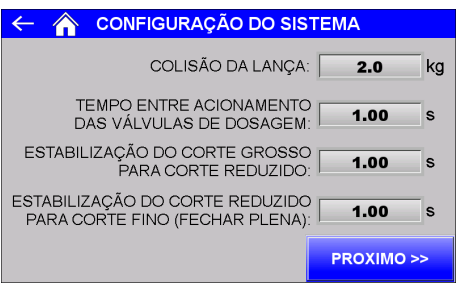

Figura 25 – Configuração dos tempos do sistema 1

Colisão da lança  $\rightarrow$  configura a variação do peso para identificar colisão da lança de envase;

**Tempo entre acionamento das válvulas de Dosagem** intervalo de tempo entre os acionamentos do bocal da lança de enchimento, válvula plena, válvula de recirculação;

Estabilização do Corte Grosso para Corte Reduzido > tempo que o sistema aguarda para identificar que o peso atingiu o valor de corte grosso;

**Estabilização do Corte Reduzido para Corte Fino → tempo que** o sistema aguarda para identificar que o peso atingiu o valor de corte reduzido.

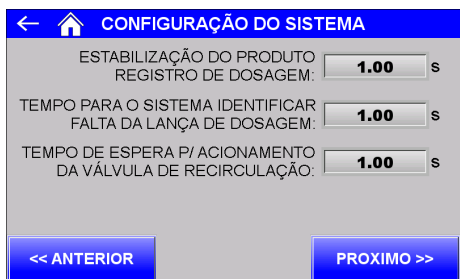

Figura 26 – Configuração dos tempos do sistema 2 (Mod. 644X)

Estabilização do Produto > tempo que o sistema aguarda para capturar o valor final de envase;

**Tempo para o sistema identificar falta da lança de Dosagem** histerese do sensor de presença da lança de envase;

**Tempo de espera para acionamento da válvula de**  recirculação → o sistema aguarda o tempo configurado para sinalizar o acionamento da válvula de recirculação.

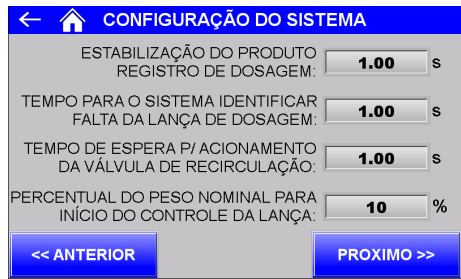

Figura 27 – Configuração dos tempos do sistema 2 (Mod. 642X)

**Percentual do peso nominal para início do controle da lança**  $\rightarrow$  Este parâmetro permite ao sistema manter a lança de envase parada até o valor configurado, desta forma a lança de envase acompanha o envase no restante do ciclo. Caso a lança de envase não consiga ser posicionada no fundo do recipiente e o ciclo de envase é iniciado, controle irá acionar prematuramente a nova posição da lança de envase se mantende desta forma distante da superfície do produto, para que isso não ocorra podemos "atrasar" o controle de subida da lança de envase, fazendo com que a partir o valor configurado neste parâmetro o sistema realize a subida da lança de envase acompanhando a superfície do produto envasado.

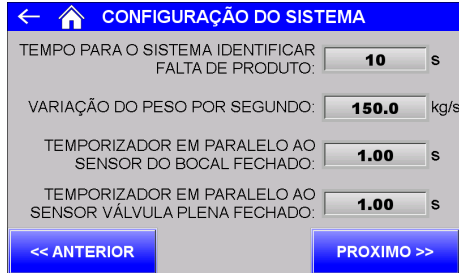

Figura 28 – Configuração dos tempos do sistema 3

**Tempo para o sistema identificar falta de produto → o sistema** aguarda o tempo configurado para sinalizar falta de produto no recipiente;

**Variação do peso por segundo**  $\rightarrow$  vazão máxima permitida pelo sistema para descarga de produto no recipiente;

Temporizador em paralelo ao sensor do bocal fechado  $\rightarrow \circ$ sistema utiliza o tempo configurado em paralelo com o sensor para continuar o envase;

**Temporizador em paralelo ao sensor da válvula plena fechada**   $\rightarrow$  o sistema utiliza o tempo configurado em paralelo com o sensor para continuar o envase.

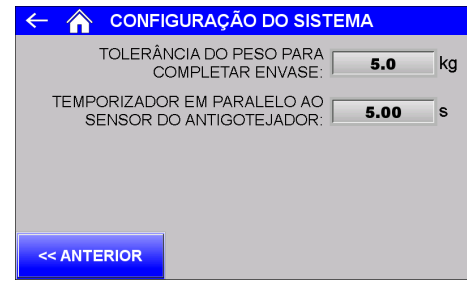

Figura 29 – Configuração dos tempos do sistema 4

**Tolerância do peso para completar envase → verificar se o peso** para completar o envase não foi alterado, caso seja superior a tolerância gera um aviso de peso fora da tolerância;

Temporizador em paralelo ao sensor do antigotejador > o sistema utiliza o tempo configurado em paralelo com o sensor para recuar o antigotejador e continuar o movimento da lança.

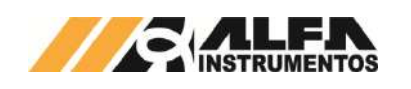

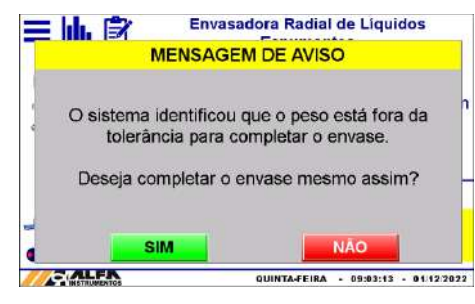

Figura 30 – Aviso de peso fora da tolerância

**Sim →** ignora variação do peso e continua envase, necessário utilizar senha **253217** para permissão do botão SIM;

**Não → verifica variação do peso e só continua envase caso peso** retorne para valor salvo no momento da parada do sistema.

Esse recurso permite que, caso seja necessário uma intervenção do operador na área de pesagem, ele verifique o peso para evitar o incremento de peso indesejado, como por exemplo deixar objetos na área de pesagem.

# <span id="page-12-0"></span>**Configuração do Ciclo de Corte Fino**

A Envasadora Radial ao realizar o ciclo de Corte Fino monitora o tempo para executar essa tarefa, caso o produto contido entre o bocal da lança de envase e a válvula plena não seja o suficiente para completar o envase o sistema envia pulsos para válvula plena para completar o ciclo. Para configurar os tempos do ciclo de Corte Fino, seguir as seguintes etapas:

- 1. Pressione tecla MENU na tela Aplicação;
- 2. Pressione tecla APLICAÇÃO na tela MENU PRINCIPAL;
- 3. Digite senha de acesso de usuário 2532;
- 4. Pressione tecla CICLO DE CORTE FINO na tela MENU APLICAÇÃO:

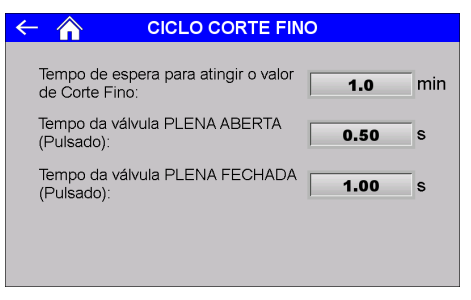

Figura 31 – Configuração do Ciclo de Corte Fino

Tempo de espera para atingir o valor de Corte Fino  $\rightarrow$  o sistema utiliza o tempo configurado para manter a válvula PLENA em pulsos até atingir o corte fino;

Tempo da válvula PLENA ABERTA (Pulsado) > tempo que o sistema mantém a válvula plena aberta durante o ciclo de pulsos;

Tempo da válvula PLENA FECHADA (Pulsado) → tempo que o sistema mantém a válvula plena fechada durante o ciclo de pulsos.

# <span id="page-12-1"></span>**Registro de Alarmes**

A Envasadora Radial verifica o status dos sensores das válvulas para garantir segurança e velocidade de transição das etapas de envase. Porém, os sensores podem falhar. Para isso o sistema foi projetado para continuar operando mesmo sem os sensores, realizando as operações de abrir e fechar válvula através de temporização.

Para configurar os tempos de verificação de erros, realizar as seguintes etapas:

- 1. Pressione tecla MENU na tela Aplicação;
- 2. Pressione tecla APLICAÇÃO na tela *MENU PRINCIPAL*;
- 3. Digite senha de acesso de usuário 2532;
- 4. Pressione tecla REGISTRO DE ALARMES na tela *MENU APLICAÇÃO*.

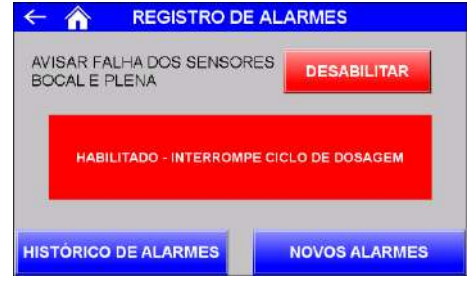

Figura 32 – Registro de Alarmes

5. Temporizador em paralelo aos sensores BOCAL e PLENA → quando habilitado o sistema monitora continuamente o estado do sensor, na ocorrência de falha o sistema interrompe o ciclo de envase. Se desabilitado o sistema utiliza em paralelo, temporizadores aos sensores, continuando com o ciclo de envase.

Com o temporizar habilitado é possível configurar o seu valor na tela de configuração do sistema, como ilustra a figura 19.

Na ocorrência de falha o sistema interrompe o ciclo enviando comandos para as válvulas fecharem, apresentando a tela a seguir:

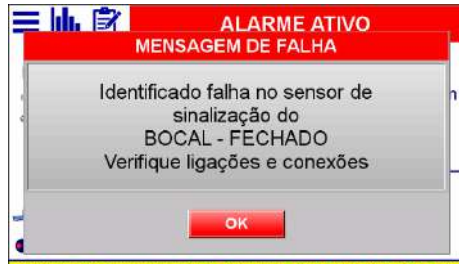

Figura 33 – Mensagem de falha dos sensores

- A tela *Mensagem da Falha* apresenta duas opções:
- OK→ sistema continua monitorando os sensores, porém na ocorrência de falha interrompe o ciclo de envase;

O Sistema mantém histórico dos últimos erros ocorridos e dos novos alarmes.

#### **Observação:**

O sensor de *HOME* não é simulado pelo sistema por ser um sinal de referência e de ajuste da lança de envase.

• Histórico de Alarmes Apresenta os alarmes ocorridos;

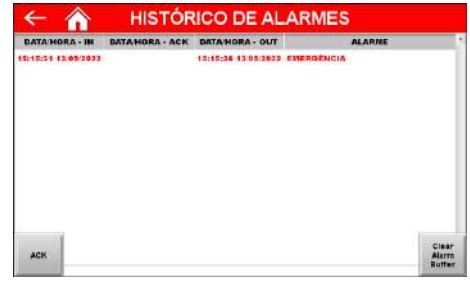

Figura 34 – Histórico de alarmes ocorridos

Novos Alarmes  $\rightarrow$  Apresenta os últimos alarmes ocorridos ainda não lidos ou solucionados;

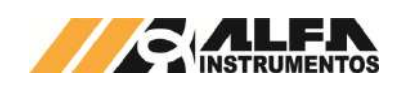

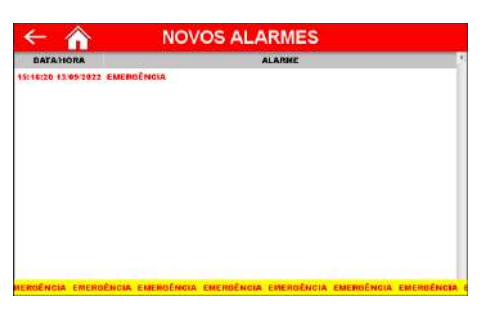

Figura 35 – Novos alarmes

# <span id="page-13-0"></span>**Falha na identificação de movimento da lança de envase**

Monitora continuamente a posição da lança de envase, ao enviar os sinais de acionamento para as válvulas o sistema verifica se existe movimento, caso não identifique movimento o sistema interrompe os sinais enviados.

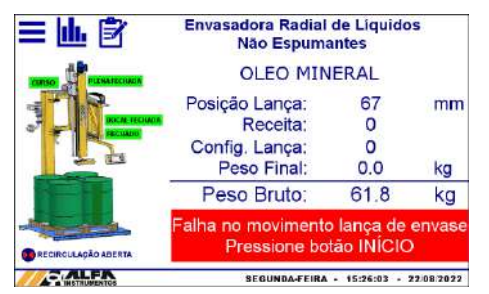

Figura 36 – Falha na identificação de movimento da lança de envase

Para sair desse estado o operador deve pressionar o botão **INÍCIO** localizado na botoeira, dessa forma o sistema reinicia o ciclo de envase. Se o erro persistir verifique ligações e a lança de envase.

**Observação:** Para a lança movimentar-se é necessário o sinal externo **SINAL LIBERAÇÃO MOVIMENTO LANÇA + VÁLVULAS**.

# <span id="page-13-1"></span>**Sentido de movimento da lança de envase**

Verifica as conexões elétricas e pneumáticas do sistema interrompendo a movimentação da lança caso movimento não seja o esperado.

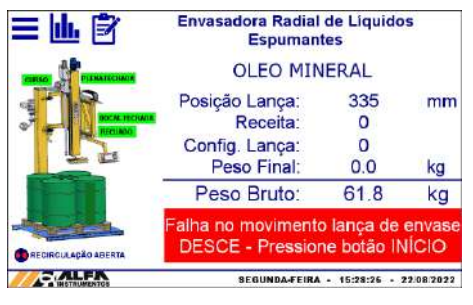

Figura 37 – Sentido movimento errado

Para sair desse estado o operador deve pressionar o botão **INÍCIO** localizado na botoeira, dessa forma o sistema reinicia o ciclo de envase. Se o erro persistir verifique ligações e dispositivos envolvidos.

**Observação:** Para a lança movimentar-se é necessário o sinal externo **SINAL LIBERAÇÃO MOVIMENTO LANÇA + VÁLVULAS**.

# <span id="page-13-2"></span>**Proteção da lança de envase**

O sistema monitora continuamente a posição da lança de envase e o sistema de pesagem durante o movimento da lança, verifica se existe variação de peso, caso ocorra interrompe o comando de descida e apresentado a mensagem "*Colisão da Lança – Home*" enviando o comando de subida da lança até atingir o sensor Home localizado na parte superior do módulo vertical.

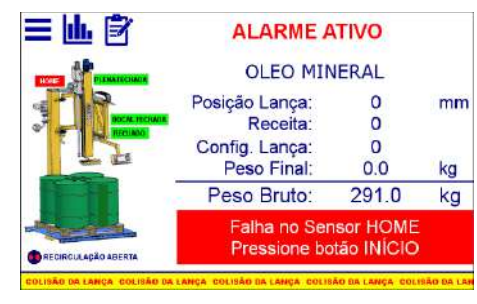

Figura 38 – Colisão da lança de envase

Ao identificar o acionamento do sensor Home o sistema apresenta a mensagem "*Pressione botão início*" para iniciar novamente o ciclo.

# <span id="page-13-3"></span>**Falha Anti-gotejador**

O sistema monitora continuamente a posição do anti-gotejador, caso ocorra interrompe o movimento da lança e a dosagem, e apresenta a mensagem *"Falha Anti-gotejador fora posição recuado – Pressione o botão INÍCIO".*

| 三山区                                                       | <b>ALARME ATIVO</b>                                                     |                     |          |  |  |  |  |
|-----------------------------------------------------------|-------------------------------------------------------------------------|---------------------|----------|--|--|--|--|
| <b>NATECHAD</b><br>AMANE ADD<br><b>CIRCLILAÇÃO ABERTA</b> |                                                                         | <b>OLEO MINERAL</b> |          |  |  |  |  |
|                                                           | Posição Lança:<br>Receita:<br>Config. Lança:                            | 158                 | mm       |  |  |  |  |
|                                                           | Peso Final:<br>Peso Bruto:                                              | 0.0<br>291.0        | kg<br>kg |  |  |  |  |
|                                                           | Falha Anti-Gotejador Fora Posição<br>Recuado - Pressione o botão INICIO |                     |          |  |  |  |  |
|                                                           | <b><i>REGINDA-FEIRA</i></b>                                             | 15:32:47            |          |  |  |  |  |

Figura 39 – Falha anti-gotejador

Para sair desse estado o operador deve pressionar o botão **INÍCIO** localizado na botoeira, dessa forma o sistema reinicia o ciclo de envase. Se o erro persistir verifique ligações e dispositivos envolvidos.

# <span id="page-13-4"></span>**12.13 Falha no sensor HOME**

Ao enviar o comando de subida o sistema monitora o sensor HOME, caso não tiver retorno do sensor, o sistema interrompe o comando e apresenta a mensagem conforme ilustra a seguir.

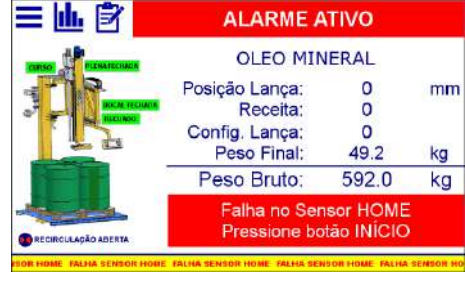

Figura 40 – Falha no sensor HOME

Para sair desse estado o operador deve pressionar o botão **INÍCIO** localizado na botoeira, dessa forma o sistema reinicia o ciclo de envase. Se o erro persistir verifique ligações e dispositivos envolvidos.

# <span id="page-13-5"></span>**Falha no sensor de pressão**

Caso possua sensor de pressão, o sistema monitora continuamente a pressurização da linha.

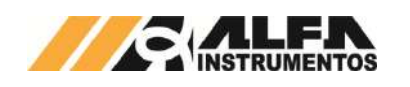

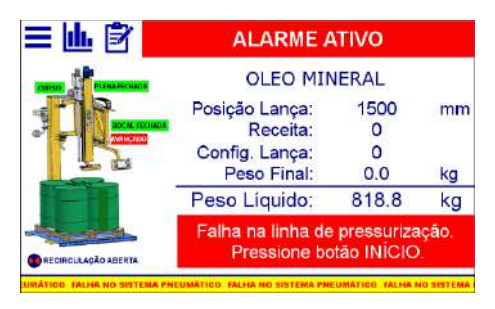

Figura 41 – Falha no sensor de pressão

Para sair desse estado o operador deve verificar a alimentação de ar comprimido da linha e pressionar o botão **INÍCIO** localizado na botoeira. Se o erro persistir verifique ligações e dispositivos envolvidos.

# <span id="page-14-0"></span>**Identificação de inversão das conexões**

Ao enviar o comando de descida o sistema monitora o sentido de movimento, caso o sensor e as conexões estejam invertidas e tiver o retorno de sinal HOME, o sistema interrompe o comando e apresenta a mensagem conforme ilustra a seguir.

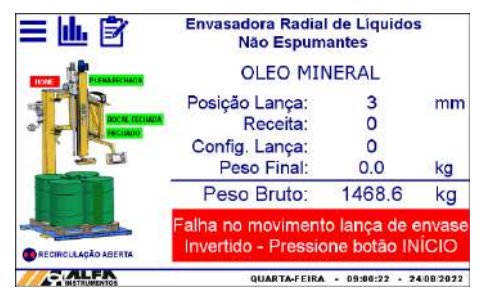

Figura 42 – Inversão do sensor e conexões

Para sair desse estado o operador deve pressionar o botão **INÍCIO** localizado na botoeira, dessa forma o sistema reinicia o ciclo de envase. Se o erro persistir verifique ligações e dispositivos envolvidos.

**Observação:** Para a lança movimentar-se é necessário o sinal externo **SINAL LIBERAÇÃO MOVIMENTO LANÇA + VÁLVULAS**.

# <span id="page-14-1"></span>**Condições monitoradas**

É continuamente monitorada a comunicação com o Transmissor 2711, corrente de consumo das células de carga e o acionamento do botão de **EMERGÊNCIA**.

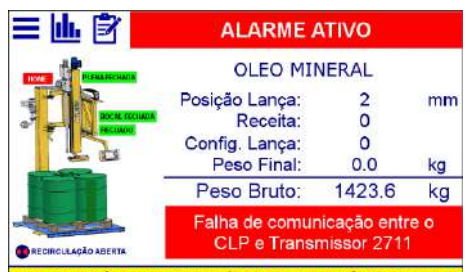

# Figura 43 – Indicação da falha de comunicação entre o Transmissor 2711 e o controlador

O controlador monitora a comunicação garantindo as atualizações dos dados e o perfeito funcionamento do ciclo de pesagem.

Na ocorrência de falha verifique o cabo de comunicação entre os dispositivos.

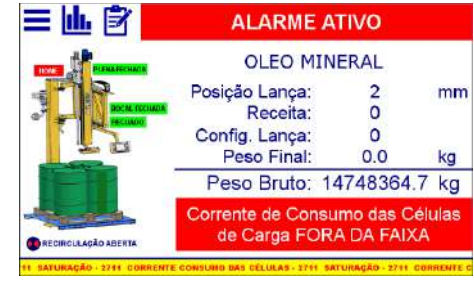

Figura 44 – Indicação da corrente de consumo das células de carga fora da faixa

Para garantir a leitura correta do sistema de pesagem instalado, o Transmissor 2711 realiza a leitura da corrente de consumo das células de carga ativando o alarme quando fora dos limites estipulados, dessa forma o sistema interrompe o ciclo de pesagem.

Na ocorrência de falha verifique as conexões e cabos das células de carga.

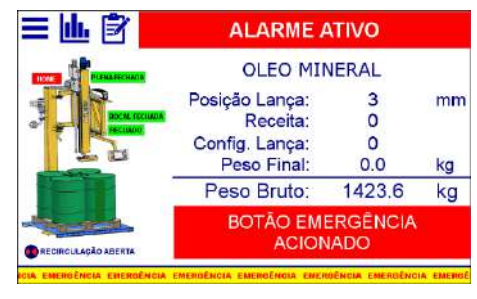

Figura 45 – Botão de emergência acionado

Na ocorrência de falha verifique o motivo do acionamento do botão de emergência.

Em todas as situações o sistema envia comando para as válvulas fecharem.

**A Envasadora Radial NÃO inicia seu funcionamento com qualquer alarme ativo e/ou botão de emergência acionado.**

**Somente em condição segura e com autorização do operador através do acionamento do botão** *INÍCIO.*

# <span id="page-14-2"></span>**Configuração dos Sinais Externos**

A Envasadora Radial permite ao operador configurar o comportamento do sistema ao receber os sinais externos. Para configurar, seguir as seguintes etapas:

- 1. Pressione tecla MENU na tela da Aplicação;
- 2. Pressione tecla APLICAÇÃO na tela *MENU PRINCIPAL*;
- 3. Digite senha de acesso de usuário 2532;
- 4. Pressione tecla SINAIS EXTERNOS na tela *MENU APLICAÇÃO*;

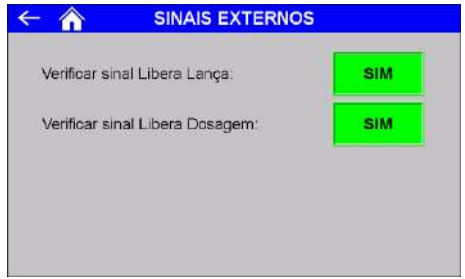

Figura 46 – Configuração do comportamento do sistema

5. Verificar sinal Libera Lança durante envase  $\rightarrow$  monitora SINAL LIBERAÇÃO MOVIMENTO LANÇA + VÁLVULAS durante o envase, caso o sinal seja retirado o sistema entra em pausa;

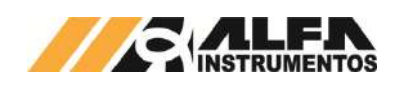

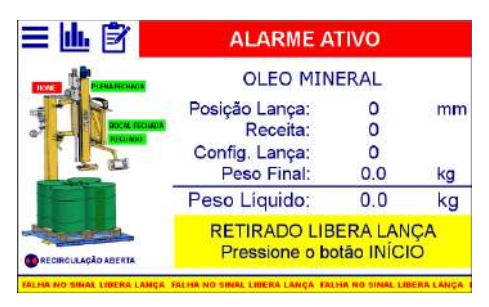

Figura 47 – Retirado SINAL LIBERAÇÃO MOVIMENTO LANÇA durante envase

6. Verificar sinal Libera Dosagem durante dosagem  $\rightarrow$  monitora SINAL LIBERAÇÃO DOSAGEM durante o envase, caso o sinal seja retirado o sistema entra em pausa:

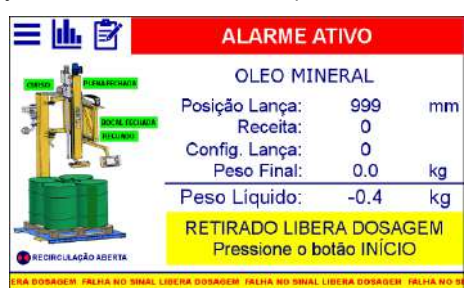

# Figura 48 – Retirado SINAL LIBERAÇÃO DOSAGEM durante envase

# <span id="page-15-0"></span>**Configuração da impressão serial**

O sistema permite a impressão do envase realizado, podendo ser configurado para imprimir ao final do ciclo de envase ou manualmente na tela de *REGISTRO*. Para configurar, pressionar a tecla **IMPRESSÃO SERIAL** na tela *MENU APLICAÇÃO*.

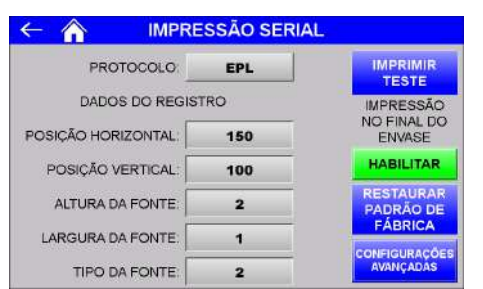

Figura 49 – EPL Tela 1 de configuração dos parâmetros de impressão serial

- 1. IMPRIMIR TESTE  $\rightarrow$  Realiza impressão de teste com os parâmetros selecionados;
- 2. IMPRESSÃO NO FINAL DO ENVASE  $\rightarrow$  Realiza impressão ao final do ciclo de envase;
- 3. RESTAURAR PADRÃO DE FÁBRICA  $\rightarrow$  Configura os parâmetros para o padrão de fábrica;
- 4. PROTOCOLO → Possui três protocolos de impressão serial *ZPL, EPL e ASCII*. Cada protocolo possui seu grupo específico de configuração.
- 5. EPL:
- 6. POSIÇÃO HORIZONTAL → Configura posição horizontal das informações do envase final, receita, data e hora;
- 7. POSIÇÃO VERTICAL → Configura posição vertical das informações do envase final, receita, data e hora;
- 8. ALTURA DA FONTE  $\rightarrow$  Configura fator de altura da fonte;
- 9. LARGURA DA FONTE  $\rightarrow$  Configura fator de largura da fonte;

10. TIPO DA FONTE  $\rightarrow$  Seleciona entre os cinco tipos de fonte disponíveis.

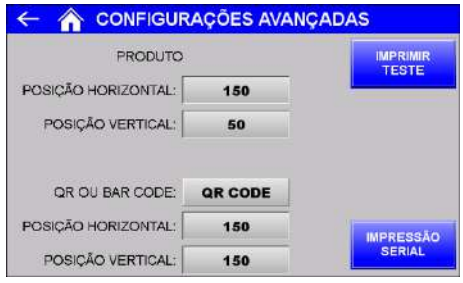

- Figura 50 EPL Tela 2 de configuração dos parâmetros de impressão serial
	- 11. POSIÇÃO HORIZONTAL → Configura posição horizontal do nome do produto;
	- 12. POSIÇÃO VERTICAL → Configura posição vertical do nome do produto;
	- 13. QR OU BAR CODE  $\rightarrow$  Seleciona entre NENHUM, CODE 128, QR CODE e DATA MATRIX;
	- 14. POSIÇÃO HORIZONTAL → Configura posição horizontal do código de barras;
	- 15. POSIÇÃO VERTICAL → Configura posição vertical do código de barras.
	- 16. ZPL:

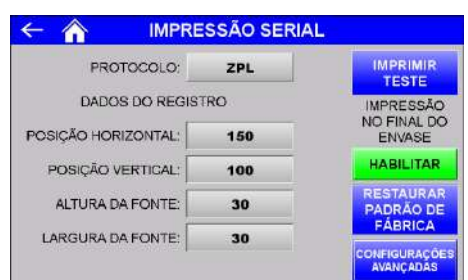

- Figura 51 ZPL Tela 1 de configuração dos parâmetros de impressão serial
	- 17. POSIÇÃO HORIZONTAL → Configura posição horizontal das informações do envase final, receita, data e hora;
	- 18. POSIÇÃO VERTICAL → Configura posição vertical das informações do envase final, receita, data e hora;
	- 19. ALTURA DA FONTE  $\rightarrow$  Configura fator de altura da fonte;
	- 20. LARGURA DA FONTE  $\rightarrow$  Configura fator de largura da fonte;

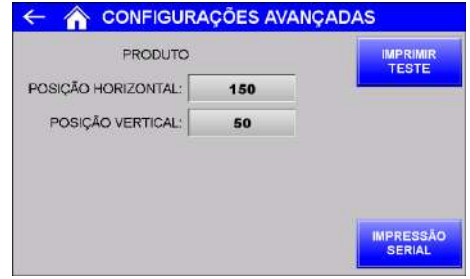

- Figura 52 ZPL Tela 1 de configuração dos parâmetros de impressão serial
	- 21. POSIÇÃO HORIZONTAL → Configura posição horizontal do nome do produto;
	- 22. POSIÇÃO VERTICAL → Configura posição vertical do nome do produto.
	- 23. ASCII:

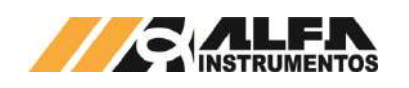

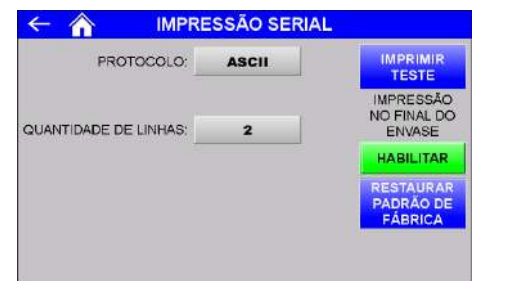

Figura 53 – ASCII Tela de configuração dos parâmetros de impressão serial

24. QUANTIDADE DE LINHAS → Configura a impressão em uma ou duas linhas do envase final, receita, data e hora;

Exemplos da impressão:

PRODUTOPRODU - RECEITA: 88

PL: 8888.8kg - 88/88/8888 88 88 88

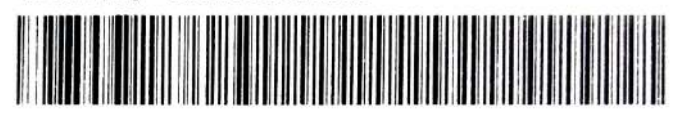

# Figura 54 – Impressão *EPL CODE 128*

PRODUTOPRODU - RECEITA: 88

PL: 8888 8kg - 88/88/8888 88:88:88

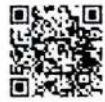

# Figura 55 – Impressão *EPL QR CODE*

PRODUTOPRODU - RECEITA: 88 PL: 8888.8kg - 88/88/8888 88:88.88

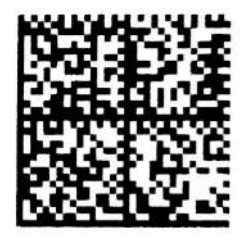

Figura 56 – Impressão *EPL DATA MATRIX*

# PRODUTOPRODU - RECEITA: 88

# PL: 8888,8kg - 88/88/8888 88:88:88

Figura 57 – Exemplo de impressão *ZPL*

PRODUTOPRODU - RECEITA: 88 - PL: 8888.8kg - 88/88/ 8888 88:88:88 PRODUTOPRODU - RECEITA: 88

PL: 8888.8kg - 88/88/8888 88:88:88

Figura 58 - Impressão de uma e duas linhas *ASCII*

# <span id="page-16-0"></span>**Porta de impressão serial**

A Envasadora Radial disponibiliza a saída de impressão serial com as seguintes características:

- 1. Porta da comunicação: *COM 1* da IHM;
- 2. Padrão elétrico: *RS232*;
- 3. Baud rate: 9600bps;
- 4. Bits de dados: 8;
- 5. Paridade: Nenhuma;
- 6. Stop bits: 1.

A seguir a tabela de identificação dos pinos:

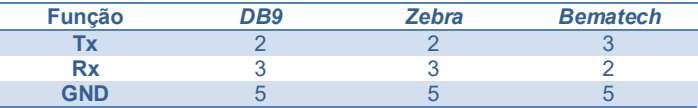

Verifique o manual da sua impressora para a correta ligação e protocolo disponível.

# <span id="page-16-1"></span>**13 Comportamento dos sinais gerados**

A Envasadora Radial gera cinco sinais:

- Status válvula plena
- Status válvula bocal
- Status emergência + falha
- Comando válvula recirculação
- Comando liberação movimento mesa + porta

#### <span id="page-16-2"></span>**Status válvulas**

Os sinais de status válvula plena e bocal acompanham a lógica interna do sistema e não pelo sensor físico (quando habilitado o uso do temporizador em paralelo), assim mesmo sem a presença do sensor o sistema continua operando, utilizando como indicação de estado para acelerar o ciclo de envase.

O sinal é ativo para indicação de válvula fechada.

#### <span id="page-16-3"></span>**Status emergência + falha**

O sinal de status emergência + falha é ativo constantemente. É retirado o sinal **Status emergência + falha** na ocorrência de erros ou falhas como:

- Falha de comunicação;
- Consumo de corrente das células de carga;
- Botão emergência acionado;
- Identificação da falha de sentido de movimento ou não movimento da lança de envase;
- Colisão da lança de envase;
- Retirados os sinais SINAL LIBERAÇÃO MOVIMENTO LANÇA + VÁLVULAS e SINAL LIBERAÇÃO DOSAGEM durante o ciclo de envase.

# <span id="page-16-4"></span>**Comando válvula recirculação**

Para realizar o ciclo de envase o sistema faz uso de três válvulas para envase: bocal, plena e recirculação. No início do ciclo o sistema aciona na seguinte sequência, bocal, plena e recirculação, atingindo os níveis de corte é realizado o caminho inverso, recirculação, plena e finalmente o bocal. Dessa forma evitando golpe de aríete. O sinal comando válvula recirculação é entendido para o seu fechamento.

#### <span id="page-16-5"></span>**Comando liberação movimento mesa + portas**

O comando liberação movimento mesa + portas somente é acionado quando a lança de envase se encontra na posição *Recipiente* ou acima, dessa forma evitando colisões com a entrada ou saída do recipiente.

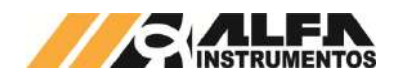

# <span id="page-17-0"></span>**14 Visualização dos sensores e sinais externos**

A Envasadora Radial permite a visualização dos sinais dos sensores e sinais externos, permitindo ao operador melhor entendimento do comportamento do sistema. Para visualizar, pressionar tecla **SENSORES** na tela da Aplicação.

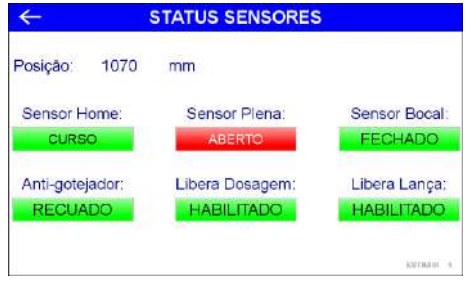

Figura 59 – Visualização status dos sensores

Para iniciar o envase o sistema necessita que condições sejam satisfeitas:

- Recipiente sobre a balança sendo o peso superior ao configurado em Balança vazia até;
- Sinais externos SINAL LIBERAÇÃO MOVIMENTO LANÇA + VÁLVULAS e SINAL LIBERAÇÃO DOSAGEM;
- Receita de envase selecionada sem indicação de erro;
- Sensor de presença da lança de envase ativa.

#### <span id="page-17-1"></span>**15 Sistema em modo pausa**

A Envasadora Radial permite ao operador continuar com o envase após erros encontrados durante o ciclo de envase, acionamento do botão pausa ou emergência.

Ao entrar em modo pausa o sistema realiza a seguinte sequência:

- 1. Interrompe o movimento da lança mantendo na posição;
- 2. Envia o comando para abrir a válvula de recirculação;
- 3. Fecha a válvula plena;
- 4. Fecha a válvula bocal.

Realizada a sequência será apresenta a mensagem a seguir:

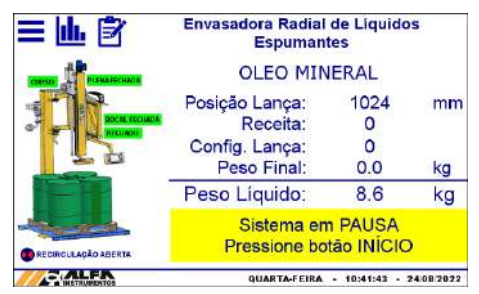

Figura 60 – Sistema em PAUSA

Após pressionar o botão **INÍCIO** o sistema apresenta as opções de continuar ou não o envase, conforme ilustra a seguir.

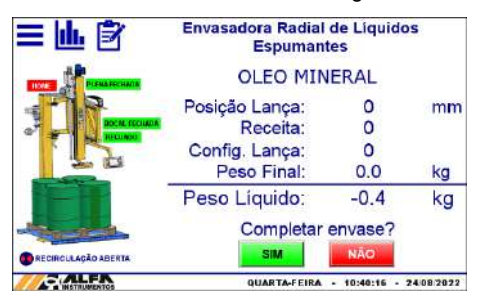

Figura 61 – Mensagem de completar o envase

Confirmado para completar o envase, com os sinais externos de liberação ativos aguarda o botão **INÍCIO** e realizada o envase. Selecionando a opção NÃO e pressionado o botão **INÍCIO** quando solicitado o sistema posiciona a lança para posição *Recipiente* e retorna à visualização do peso Bruto para iniciar um novo envase.

#### <span id="page-17-2"></span>**16 Registro**

A Envasadora Radial tem capacidade de armazenar 500 registros de envase, começando pelo registro 0. Ao atingir o registro 499, o sistema irá sobrescrever o primeiro registro.

Para visualizá-los, seguir as seguintes etapas:

- 1. Pressione tecla MENU na tela Aplicação;
- 2. Pressione tecla APLICAÇÃO na tela *MENU PRINCIPAL*;
- 3. Digite senha de acesso de usuário 2532;
- 4. Pressione tecla REGISTRO na tela *MENU APLICAÇÃO*;

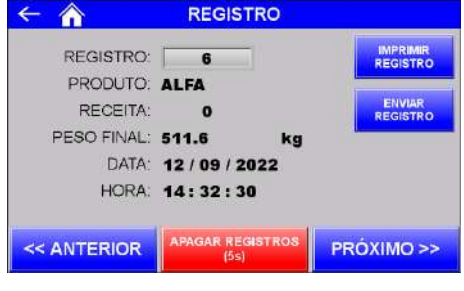

Figura 62 – Tela registro de envase

São armazenados os seguintes dados:

- Nome do produto;
- Receita → Número da receita utilizada para o envase;
- Peso Final;
- Data e Hora.

Para navegar entre os registros, pressione as teclas **<< Anterior**, **Próximo >>** ou digite o número do registro. Os registros podem ser enviados manualmente para um PC, via rede ethernet, pressionando a tecla **Enviar Registro**. Para apagar os registros pressione a tecla **Apagar Registros (5s)** durante 5 segundos. Para efetuar a impressão do registro selecionado, pressionar a tecla **Imprimir Registro.** 

#### <span id="page-17-3"></span>**17 Visualização da IHM via VNC**

A Envasadora Radial permite a visualização da tela da IHM via *Virtual Network Computing* – *VNC*, mais especificamente *VNC Viewer*, distribuído no link https://www.realvnc.com/download/file/viewer.files/VNC-<br>Viewer-6.19.715-Windows.exe ou acesse o site [Viewer-6.19.715-Windows.exe](https://www.realvnc.com/download/file/viewer.files/VNC-Viewer-6.19.715-Windows.exe) [https://www.realvnc.com/pt/connect/download/viewer/.](https://www.realvnc.com/pt/connect/download/viewer/) 

Para configurar os parâmetros da porta Ethernet TCP/IP da IHM, realizar os seguintes passos:

- 1. Pressione tecla MENU na tela da Aplicação;
- 2. Pressione tecla CLP / IHM na tela *MENU PRINCIPAL*;
- 3. Digite senha de acesso de usuário 243;
- 4. Pressione tecla ETHERNET na tela *MENU CLP*;
- 5. Pressione tecla CONFIGURAÇÃO na tela *MENU CLP*;

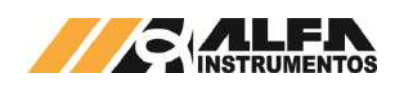

# *OPERAÇÃO E CONFIGURAÇÃO ENVASADORA RADIAL MOD. 642X E 644X*

*Envasadora Radial*

|                                  | <b>ETHERNET</b>               |  |  |                     |
|----------------------------------|-------------------------------|--|--|---------------------|
|                                  | $IP$ 192 $, 168$ $, 0$ $, 42$ |  |  |                     |
|                                  | Mask: 255 . 255 . 255         |  |  | $\sim$ 0            |
| Gateway: 0 . 0 . 0               |                               |  |  |                     |
| Modbus TCP port: 502             |                               |  |  |                     |
| VNC Port: 5900                   |                               |  |  |                     |
|                                  |                               |  |  |                     |
| <b>TABELA</b><br><b>DE DADOS</b> |                               |  |  | <b>CONFIGURAÇÃO</b> |

Figura 63 – Tela de visualização dos parâmetros da porta Ethernet TCP/IP

6. Configurar os parâmetros de acordo com a rede local;

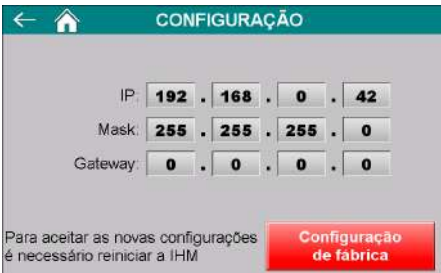

Figura 64 – Tela de configuração dos parâmetros da porta Ethernet TCP/IP

- 7. Para aceitar os novos parâmetros a IHM precisa ser reiniciada;
- 8. Realizar a instalação do VNC Viewer de sua preferência;
- 9. Para o exemplo de conexão será utilizado o VNC Viewer do link anteriormente informado;
- 10. Abrir o software VNC Viewer;

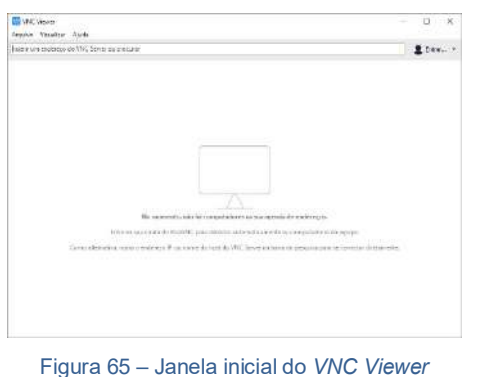

11. Clicar na aba Arquivo  $\rightarrow$  Nova conexão...;

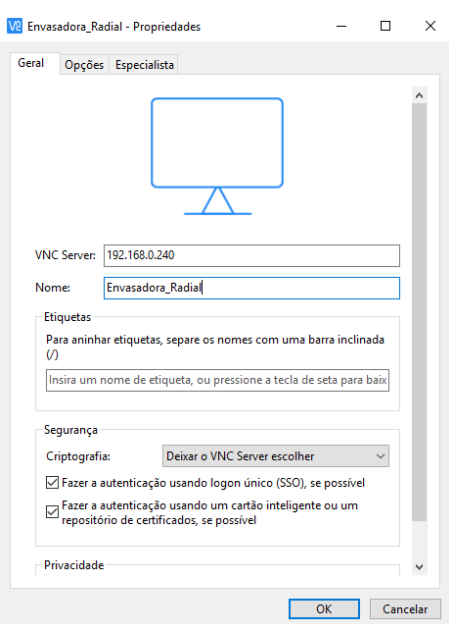

Figura 66 – Janela de configuração do endereço IP da IHM

- 12. Na nova janela digitar o endereço IP da IHM, nome amigável para identificação e confirme com a tecla OK;
- 13. Abrir a nova conexão criada;

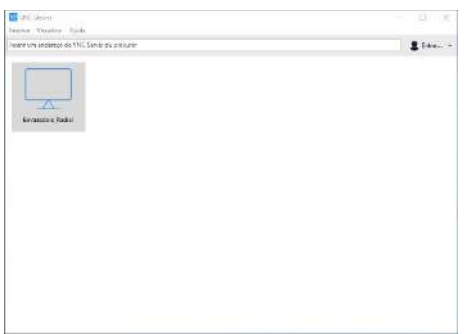

Figura 67 – Janela do VNC Viewer com a conexão criada

14. Será solicitada a senha de autenticação, digitar 65767065;

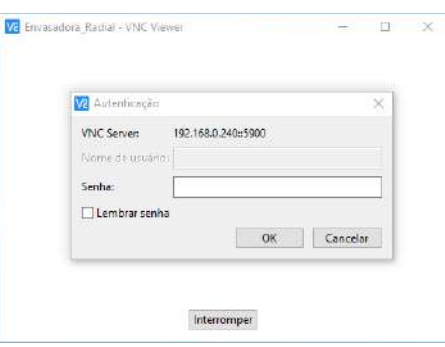

Figura 68 – Solicitação da senha de autenticação

- 15. Para não ser solicitada novamente a senha de autenticação marque a opção Lembrar senha;
- 16. Clicar no botão OK;
- 17. Será aberta uma nova janela com a imagem da IHM;

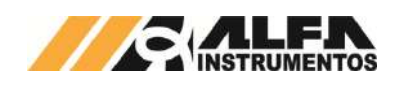

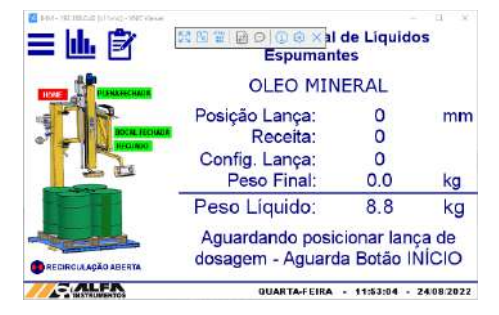

Figura 69 – Janela de navegação da IHM via *VNC Viewer*

18. Esse recurso permite acessar remotamente a IHM sem interferir na aplicação.

#### <span id="page-19-0"></span>**18 Visualização dos dados gerados via navegador**

A Envasadora Radial disponibiliza a visualização dos dados gerados pela aplicação via navegador. Esse recurso permite ao ambiente de controle acompanhar os dados estatísticos e último envase realizado. Para acessar realizar os seguintes passos:

- 1. Abrir o navegador de internet;
- 2. Digitar o endereço IP da IHM, conforme o exemplo: 192.168.0.240/RemoteMon/;

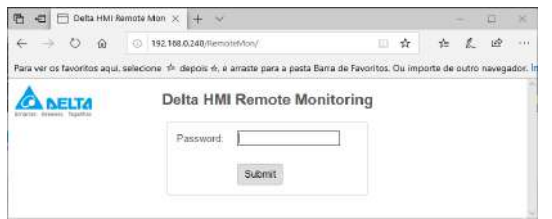

#### Figura 70 - Tela inicial *Delta RemoteMon*

- 3. Será solicitada a senha de autenticação, digitar 65767065;
- 4. Serão carregados os dados gerados pela aplicação, conforme ilustra a figura a seguir:

| Name                       | Value      | Type                      | Action               |
|----------------------------|------------|---------------------------|----------------------|
| Peso (kg)                  | F548       | SIGNED.<br>DWORD          | Virida               |
| Registro                   | $\Omega$   | LINS GNED.<br><b>UPOW</b> | <b>Virita</b>        |
| Produto                    | $-0$       | <b>UNSIGNED</b><br>WORD   | <b>Vinte</b>         |
| Peso Final (kg)            | 4510       | UNSIGNED.<br><b>DWORD</b> | Virida               |
| Dia                        | 19         | LINIS GNED<br><b>WORD</b> | <b><i>UNITER</i></b> |
| Mês                        | $\sqrt{5}$ | UNISIONED<br>WORD         | <b>Vinae</b>         |
| Ano                        | 2022       | Links Greep.<br>WORD      | Write                |
| Hora                       | 16         | LAIS ONED<br>WORD.        | <b>Voire</b>         |
| Minuto                     | 40         | UNSIGNED.<br><b>WORD</b>  | Write                |
| Segundo                    | 21         | <b>UNISIDEED</b><br>WORD  | Write                |
| Status Aplicação<br>(hexa) | 9AC1       | HEX.<br><b>DWORD</b>      | <b>Virine</b>        |

Figura 71 – Tabela com os dados gerados pela aplicação

Esse ambiente de visualização foi testado com os seguintes navegadores:

- Microsoft Edge:
- Mozilla Firefox:
- Google Chrome.

A atualização dos dados é realizada a cada segundo.

# <span id="page-19-1"></span>**19 Banco de Dados**

A Envasadora Radial possibilita o usuário efetuar o envio dos registros para um banco de dados, salvo em planilhas ou através do navegador, via *Ethernet TCP/IP*.

Para criar o banco de dados é necessário instalar e configurar o software e Server, obtido através do endereço *software eServer*, obtido através do endereço [http://www.deltaww.com/Products/PluginWebUserControl/downloadCente](http://www.deltaww.com/Products/PluginWebUserControl/downloadCenterCounter.aspx?DID=555&DocPath=1&hl=en-US) [rCounter.aspx?DID=555&DocPath=1&hl=en-US .](http://www.deltaww.com/Products/PluginWebUserControl/downloadCenterCounter.aspx?DID=555&DocPath=1&hl=en-US)

O envio pode ser configurado para ocorrer automaticamente ao final de cada ciclo e quando solicitado pelo usuário através do botão **Enviar Registro** na tela de registros (vide figura 47) para garantir o envio de dados corretamente caso ocorra falha de comunicação causando perda de dados.

Para criar o banco de dados é necessário utilizar os endereços corretos de registro.

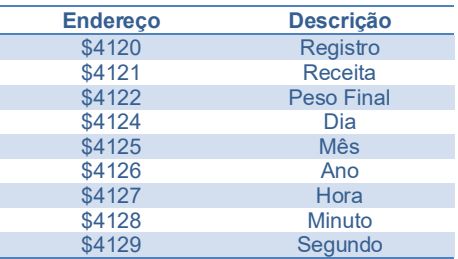

Para realizar o envio dos registros, automaticamente ao fim de cada ciclo ou através do botão **Enviar Registro**, é necessário que o operador crie uma condição acionado por um trigger, conforme mostrado abaixo.

Para isso, utilizar as seguintes condições de acionamento:

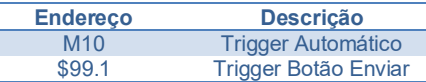

# <span id="page-19-2"></span>**Planilha Excel**

Permite salvar os dados dos registros em uma planilha possibilitando o tratamento dos dados enviados.

Para criar o banco de dados seguir os passos abaixo:

1. Iniciar o software DOP eServer;

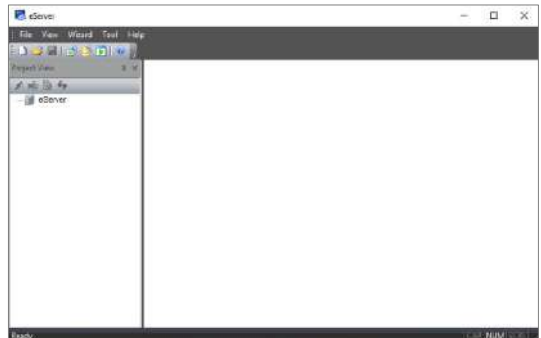

Figura 72 – Tela inicial *software eServer*

2. Abrir a opção Logging – Excel na barra de ferramentas;

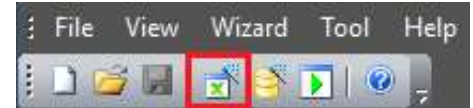

Figura 73 – Barra de ferramentas do *software eServer*

3. Clicar no botão Next;

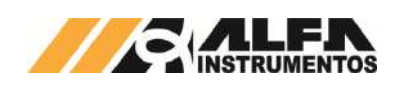

*Envasadora Radial*

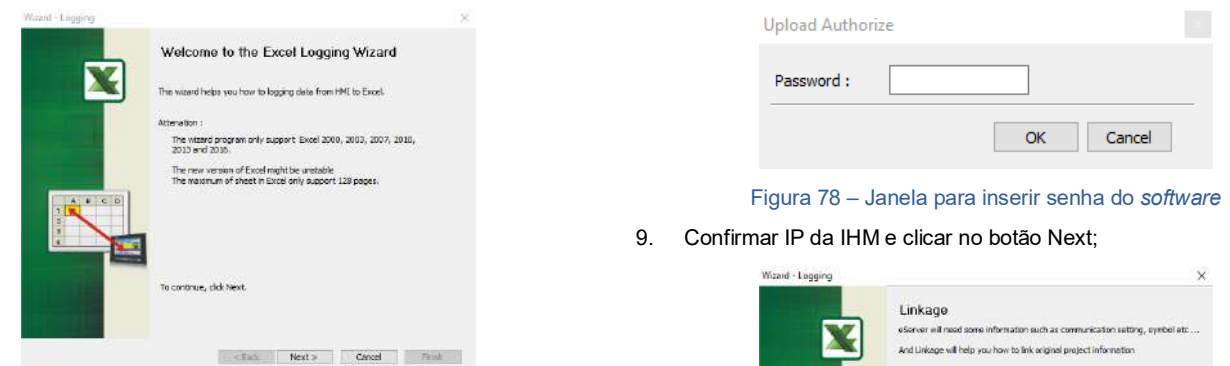

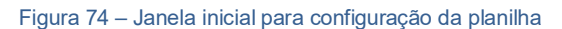

4. Adicionar o IP da IHM (para isto a IHM deve estar conectada na rede);

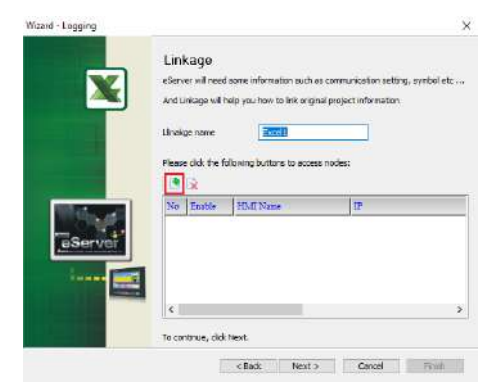

Figura 75 – Janela *Linkage*

5. Selecionar a segunda opção na janela Transfer – Path;

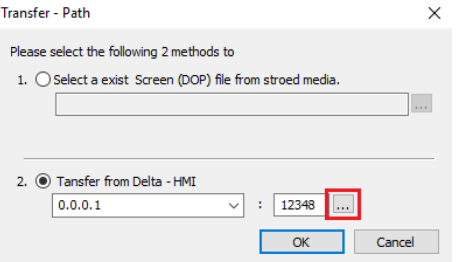

Figura 76 – Janela para selecionar tipo de transferência

- 6. Selecionar a opção Search IP in Ethernet e aguardar encontrar IP da IHM;
- 7. Pressionar OK;

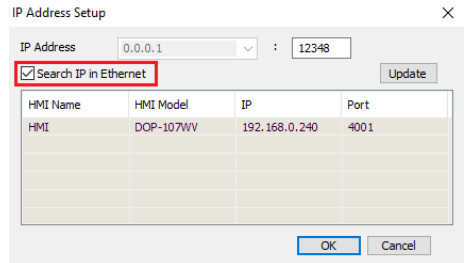

Figura 77 – Janela para buscar endereço de *IP* da *IHM*

8. Digitar senha 65767065;

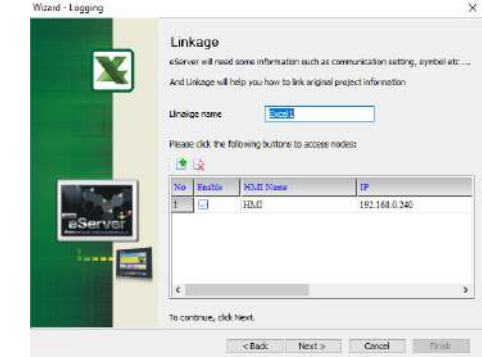

# Figura 79 – Janela *Linkage*

10. Selecionar a opção desejada e clicar no botão Next;

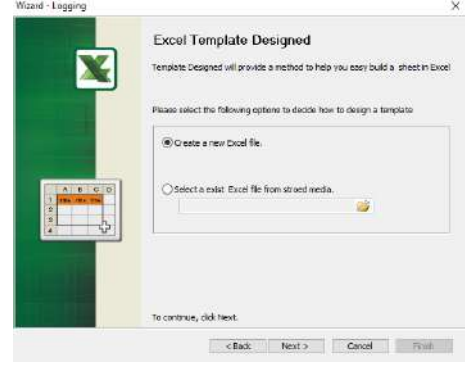

# Figura 80 – Janela *Excel Template Designed*

11. Criar o layout desejado, depois de finalizado clicar em Close;

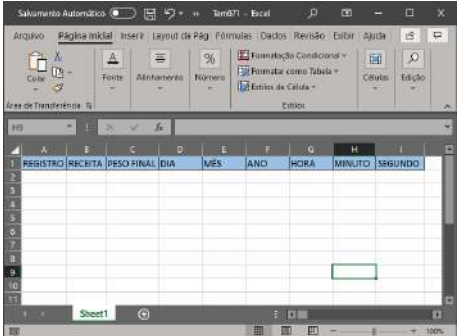

Figura 81 – Janela do *Excel* para desenvolver novo *template*

12. Clicar na opção Excel para selecionar a área de gravação de dados;

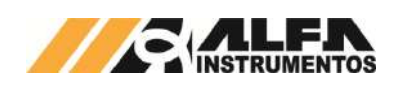

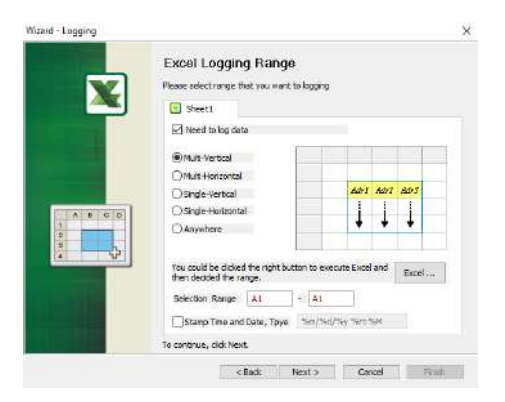

Figura 82 – Janela *Excel Logging Range*

13. Selecione área de gravação da planilha e clicar em Close;

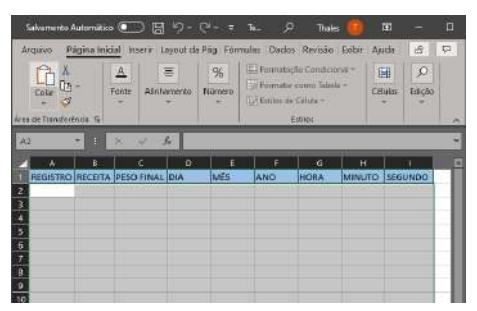

Figura 83 - Excel para selecionar área de gravação dos dados

14. Preencher a coluna Adress com os endereços desejados para o registro. Após finalizar, clicar na opção Next;

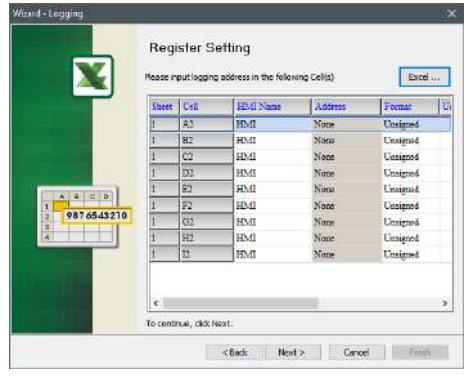

Figura 84 – Janela *Register Setting*

| Sheet           |                        |
|-----------------|------------------------|
| <b>HMI Name</b> | HMI                    |
| Format          | Unsigned               |
| Unit            | Word                   |
| Controller      | <b>Internal Memory</b> |

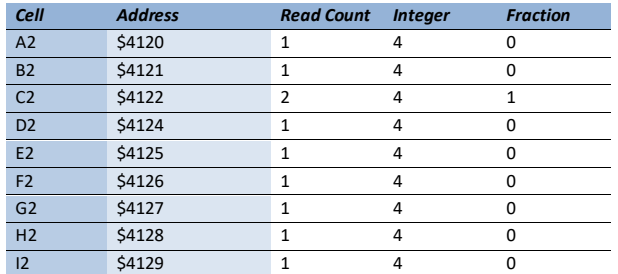

- 15. Na coluna Type, selecionar a opção Trigger;
- 16. Para preencher as condições de envio é necessário adicionar duas condições de Trigger. Clicar na imagem destacada abaixo;

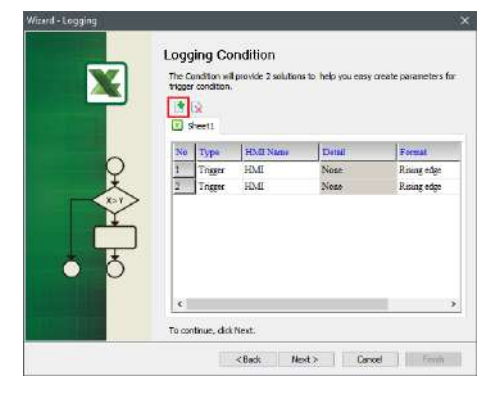

Figura 85 – Janela *Logging Condition*

17. Na linha 1, coluna Detail clicar nos três pontos de acordo com a figura destacada abaixo;

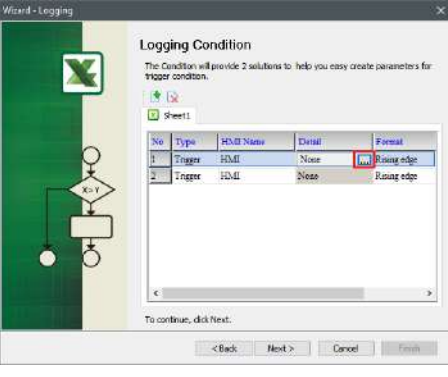

Figura 86– Janela *Logging Condition*

18. Uma nova janela de entrada de dados será aberta, preencher de acordo com a tabela abaixo e confirmar com a tecla Enter;

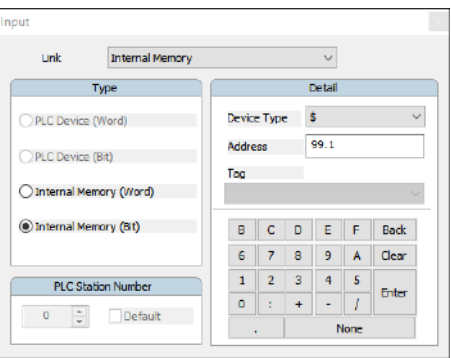

Figura 87 – Janela *Input*

| .ink        | <b>Internal Memory</b> |
|-------------|------------------------|
| Device Type |                        |
| Address     | QQ                     |

19. Retornar para a tela *Logging Condition* e clicar nos três pontos da linha 2 conforme a imagem destacada abaixo;

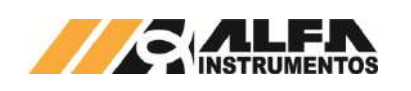

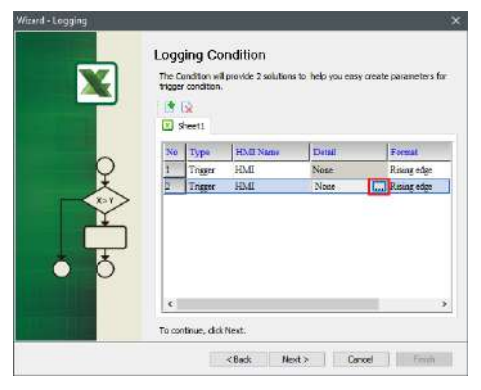

Figura 88 – Janela *Logging Condition*

20. Uma nova janela de entrada de dados será aberta, preencher de acordo com a tabela abaixo e confirmar com a tecla Enter;

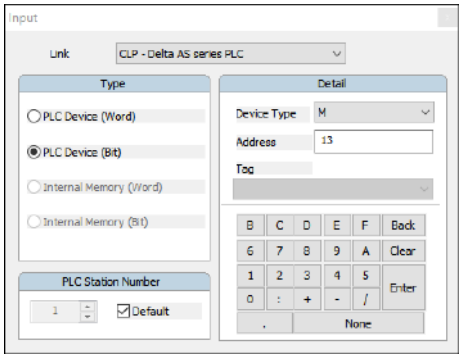

Figura 89 – Janela *Input*

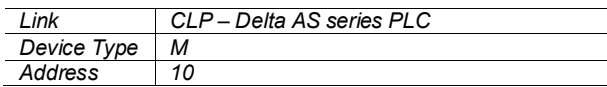

21. Na coluna Format selecionar a opção Falling Edge;

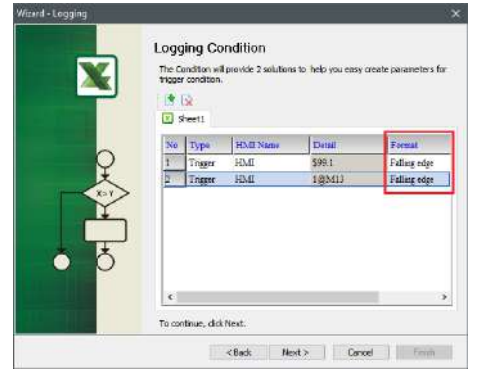

Figura 90 – Janela *Logging Condition*

22. Configurar a forma desejada para salvar a planilha e clicar na opção Finish;

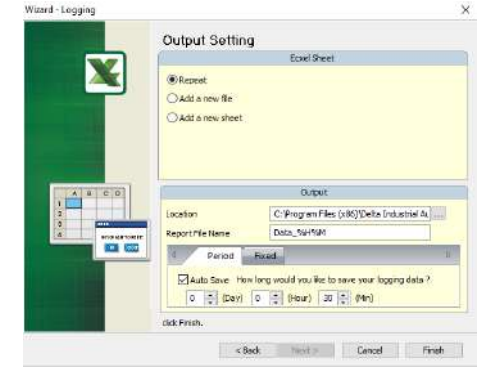

# Figura 91 – Janela *Output Setting*

23. Após finalizar as configurações da planilha, iniciar a aplicação através do botão Run;

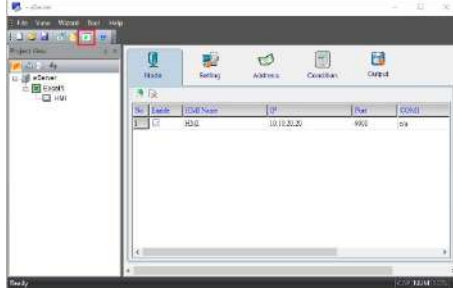

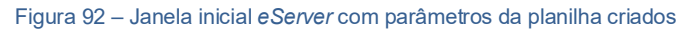

24. Inserir a senha **65767065**;

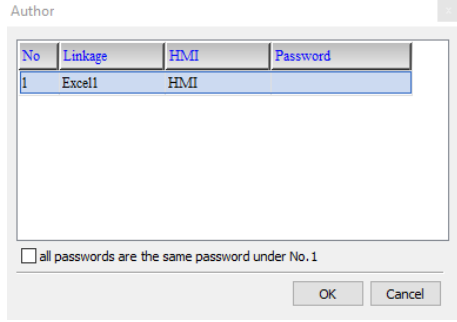

Figura 93 – Solicitação da senha de autenticação

25. Verificar se a planilha foi inicializada corretamente e a aplicação está operando.

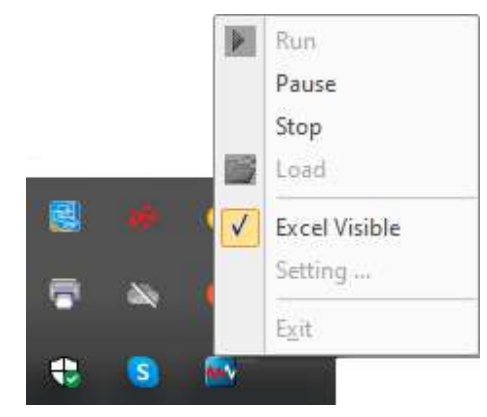

Figura 94 – Status da aplicação inicializada

Para verificar se o banco de dados está operando corretamente o usuário deve fazer a análise visual na aba de ícones ocultos.

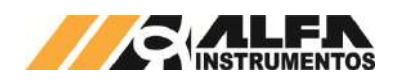

|        | Ŀ<br>Cola<br>Area de Transferência Si |   | Force                            | Ξ<br>Alinhamento | $\frac{1}{26}$<br>Número | Formatação Condicional *<br>E Formatar comu Tabela -<br>Estilos de Célula - | Ectilos           | 曲            | $\Omega$<br>Edição<br>Células | ж         |
|--------|---------------------------------------|---|----------------------------------|------------------|--------------------------|-----------------------------------------------------------------------------|-------------------|--------------|-------------------------------|-----------|
| C3     |                                       |   |                                  | 303.3<br>巫       |                          |                                                                             |                   |              |                               | $\ddot{}$ |
|        | 'n                                    | ε | ċ                                | o                | Ε<br><b>MES</b>          | Ξ                                                                           | $\overline{a}$    | Ħ            |                               | ٠         |
|        | <b>REGISTRO</b><br>o                  |   | RECEITA PESO FINAL DIA<br>0305.2 | 17               | 5                        | ANO<br>2021                                                                 | <b>HORA</b><br>11 | MINUTO<br>22 | <b>SEGUNDO</b><br>3R          |           |
| ā      | ĭ                                     |   | 0 303.3                          | 17               | 5                        | 2021                                                                        | 11                | 29           | 17                            |           |
| 8      | 2                                     |   | 0.308.9                          | 17               | 5                        | 2021                                                                        | 13                | 49           | 1                             |           |
| ś      | з                                     |   | 0310.6                           | 17               | 5                        | 2021                                                                        | 14                | 12           | 58                            |           |
|        | 4                                     |   | 0.315.1                          | 18               | 5                        | 2021                                                                        | $\bf{8}$          | 15           | 52                            |           |
|        | 5                                     |   | 0.354.9                          | 18               | $\overline{5}$           | 2021                                                                        | 9                 | 45           | 17                            |           |
| ë      | 6                                     |   | 0.0.0                            |                  | $\sigma$<br>$\Omega$     | $\Box$                                                                      | $\alpha$          | $\Omega$     | $\circ$                       |           |
| 8<br>9 | 6                                     |   | 0 298.4                          | 18               | 5                        | 2021                                                                        | 10 <sup>°</sup>   | 51           | 26                            |           |
| 10     |                                       |   |                                  |                  |                          |                                                                             |                   |              |                               |           |
| π      |                                       |   |                                  |                  |                          |                                                                             |                   |              |                               | е         |

Figura 95 – Planilha *Excel* do banco de dados

# <span id="page-23-0"></span>*MySQL*

Sistema de gerenciamento de banco de dados, permite salvar os dados dos registros através de um navegador possibilitando o tratamento dos dados enviados com desempenho e estabilidade.

Essa aplicação foi testada nos seguintes navegadores:

- Microsoft Edge;
- Mozilla Firefox;
- Google Chrome.

Para inicializar o banco de dados através do *MySQL* é necessário instalar e configurar o *software AppServ*, obtido através do endereço [http://www.appservnetwork.com](http://www.appservnetwork.com/) 

Após instalar e configurar o *software*, seguir os passos abaixo para criar um banco de dados:

- 1. Inserir o endereço<http://localhost/phpMyAdmin/> no navegador da preferência do usuário;
- 2. Acessar com usuário e senha criados na instalação do software AppServ;

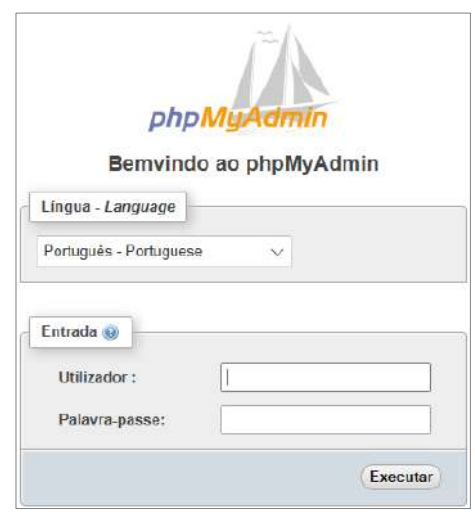

Figura 96 – Tela de acesso *phpMyAdmin*

3. Acessar a aba Base da Dados;

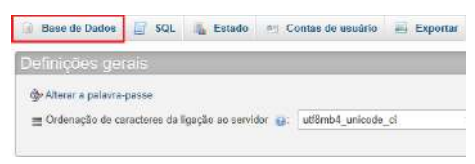

Figura 97 – Tela inicial *phpMyAdmin*

4. Criar base de dados;

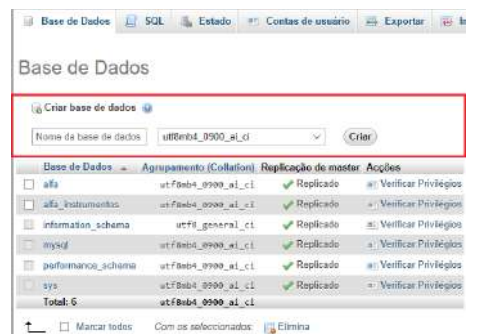

#### Figura 98 – Aba Base de Dados

5. Criar planilha e executar;

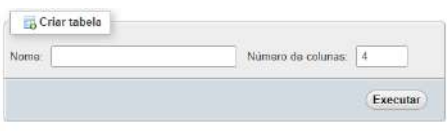

Figura 99 – Aba Estrutura

#### 6. Preencher parâmetros da planilha e guardar;

| wana za lizicia lisbete enveasione. |                                    |                         | Amienie: 1                         | Laurest (Dachie)                  |                                     |
|-------------------------------------|------------------------------------|-------------------------|------------------------------------|-----------------------------------|-------------------------------------|
| Northern                            | Time da                            | Temperint Velcass" (ii) | Developments all                   | Australine erritor<br>0.0585081   | <b>TEMINE AL</b><br><b>Abthance</b> |
| <b>REGISTED</b>                     | WASDAMS:                           | $-100$                  | Northum<br>$\overline{\mathbf{w}}$ | ب                                 | ب                                   |
| <b>RECEITA</b>                      | WRO-MR<br>٠                        | E60                     | Month av<br>w                      | ٠                                 | v.                                  |
| <b>PESO FINAL (No)</b>              | WAG-AR<br>۷                        | <b>NO</b>               | <b>Northart</b><br>u               | ٠                                 | ۷                                   |
| DM.                                 | <b>UKRO USB</b><br>w)              | 180.<br>۵               | w<br><b>FRONTINEN</b>              | $\omega$                          | w.                                  |
| MES.                                | VARO MIR<br>۷                      | <b>SO</b>               | Nerituan<br>×                      | $\omega$                          | w.                                  |
| <b>GMX</b>                          | VENTHON<br>$\overline{\mathbf{v}}$ | <b>BO</b>               | Norris an<br>٧                     | $\mathbf{v}$                      | Y.                                  |
| <b>HORA</b>                         | <b>MASSIMAR</b><br>$\omega$        | M                       | Northum<br>×                       | ٠                                 | ٧                                   |
| isterio.                            | UKRO-INI<br>٠                      | 140                     | Northum<br>v<br><b>STATISTICS</b>  | $\omega$                          | v                                   |
| centrices.                          | <b>UKROUSE</b><br>¥                | 188                     | Nection:<br>i an                   | $\overline{\phantom{a}}$          | u                                   |
| Competibles da taboss:              |                                    | секфи                   |                                    | <b>DOCOT BE ATRABASSTATES: 63</b> |                                     |
|                                     |                                    |                         | w.                                 | IsraCB<br>- 4                     |                                     |
| Definição de RERTIÇÃO: 49           |                                    |                         |                                    |                                   |                                     |
| Fetishoper                          |                                    |                         |                                    |                                   |                                     |
| Patrician                           |                                    |                         |                                    |                                   |                                     |

Figura 100 – Aba de dados da planilha

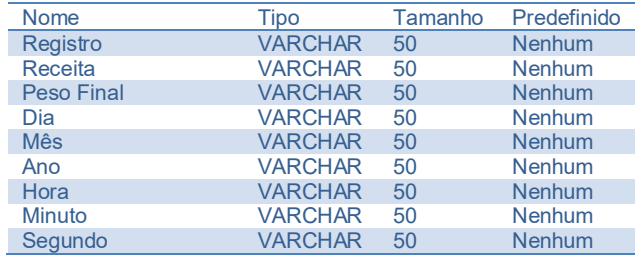

7. Com todos os parâmetros criados, clicar na aba Privilégios;

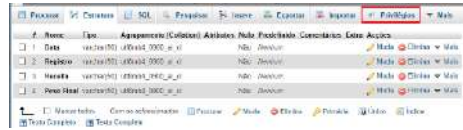

#### Figura 101 – Aba Estrutura

8. Clicar no link Adicionar conta de usuário;

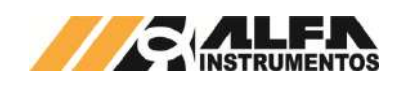

|   | Nome do<br>Utilizador.                         | Nome do<br>Hott | Tipe                                | Pewlington                      | Conteder/Grant Accoes |                                          |
|---|------------------------------------------------|-----------------|-------------------------------------|---------------------------------|-----------------------|------------------------------------------|
| o | mysel infoochenta localhest                    |                 | Rosin                               | SELECT.                         | Não                   | E Editar privilègies: a Exportan         |
|   |                                                |                 | drived                              | ALL<br><i><b>PROVILLESS</b></i> | Sis:                  | E. Editor privilégies, pro Exportar      |
|   | T mit                                          | ĸ               | Expecifico da<br>finse de<br>Carlos | att.<br>PRIVILEGES              | Nisa                  | E- Edtar privilegion alla Exportari      |
|   | trant                                          | location!       | alahal.                             | at i<br><b>PREVIL COFS</b>      | Singe                 | <b>P. Entry privilegies</b> and Exporter |
|   | $\Box$ rostt                                   | ĸ               | <b>Mathele</b>                      | 48.1<br><b>WEIGHTLETONS</b>     | Sim                   | E Editor privilégieu im Exportan         |
|   | 1 Marcar todos Com os peleccionados 2 Experter |                 |                                     |                                 |                       |                                          |

Figura 102 - Aba Privilégios

9. Preencher campo Informação de acesso;

#### $\frac{1}{\sqrt{2}}$  . The spin declined is a second contract of the spin second contract of  $\mathcal{L}_1$ **4**  $\rightarrow$  Base de Dados  $\left|\frac{1}{n}\right|$  SQL  $\rightarrow$  Estado  $\rightarrow$  Contas de usuário  $\left|\frac{1}{n}\right|$  Exportar  $\left|\frac{1}{n}\right|$

Adicionar conta de usuário

| Informação de Login                      |                                                    |                                                                                |          |
|------------------------------------------|----------------------------------------------------|--------------------------------------------------------------------------------|----------|
| Nome de asuario.<br><b>INSTRUCCIONAL</b> | User campo de texto. v                             |                                                                                |          |
| Nome du Hest<br><b>Market Brown</b>      | Qualquer máquina                                   | $\vee$ 8                                                                       | $\Omega$ |
| Palavra-passer                           | Usar campo de texto V<br>and the company's believe |                                                                                | Strength |
| Confirma<br><b><i>CONTRACTOR</i></b>     |                                                    |                                                                                |          |
| Plugin de<br>putenticação.               |                                                    | Cashing sha2 authentication<br><u>e de la man Desda estas a segon francese</u> | $\sim$   |
| Gerar palavra-passe:                     | Gerar                                              |                                                                                |          |

Figura 103 – Aba 1 Contas de Usuário

10. Marcar a opção Marcar todos em Privilégios Globais;

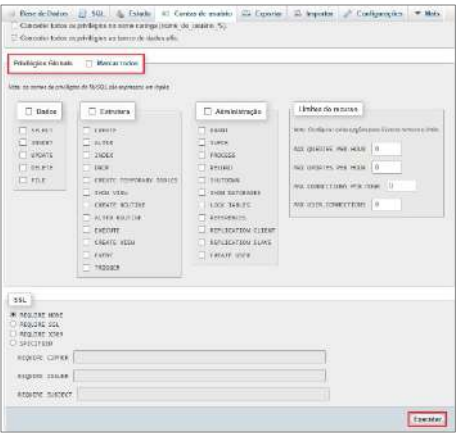

Figura 104 – Aba 2 Contas de Usuário

11. Através do seu computador, abrir o Windows Defender Firewall e criar nova regra de entrada

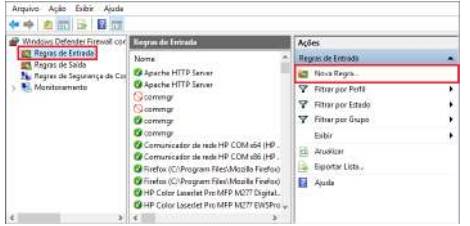

Figura 105 – Janela *Windows Defender Firewall* com Segurança Avançada

12. Selecionar a opção Porta na janela Assistente para Nova Regra de Entrada e avançar;

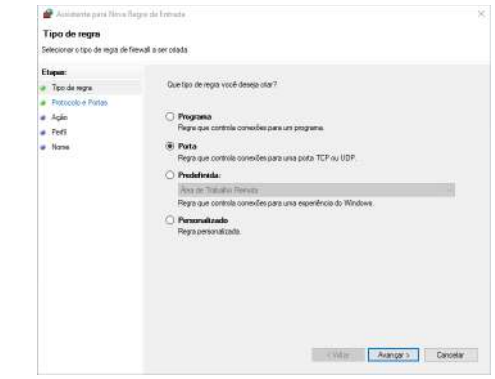

# Figura 106 – Janela 1 Assistente para Nova Regra de Entrada

13. Selecionar as opções desejadas e avançar;

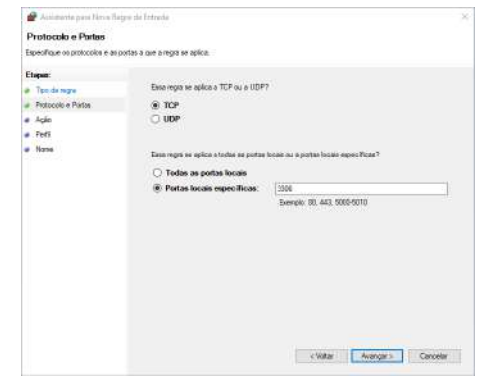

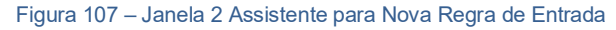

14. Selecionar a opção desejada e avançar;

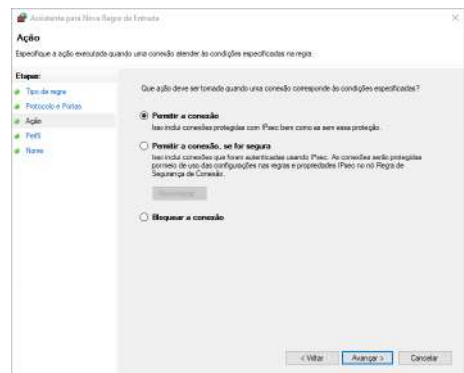

Figura 108 – Janela 3 Assistente para Nova Regra de Entrada

15. Selecionar as opções desejadas e avançar;

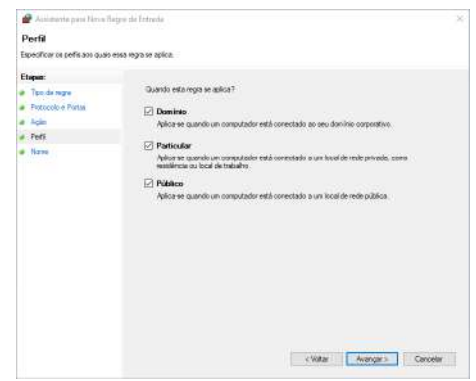

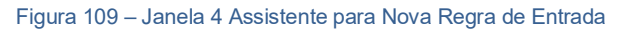

16. Adicionar um nome de preferência;

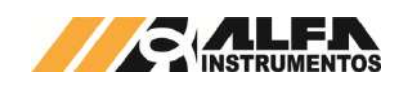

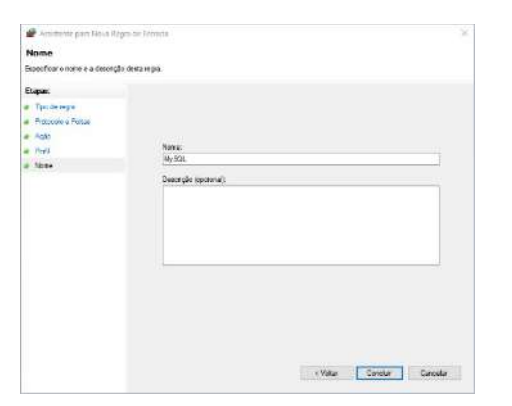

Figura 110 – Janela 5 Assistente para Nova Regra de Entrada

17. Porta adicionada as regras de entrada;

| Windows Defender Flowell con Respon de Intrada          |                                                                                                    | Acdes                                                                                                    |  |
|---------------------------------------------------------|----------------------------------------------------------------------------------------------------|----------------------------------------------------------------------------------------------------|--|
| <b>CE Reque de Entrada</b><br>Regner de Seide           | Nome:                                                                                                    | <b>Harpan de Entrade</b>                                                                                                    |  |
| No Region de Segurança de Con 10 MySQL<br>Mositoramento | C Apache HTTP Server<br><b>Ca</b> Adache HTTP Server<br>Commer<br>Commun<br>Ca commat<br><b>Common</b><br>Comunicador de rede HP COM 64 IHP.<br>Comunicador de rede HP COM >36 IHP<br>Firefox (CAProgram Files Mopilla Firefox)<br>C Findex (CAProgram Film) Moolla Findica)<br>C HP Color Lavariet Pro MFP M277 Digital.<br>CA HP Coler Lacerlet Pap MFP M277 EWSPro<br>Card - Alarm Automobile - A | <sup>3</sup> Nova faces<br><b>Y</b> Filmmate Perfil<br>Y Filtrar por Estado<br>V Filtner por Grupo<br>Exitie<br>Abualitar<br>œ<br>Exporter Liste<br>n<br>Ajuda<br>Mestas.<br>Desablitar Regra |  |
| ×<br>x                                                  |                                                                                                    | Recorter                                                                                                    |  |

Figura 111 – *Janela Windows Defender Firewall* com Segurança Avançada

18. Abrir o Painel de Controle e clique em Ferramentas Administrativas;

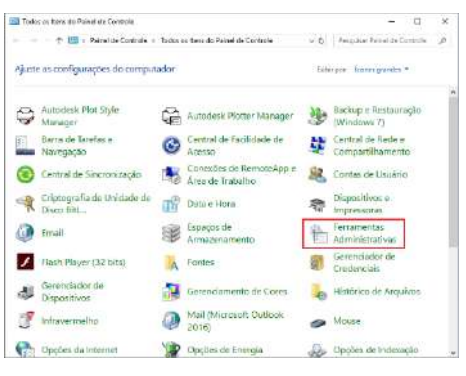

Figura 112 – Todos os itens do Painel de Controle

19. Selecionar o programa ODBC Data Sources (32-bit);

| Ferramentas Administrativas          | $\vee$ $\overline{c}$ | Pesquisar Ferramentas Admin P |        |
|--------------------------------------|-----------------------|-------------------------------|--------|
| ಾ<br>Nome                            |                       | Data de modificaç             | Trpo   |
| Tal ODBC Data Sources (32-bit)       |                       | 15/09/2018 04:29              | Atalho |
| Política de Segurança Local          |                       | 15/09/2018 04:29              | Atalho |
| <sup>2</sup> Serviços de Componentes |                       | 15/09/2018 04:29              | Atalho |
| Serviços                             |                       | 15/09/2018 04:29              | Atalho |
| <b>Final Unidade de Recuperação</b>  |                       | 15/09/2018 04:29              | Atalho |

Figura 113 – Aba Ferramentas Administrativas

20. Na guia DSN de Sistema, adicionar uma fonte de dados;

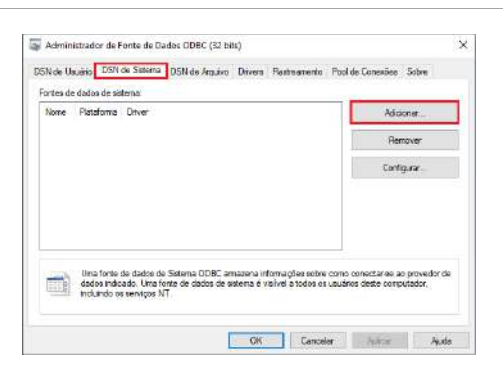

Figura 114 – Aba Administrador da Fonte de Dados ODBC

21. Baixar e instalar o drive MySQL ODBC, link para download [https://downloads.mysql.com/archives/c-odbc/,](https://downloads.mysql.com/archives/c-odbc/) recomendamos a versão 5.1.6 para 32-bit;

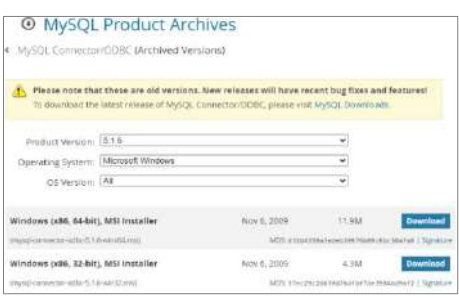

- Figura 115 Download do drive MySQL ODBC 5.1.6 (acessado em 11/11/2020)
	- 22. Selecione o driver MySQL ODBC 5.1 Driver;

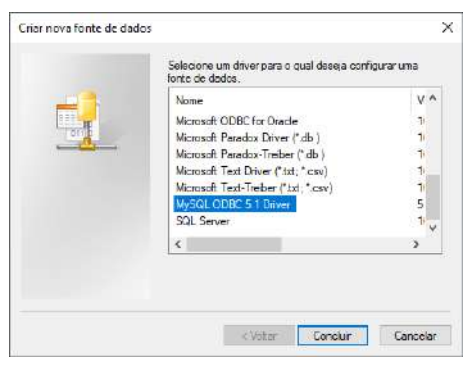

#### Figura 116 – Aba Criar nova fonte de dados

- 23. Preencher com os parâmetros de usuário e senha, criados na instalação do software;
- 24. Após finalizar, clicar em OK;

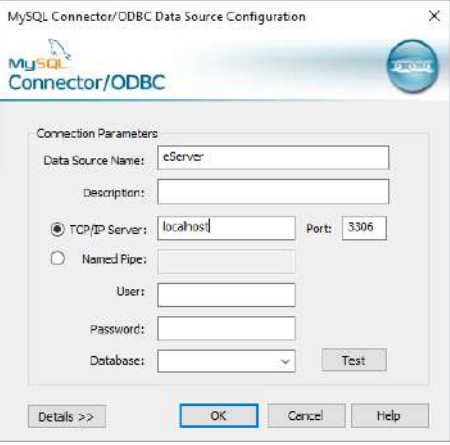

Figura 117 – Aba de parâmetros

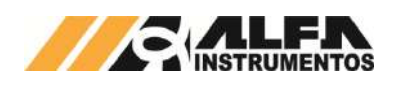

25. Iniciar software DOP eServer;

| <b>E</b> cleve                         |  | $ \Box$ $\times$ |  |
|----------------------------------------|--|------------------|--|
| File View Winsell Tout Help            |  |                  |  |
| <b>ED J Shot Ending!</b>               |  |                  |  |
| <b>Pagest View</b><br>$2 - 16$         |  |                  |  |
| 上班协会                                   |  |                  |  |
| $-\frac{1}{2}$ $\theta$ 3 and $\theta$ |  |                  |  |
|                                        |  |                  |  |
|                                        |  |                  |  |
|                                        |  |                  |  |
|                                        |  |                  |  |
|                                        |  |                  |  |
|                                        |  |                  |  |
|                                        |  |                  |  |
|                                        |  |                  |  |
|                                        |  |                  |  |
|                                        |  |                  |  |
|                                        |  |                  |  |
|                                        |  |                  |  |
|                                        |  |                  |  |

Figura 118 – Tela inicial *software eServer*

26. Abrir a opção Logging – ODBC na barra de ferramentas

|  | : File View Wizard Tool Help |       |  |
|--|------------------------------|-------|--|
|  | $d \mathbf{R}$               | BIDIO |  |

Figura 119 – Barra de ferramentas do *software eServer*

27. Clicar na opção Next;

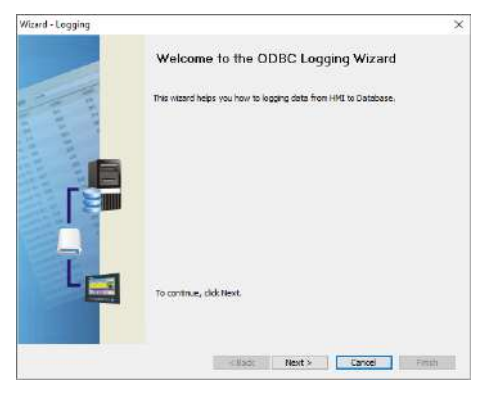

- Figura 120 Janela para configuração dos parâmetros *ODBC*
- 28. Adicionar o IP da IHM (para isto a IHM deve estar conectada na rede);

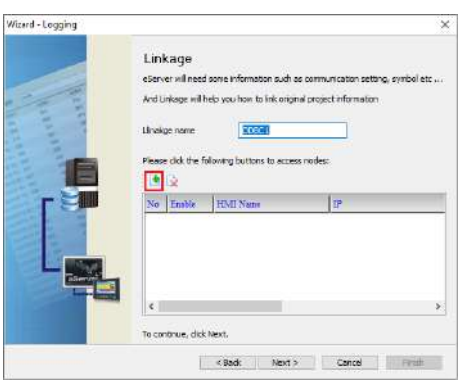

Figura 121 – Janela *Linkage*

29. Selecionar a opção 2 na janela Transfer – Path;

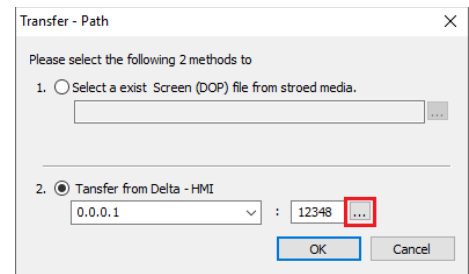

Figura 122 – Janela para selecionar tipo de transferência

- 30. Selecionar a opção Search IP in Ethernet e aguardar encontrar IP da IHM;
- 31. Pressionar OK;

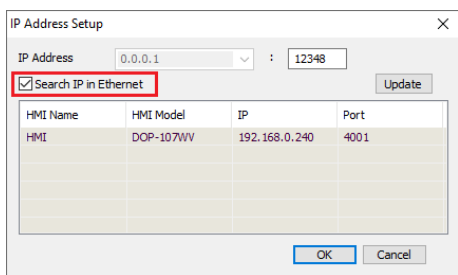

- Figura 123 Janela para buscar endereço de *IP* da IHM
- 32. Digitar senha 65767065;

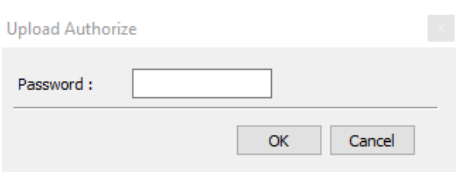

Figura 124 – Janela para inserir senha do *software*

33. Confirmar IP da IHM e clicar em Next;

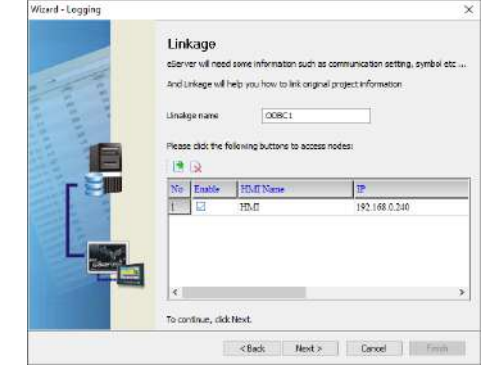

Figura 125 – Janela *Linkage*

34. Preencher dados solicitados;

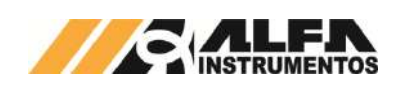

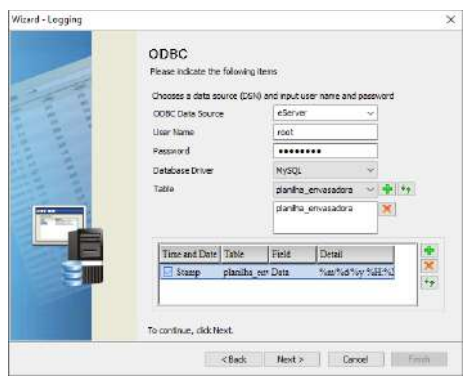

#### Figura 126 – Janela ODBC

- 5. ODBC Data Source  $\rightarrow$  eServer;
- 6. *User Name* → usuário de acesso phpMyAdmin;
- 7. Password  $\rightarrow$  senha de acesso *phpMyAdmin*;
- 8. *Database Driver* nome da porta adicionada em Regras de entrada;
- 9. *Table*  $\rightarrow$  nome da tabela criada em Base de Dados.
- 35. Adicionar com os parâmetros desejados da tabela e clicar em Next;

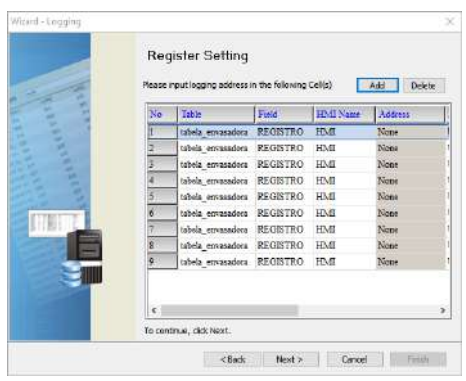

#### Figura 127 – Janela *Register Setting*

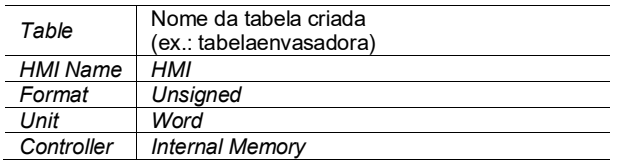

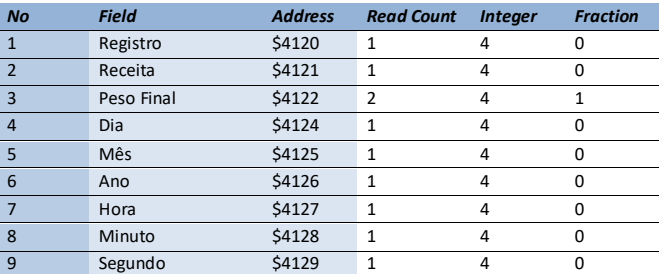

36. Na coluna Type, selecionar a opção Trigger;

37. Para preencher as condições de envio é necessário adicionar duas condições de Trigger. Clicar na imagem destacada abaixo;

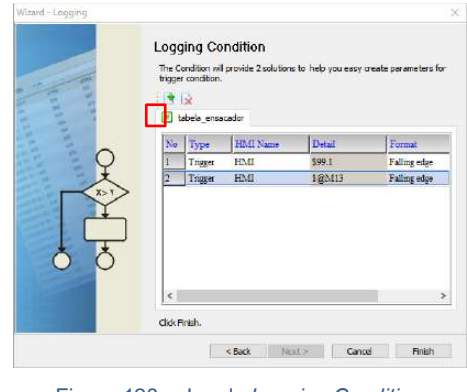

# Figura 128 – Janela *Logging Condition*

38. Na linha 1, coluna Detail clicar nos três pontos de acordo com a figura destacada abaixo;

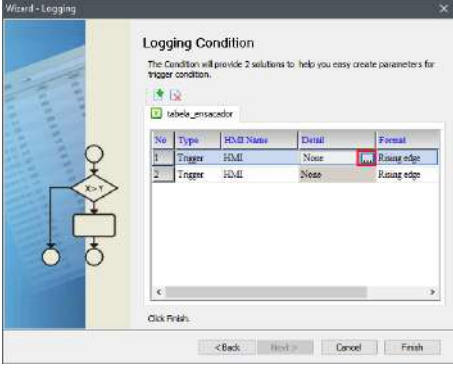

Figura 129– Janela *Logging Condition*

39. Uma nova janela de entrada de dados será aberta, preencher de acordo com a tabela abaixo e confirmar com a tecla Enter;

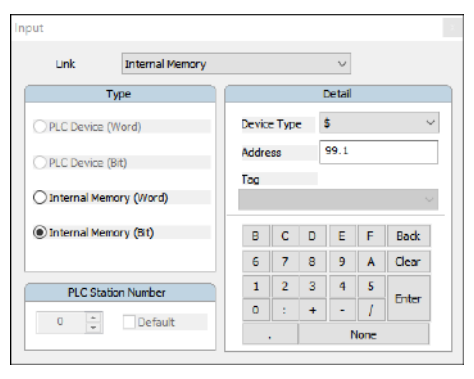

Figura 130 – Janela *Input*

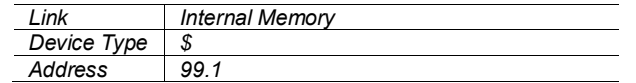

40. Retornar para a tela *Logging Condition* e clicar nos três pontos da linha 2 conforme a imagem destacada abaixo;

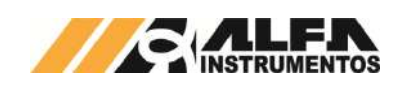

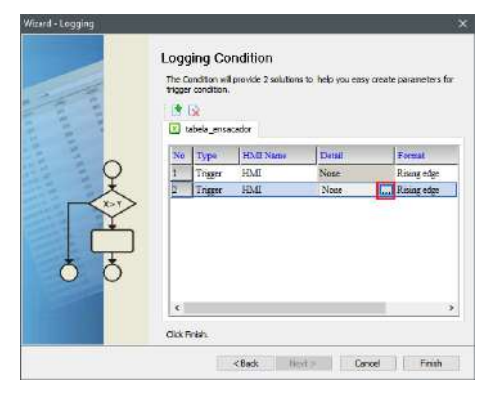

Figura 131 – Janela *Logging Condition*

41. Uma nova janela de entrada de dados será aberta, preencher de acordo com a tabela abaixo e confirmar com a tecla *Enter*;

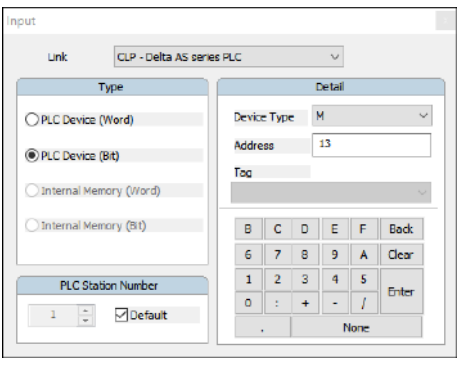

Figura 132 – Janela *Input*

| ink            | CLP - Delta AS series PLC |
|----------------|---------------------------|
| Device Type    | м                         |
| <b>Address</b> |                           |
|                |                           |

42. Na coluna Format selecionar a opção *Falling Edge*;

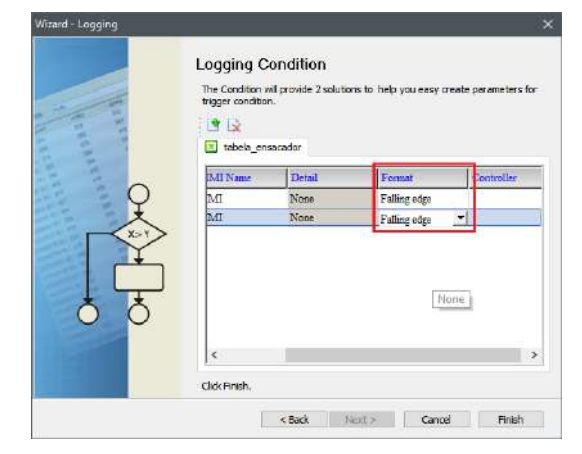

Figura 133 – Janela *Logging Condition*

43. Finalizar a configuração clicando no botão *Finish*;

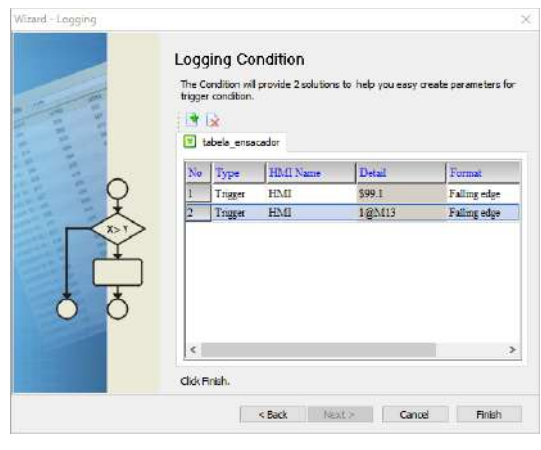

Figura 134 – Janela *Logging Condition*

- 44. Após finalizar a configuração, iniciar a aplicação através do ícone Run na barra de tarefas;
- 45. Após finalizar a configuração, iniciar a aplicação através do ícone Run na barra de tarefas;

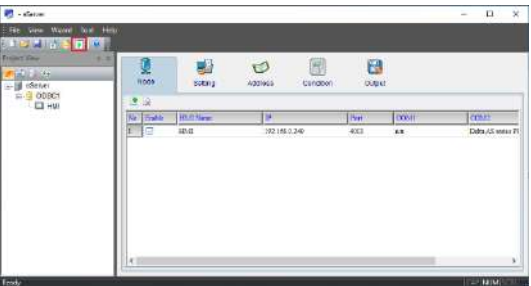

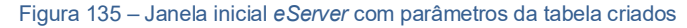

46. Inserir a senha **65767065**;

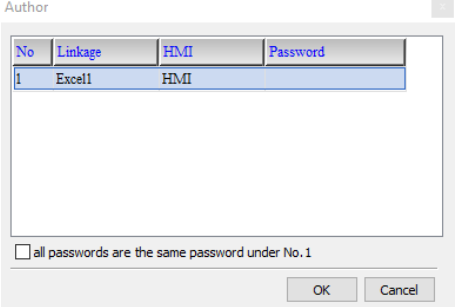

Figura 136 – Solicitação da senha de autenticação

47. Verificar se a planilha foi inicializada e a aplicação está operando.

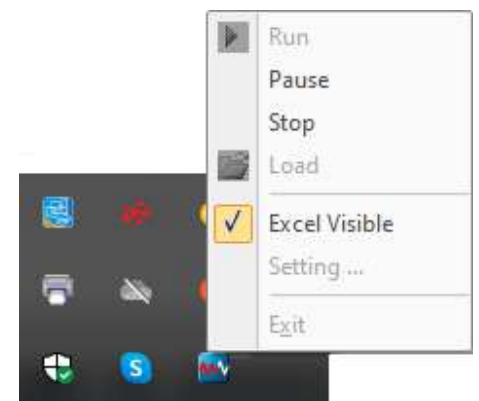

Figura 137 – Status da aplicação inicializada

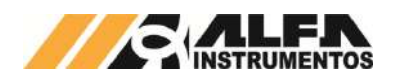

48. Banco de dados ativo, verificar se os dados salvos no *MySQL* correspondem aos dados de registro;

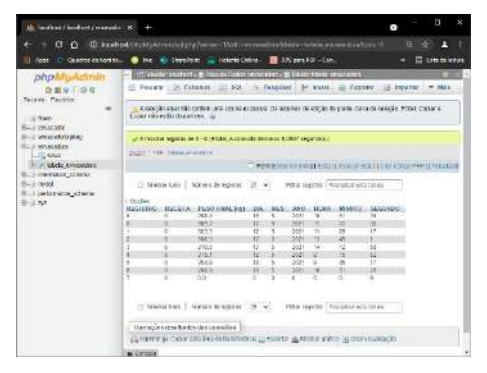

Figura 138 – Tabela do banco de dados

# <span id="page-29-0"></span>**20 Configuração do Transmissor de Pesagem 2711**

A Envasadora Radial utiliza a tecnologia *Data Relay* do Transmissor de Pesagem 2711 da Alfa Instrumentos Eletrônicos S.A. para realizar o envase e transferência dos dados gerados da aplicação para o fieldbus.

Foram desenvolvidas telas de configuração dos parâmetros do Transmissor 2711.

# <span id="page-29-1"></span>**Ajuste do sistema de pesagem**

A Envasadora Radial utiliza a informação de peso gerada pelo Transmissor de Pesagem 2711 para gerenciar os atuadores e controle de dosagem. Para realizar o ajuste do sistema de pesagem, realizar os seguintes passos:

- 1. Pressionar tecla MENU na tela inicial da aplicação;
- 2. Na tela *MENU PRINCIPAL* pressionar a tecla TRANSMISSOR 2711 PESAGEM;
- 3. Será apresentado o pop-up de entrada da senha;
- 4. Digite a senha 243;
- 5. Na tela *MENU 2711 - PESAGEM*, pressionar a tecla CANAL DE PESAGEM;
- 6. Na tela *CANAL DE PESAGEM*, pressionar a tecla AJUSTE;

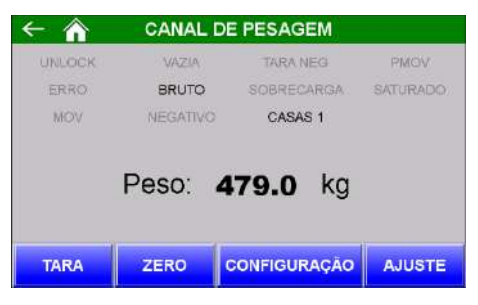

Figura 139 – Tela do canal de pesagem

7. Na tela PARÂMETROS as configurações são protegidas por senha para evitar que comandos errados possam prejudicar o sistema. Pressionar a tecla SENHA;

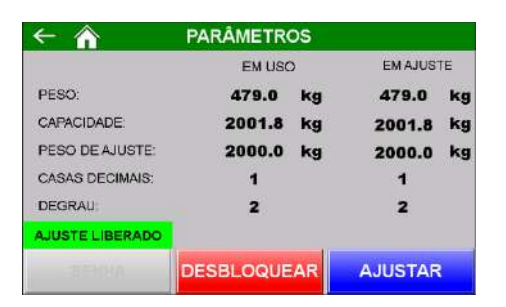

## Figura 140 – Tela de configuração dos parâmetros de ajuste

- 8. Será apresentado o pop-up de entrada da senha;
- 9. Digite a senha 632017;
- 10. Pressionar a tecla DESBLOQUEAR para permitir a configuração do sistema;
- 11. Os parâmetros são pré-definidos em fábrica;
- 12. Os parâmetros CASAS DECIMAIS e DEGRAU não podem ser alterados;
- 13. CAPACIDADE e PESO DE AJUSTE, permitidos sua configuração, porém sugerimos que o valor de PESO DE AJUSTE seja >= 40% do valor de CAPACIDADE;
- 14. Pressionar a tecla AJUSTAR para acessar a tela de captura dos pontos de ajuste;

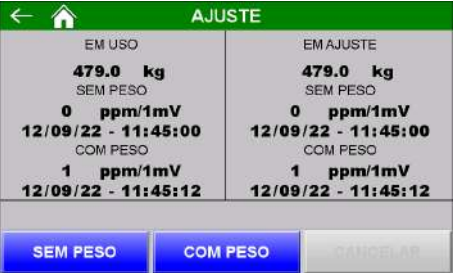

Figura 141 – Tela de ajuste

- 15. Na tela AJUSTE, são indicadas duas colunas, onde: EM USO retorna os parâmetros utilizados pelo sistema e EM AJUSTE retorna os parâmetros em curso de ajuste da calibração;
- 16. Para realizar a primeira captura de referência do ajuste da calibração o sistema de pesagem deverá estar limpo e sem nenhum objeto sobre ela;
- 17. Pressionar a tecla SEM PESO, aguardar até que a nova data e hora apareçam na coluna EM AJUSTE abaixo do texto SEM PESO;
- 18. Posicionar a massa de referência indicada no parâmetro PESO DE AJUSTE no sistema de pesagem;
- 19. Pressionar a tecla COM PESO, aguardar até que a nova data e hora apareçam na coluna EM AJUSTE abaixo do texto COM PESO;
- 20. Se o valor de peso indicado abaixo do texto EM AJUSTE estiver correto, pressionar a tecla ESC para retornar a tela PARÂMETROS;
- 21. Pressionar a tecla BLOQUEAR, para concluir o ajuste de calibração;
- 22. Para cancelar o ajuste de calibração ainda em progresso, pressionar a tecla CANCELAR por mais de 5 segundos;
- 23. O sistema monitora os dados do ajuste da calibração e retorna a mensagem de AJUSTE INVÁLIDO, ilustrado na figura a seguir:

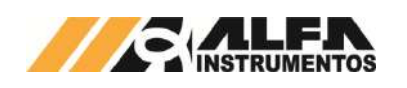

*Envasadora Radial*

|                        | <b>PARÂMETROS</b> |    |                  |    |
|------------------------|-------------------|----|------------------|----|
|                        | <b>EM USO</b>     |    | <b>EM AJUSTE</b> |    |
| PESO:                  | 479.0             | kg | 479.0            | kg |
| CAPACIDADE:            | 2001.8            | kg | 2001.8           | kg |
| PESO DE AJUSTE:        | 2000.0            | kg | 2000.0           | kg |
| CASAS DECIMAIS:        |                   |    |                  |    |
| DEGRAU                 | 2                 |    | 2                |    |
| <b>AJUSTE LIBERADO</b> |                   |    |                  |    |
|                        | <b>BLOQUEAR</b>   |    | <b>AJUSTAR</b>   |    |

Figura 142 – Mensagem de ajuste inválido nas telas PARÂMETROS e **AJUSTE** 

- 24. Com AJUSTE INVÁLIDO o sistema não permite sair das telas PARÂMETROS e AJUSTE até que um novo ajuste de calibração seja realizado com sucesso;
- 25. Ao reiniciar o sistema monitora continuamente a falha de AJUSTE INVÁLIDO, ilustrado na figura a seguir:

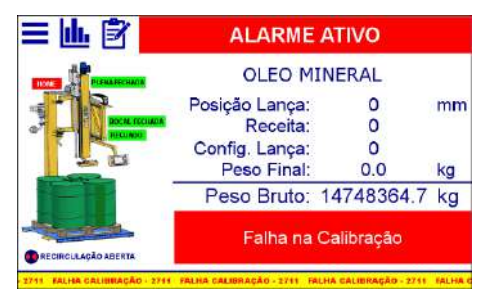

Figura 143 – Mensagem de falha na calibração

26. O sistema não permite iniciar a dosagem até que seja realizado ajuste de calibração válido.

# <span id="page-30-0"></span>**Configuração do Canal de Pesagem**

O Envasadora Radial utiliza os bits de sinalização de estabilidade gerados pelo Transmissor de Pesagem 2711 para realizar as capturas do peso e envio de comandos.

Para configurar os bits de sinalização, realizar os seguintes passos:

- 1. Pressionar tecla MENU na tela inicial da aplicação;
- 2. Na tela *MENU PRINCIPAL* pressionar a tecla TRANSMISSOR 2711 PESAGEM;
- 3. Será apresentado o pop-up de entrada da senha;
- 4. Digite a senha 243;
- 5. Na tela *MENU 2711 - PESAGEM*, pressionar a tecla CANAL DE PESAGEM;
- 6. Na tela *CANAL DE PESAGEM,* pressionar a tecla CONFIGURAÇÃO;

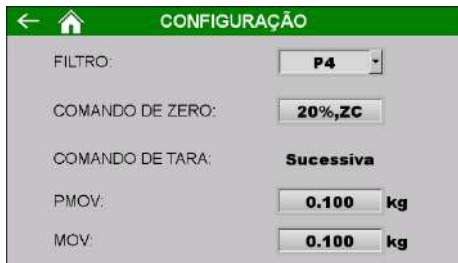

Figura 144 – Configuração dos bits de sinalização do Transmissor de Pesagem

> FILTRO  $\rightarrow$  Filtro digital de R1 a LN (R1  $\rightarrow$  resposta mais rápida / LN  $\rightarrow$  resposta mais lenta);

- COMANDO DE ZERO  $\rightarrow$  Permite selecionar a faixa de captura de zero entre 4 e 20%;
- COMANDO DE TARA  $\rightarrow$  Bloqueado para edição, configurado no modo SUCESSIVA;
- PMOV → Sinalização de estabilidade para captura do valor final de dosagem;
- MOV Sinalização de estabilidade para envio dos comandos de zero e tara.

#### <span id="page-30-1"></span>**Corrente de consumo das células de carga**

A Envasadora Radial utiliza o sensor de corrente de consumo das células de carga do Transmissor 2711 para proteção do sistema, não permitindo o envase com a informação errada do peso ocasionada pela desconexão de uma ou mais células de carga do sistema de pesagem.

Para configurar a faixa de consumo, seguir as etapas:

- 1. Pressione tecla MENU na tela da Aplicação;
- 2. Pressione tecla TRANSMISSOR 2711 na tela *MENU PRINCIPAL*;
- 3. Digite senha de acesso de usuário 243;
- 4. Pressione tecla ALARMES na tela M*ENU 2711 - PESAGEM*;

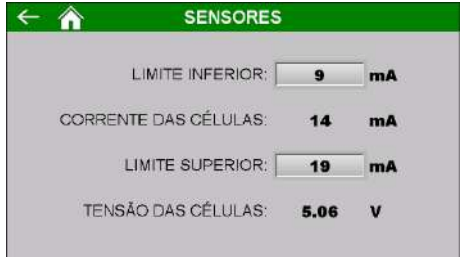

Figura 145 – Configuração da faixa de operação da corrente de consumo das células de carga

- Limite Inferior  $\rightarrow$  configura o valor mínimo de consumo;
- Corrente das Células  $\rightarrow$  valor atual da corrente total de consumo;
- Limite Superior  $\rightarrow$  configura o valor máximo de consumo;
- Tensão das Células  $\rightarrow$  valor atual da tensão de alimentação das células de carga.

Caso o valor de corrente de consumo das células de carga sair da faixa configurada o sistema interrompe o envase.

# <span id="page-30-2"></span>**21 Ajuste da Lança de Envase**

A Envasadora Radial Modelo 6440 e 6441 utiliza a informação gerada pelo Transmissor de Pesagem 2711 para realizar o controle de posição da lança de envase. Para realizar o ajuste da altura da lança, realizar os seguintes passos:

- 1. Pressionar tecla MENU na tela inicial da aplicação;
- 2. Na tela *MENU PRINCIPAL* pressionar a tecla TRANSMISSOR 2711 LANÇA;
- 3. Será apresentado o pop-up de entrada da senha;
- 4. Digite a senha 243;
- 5. Na tela *MENU 2711 - LANÇA*, pressionar a tecla CANAL LANÇA DE ENVASE;
- 6. Na tela *CANAL - LANÇA DE ENVASE,* pressionar a tecla AJUSTE;

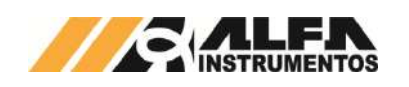

*Envasadora Radial*

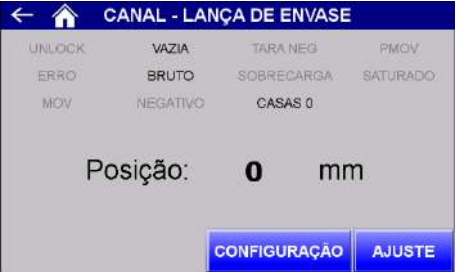

Figura 146 – Tela do canal de pesagem

7. Na tela *PARÂMETROS* as configurações são protegidas por senha para evitar que comandos errados possam prejudicar o sistema. Pressionar a tecla SENHA;

|                         | <b>PARÂMETROS</b> |    |                  |    |
|-------------------------|-------------------|----|------------------|----|
|                         | <b>EM USO</b>     |    | <b>EM AJUSTE</b> |    |
| POSICÃO:                | 19                | mm | 19               | mm |
| FIM DE CURSO.           | 2018              | mm | 2018             | mm |
| POS. DE AJUSTE:         | 2000              |    | 2000             | mm |
| <b>CASAS DECIMAIS:</b>  | o                 |    | $\Omega$         |    |
| DEGRAU:                 |                   |    | 1                |    |
| <b>AJUSTE BLOQUEADO</b> |                   |    |                  |    |
| <b>SENHA</b>            |                   |    | <b>AJUSTAR</b>   |    |

Figura 147 – Tela de configuração dos parâmetros de ajuste

- 8. Será apresentado o *pop-up* de entrada da senha;
- 9. Digite a senha 632017;
- 10. Pressionar a tecla DESBLOQUEAR para permitir a configuração do sistema;
- 11. Os parâmetros são pré-definidos em fábrica;
- 12. Os parâmetros CASAS DECIMAIS e DEGRAU não podem ser alterados;
- 13. CAPACIDADE e PESO DE AJUSTE, são configuráveis, porém sugerimos que o valor de PESO DE AJUSTE seja >= 40% do valor de CAPACIDADE;
- 14. Pressionar a tecla AJUSTAR para acessar a tela de captura dos pontos de ajuste;

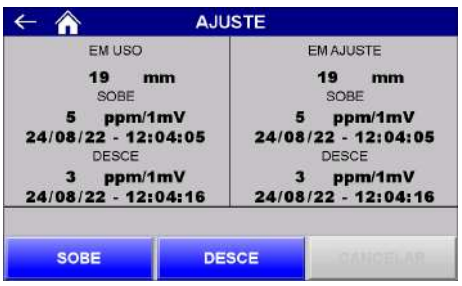

Figura 148 – Tela de ajuste

- 15. Na tela *AJUSTE*, são indicadas duas colunas, onde: EM USO retorna os parâmetros utilizados pelo sistema e EM AJUSTE retorna os parâmetros em curso de ajuste da calibração;
- 16. Para realizar a primeira captura de referência do ajuste da calibração o sistema de pesagem deverá estar limpo e sem nenhum objeto sobre ela;
- 17. Pressionar a tecla SOBE, aguardar até que a nova data e hora apareçam na coluna EM AJUSTE abaixo do texto SOBE;
- 18. Utilizando os botões no painel de comando, descer o sistema até a posição de ajuste;
- 19. Pressionar a tecla DESCE, aguardar até que a nova data e hora apareçam na coluna EM AJUSTE abaixo do texto DESCE;
- 20. Se o valor indicado abaixo do texto EM AJUSTE estiver correto, pressionar a tecla ESC para retornar a tela *PARÂMETROS*;
- 21. Pressionar a tecla BLOQUEAR, para concluir o ajuste de calibração;
- 22. Para cancelar o ajuste de calibração ainda em progresso, pressionar a tecla CANCELAR por mais de 5 segundos;
- 23. O sistema monitora os dados do ajuste da calibração e retorna a mensagem de AJUSTE INVÁLIDO, ilustrado na figura a seguir:

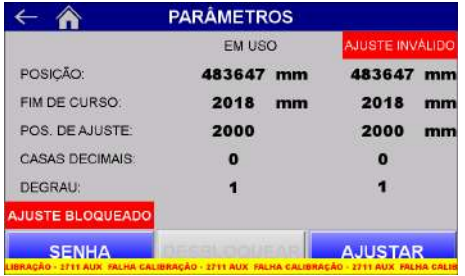

- Figura 149 Mensagem de ajuste inválido nas telas PARÂMETROS e AJUSTE
	- 24. Com AJUSTE INVÁLIDO o sistema não permite sair das telas *PARÂMETROS* e *AJUSTE* até que um novo ajuste de calibração seja realizado com sucesso;
	- 25. Ao reiniciar o sistema monitora continuamente a falha de AJUSTE INVÁLIDO, ilustrado na figura a seguir:

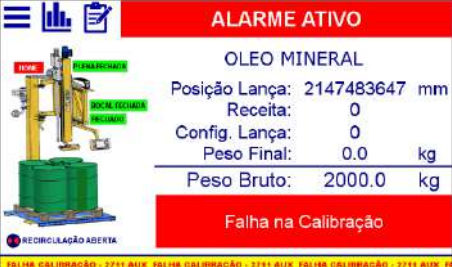

Figura 150 – Mensagem de falha na calibração

26. O sistema não permite iniciar a dosagem até que seja realizado ajuste de calibração válido.

# <span id="page-31-0"></span>**Configuração do Canal da Lança de Envase**

O Envasadora Radial utiliza os bits de sinalização de estabilidade gerados pelo Transmissor de Pesagem 2711 para realizar as capturas do peso e envio de comandos.

Para configurar os bits de sinalização, realizar os seguintes passos:

- 1. Pressionar tecla MENU na tela inicial da aplicação;
- 2. Na tela *MENU PRINCIPAL* pressionar a tecla TRANSMISSOR 2711 LANÇA;
- 3. Será apresentado o pop-up de entrada da senha;
- 4. Digite a senha 243;
- 5. Na tela *MENU 2711 - LANÇA*, pressionar a tecla CANAL LANÇA DE ENVASE;
- 6. Na tela *CANAL – LANÇA DE ENVASE,* pressionar a tecla CONFIGURAÇÃO;

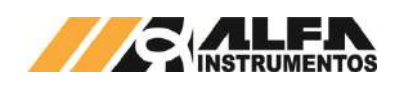

*Envasadora Radial*

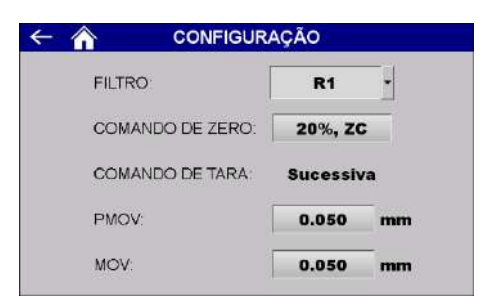

Figura 151 – Configuração dos bits de sinalização do Transmissor de Pesagem

- FILTRO  $\rightarrow$  Filtro digital de R1 a LN (R1  $\rightarrow$  resposta mais rápida / LN  $\rightarrow$  resposta mais lenta);
- COMANDO DE ZERO  $\rightarrow$  Permite selecionar a faixa de captura de zero entre 4 e 20%;
- COMANDO DE TARA Bloqueado para edição, configurado no modo SUCESSIVA;
- PMOV → Sinalização de estabilidade para captura do valor final;
- MOV Sinalização de estabilidade para envio dos comandos de zero e tara.

# <span id="page-32-0"></span>**Configuração do Alarme de corrente de consumo das células de carga da lança de envase**

Para garantir a correta leitura do sistema de pesagem, o Transmissor de Pesagem monitora a corrente de consumo das células de carga indicado alarme caso este consumo fique fora da faixa configurada. Para visualizar o consumo atual e configurar a faixa aceitável, realizar as seguintes etapas:

- 1. Pressionar tecla MENU na tela inicial da aplicação;
- 2. Na tela *MENU PRINCIPAL* pressionar a tecla TRANSMISSOR 2711 LANÇA;
- 3. Será apresentado o pop-up de entrada da senha;
- 4. Digite a senha 243;
- 5. Na tela *MENU 2711 LANÇA*, pressionar a tecla SENSORES;

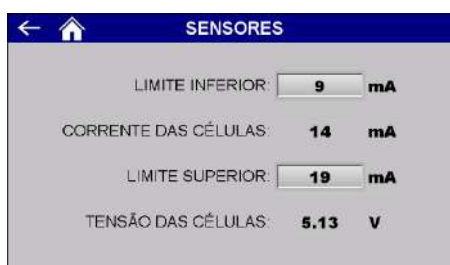

Figura 152 – Tela de configuração da faixa de trabalho da corrente de consumo das células de carga conectadas

- CORRENTE DAS CÉLULAS Retorna a corrente de consumo atual das células de carga;
- TENSÃO DAS CÉLULAS → Retorna a tensão atual das células de carga;
- LIMITE INFERIOR  $\rightarrow$  Configura o valor mínimo da corrente de consumo;

LIMITE SUPERIOR  $\rightarrow$  Configura o valor máximo da corrente de consumo.

#### <span id="page-32-1"></span>**22 Monitoração dos dados da rede fieldbus**

A Envasadora Radial utiliza a porta MAIN<sup>[1](#page-32-2)</sup> do Transmissor [2](#page-32-3)711<sup>2</sup> para enviar os dados da aplicação para a rede fieldbus sem interrupção da leitura de pesagem.

Para visualizar os dados na rede fieldbus, seguir as seguintes etapas:

- 1. Pressione tecla MENU na tela da Aplicação;
- 2. Pressione tecla TRANSMISSOR 2711 PESAGEM na tela *MENU PRINCIPAL*;
- 3. Digite senha de acesso de usuário 243;
- 4. Pressione tecla CONFIGURAÇÃO FIELDBUS na tela *MENU 2711*;

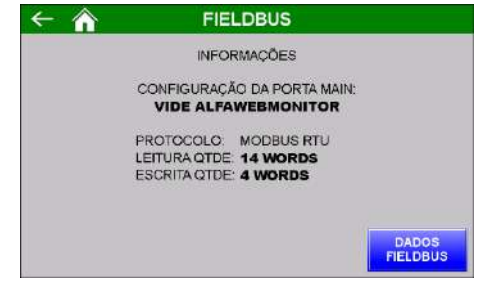

Figura 153 – Tela de visualização dos parâmetros fieldbus

5. Pressione tecla DADOS FIELDBUS na tela *FIELDBUS*.

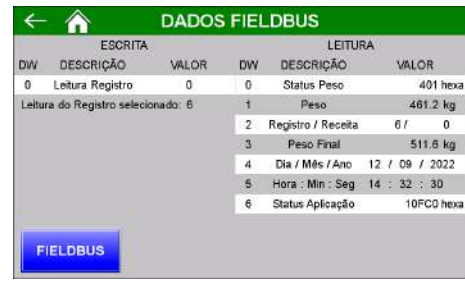

#### Figura 154 – Tela de dados fieldbus

Configurar o scanner para 14 Words<sup>[3](#page-32-2)</sup> de leitura (registrador inicial 0) e 4 Words de escrita (registrador inicial 0). Os dados enviados são:

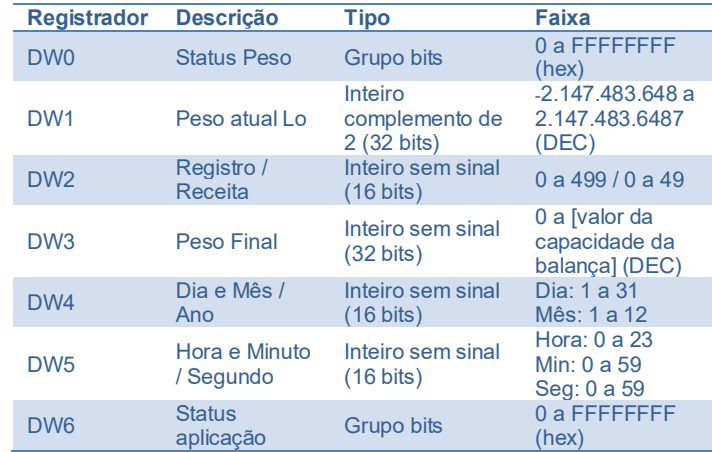

 $3$  1 Word = 16 bits; 1 DWord = 32 bits

<sup>1</sup> Vide manual do Transmissor 2711 para configurar a porta MAIN.

<span id="page-32-3"></span><span id="page-32-2"></span><sup>2</sup> Transmissor 2711 disponível nas versões em Modbus-RTU, EtherNet/IP, PROFINET, DeviceNet™ e PROFIBUS DP.

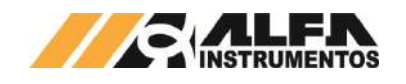

#### Tabela 1 – Descrição dos registradores de leitura

#### Descrição do registrador de *status* do peso **DW0:**

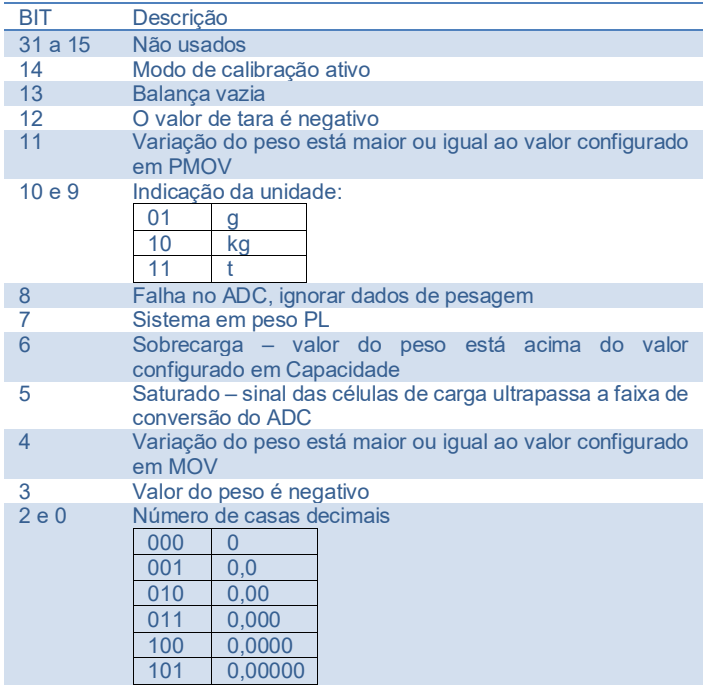

Tabela 2 – Descrição dos bits do Registradores 4096 e 4097

Descrição do registrador de *status* **DW6**:

Descrição do registrador de *status* **DW6** referente ao modelo **6420** e **6421**:

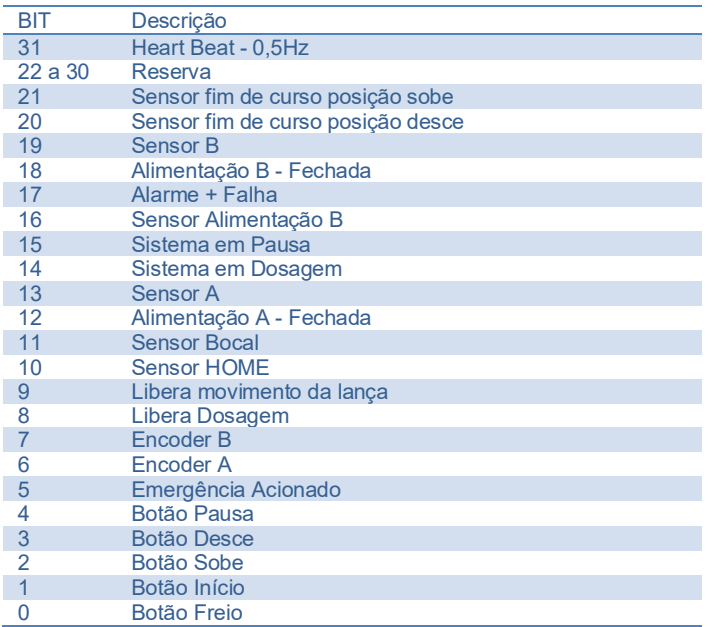

Tabela 3 – Descrição dos bits dos registradores 4110 e 4111

Descrição do registrador de *status* **DW6** referente ao modelo **6440**

e **6441**:

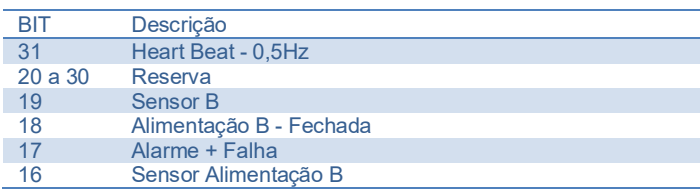

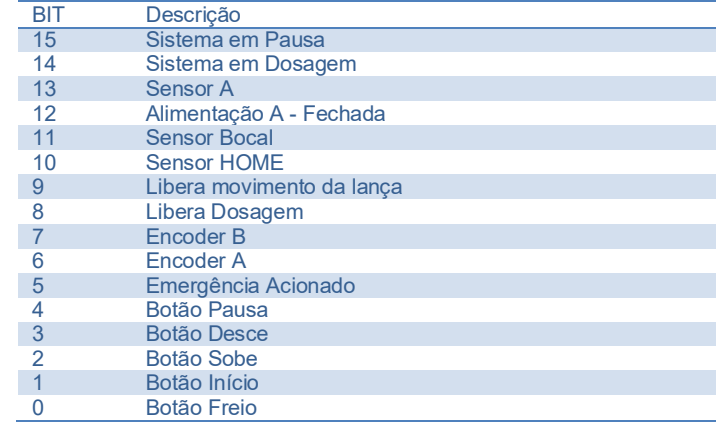

#### Tabela 4 – Descrição dos bits do registrador DW6

A seguir o exemplo dos dados obtidos através do *software ModScan32*:

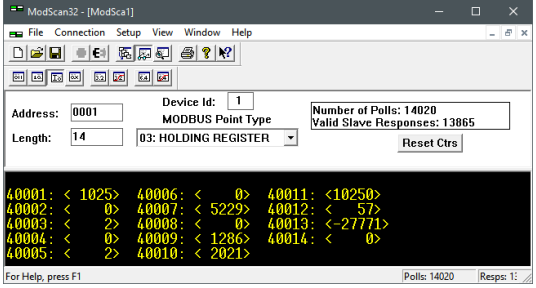

#### Figura 155 – Dados da aplicação lidos atraves do *software* ModScan32

O sistema permite realizar leitura de qualquer registro, enviando nas words de escrita o valor desejado + um, exemplo desejamos realizar a leitura do registro 5, para isso enviamos o valor 6, onde o sistema recebe esse valor e subtrai por 1. O valor 0 é reservado para realizar a leitura do registro atual.

Os valores permitidos para selecionar a leitura do registro são de 1 a 500. Para realizar a leitura do registro atual, escrever o valor zero.

#### <span id="page-33-0"></span>**23 Configuração da Porta** *Ethernet TCP/IP*

*Recomenda-se que a rede local (LAN) tenha um ou mais números IP reservados para uso dos CLPs.*

Para configurar a porta *Ethernet TCP/IP* seguir as seguintes etapas:

- 1. Pressione tecla MENU na tela da Aplicação;
- 2. Pressione tecla CLP / IHM na tela *MENU PRINCIPAL*;
- 3. Digite senha de acesso de usuário 243;
- 4. Pressione tecla PARÂMETROS ETHERNET na tela *MENU CLP*;
- 5. Pressione tecla **Configuração** na tela *Ethernet*;
- 6. Configurar os parâmetros da porta Ethernet TCP/IP

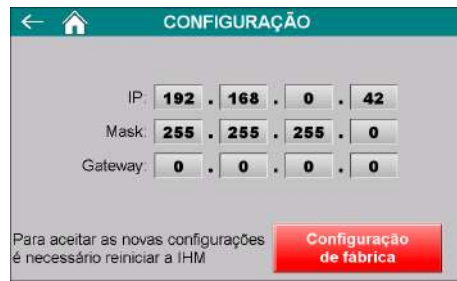

Figura 156 – Configuração dos parâmetros da porta Ethernet TCP/IP

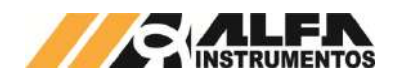

*Envasadora Radial*

- 10. *IP* Endereço IP da IHM na rede;
- 11. *Mask* Máscara de sub-rede;
- 12. Configuração de fábrica  $\rightarrow$  restaura com os parâmetros de fábrica.

**Observação:** Para assumir os novos parâmetros ethernet será necessário reinicializar a IHM.

# <span id="page-34-0"></span>**Dados em** *Modbus TCP*

Os dados são enviados através da rede *Modbus TCP (TCP/IP*, porta 502), a partir do registrador 4096 com 12 registradores em formato inteiro com sinal.

Para visualizar os dados, seguir as seguintes etapas:

- 1. Pressione tecla MENU na tela da Aplicação;
- 2. Pressione tecla CLP / IHM na tela *MENU PRINCIPAL*;
- 3. Digite senha de acesso de usuário 243;
- 4. Pressione tecla PARÂMETROS *ETHERNET* na tela *MENU CLP*;
- 5. Pressione tecla TABELA DE DADOS na tela *ETHERNET*;

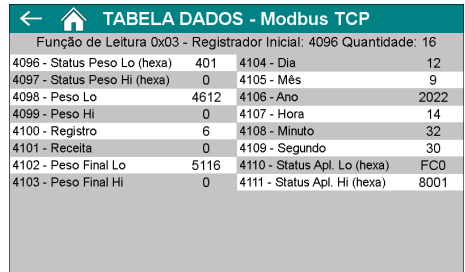

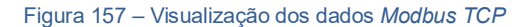

#### Os dados enviados são:

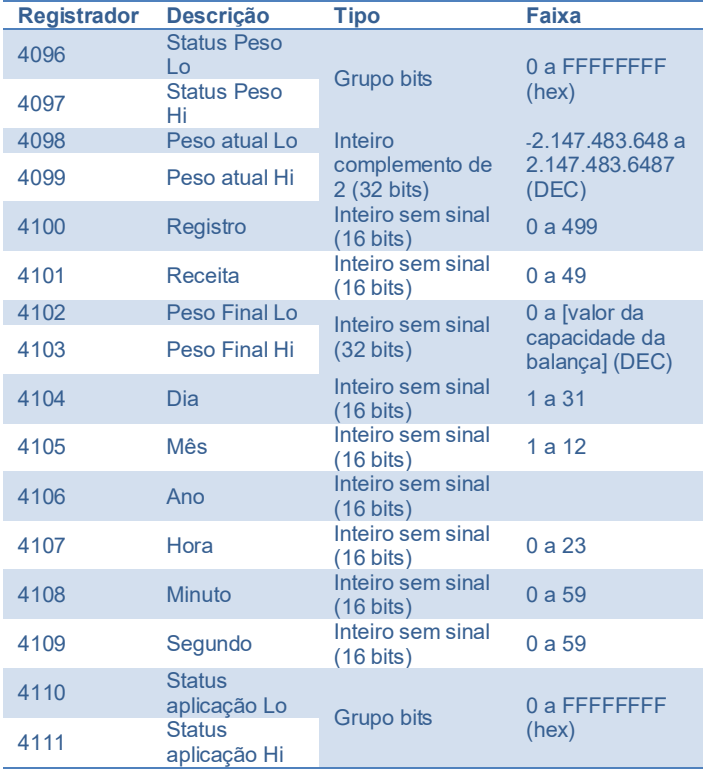

Tabela 5 – Descrição dos registradores de leitura

Descrição dos registradores de *status* do peso **4096** e **4097:**

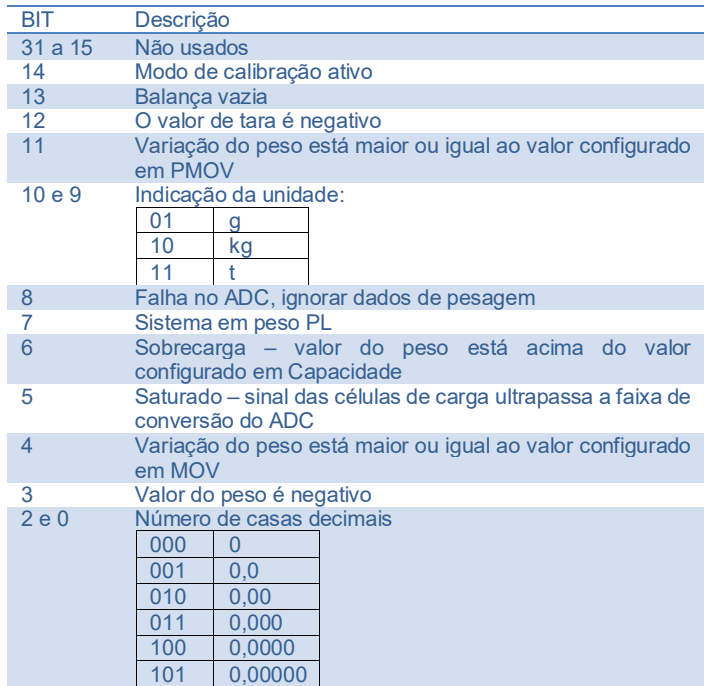

#### Tabela 6 – Descrição dos bits dos registradores 4096 e 4097

Descrição dos registradores de *status* **4110** e **4111** referente ao modelo **6420** e **6421**:

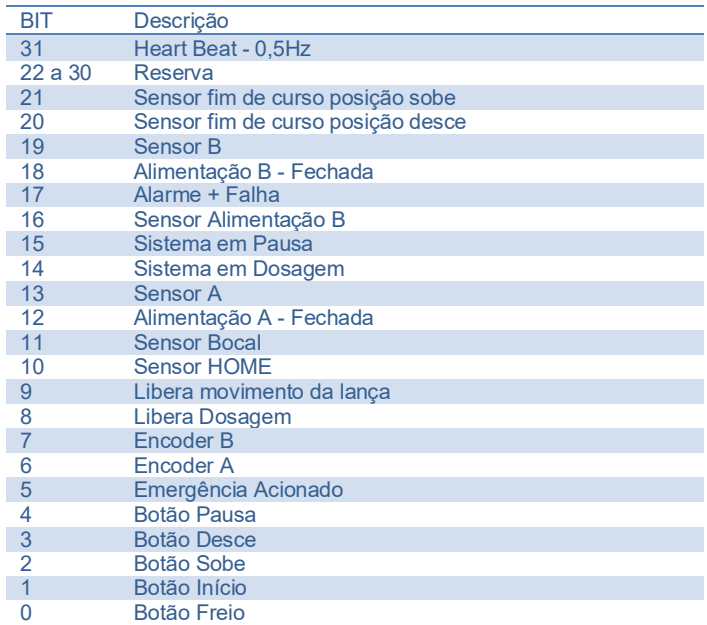

Tabela 7 – Descrição dos bits dos registradores 4110 e 4111

Descrição dos registradores de *status* **4110** e **4111** referente ao modelo **6440** e **6441**:

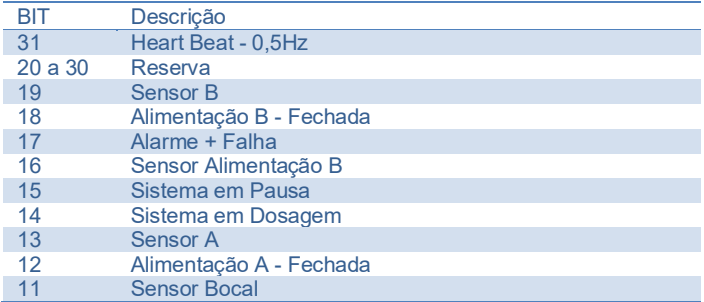

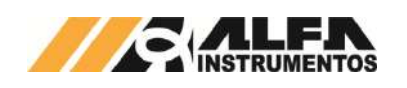

| <b>BIT</b> | Descrição                 |
|------------|---------------------------|
| 10         | <b>Sensor HOME</b>        |
| 9          | Libera movimento da lança |
| 8          | Libera Dosagem            |
|            | Reserva                   |
| 6          | Reserva                   |
| 5          | Emergência Acionado       |
|            | <b>Botão Pausa</b>        |
| 3          | <b>Botão Desce</b>        |
|            | <b>Botão Sobe</b>         |
|            | Botão Início              |
|            | <b>Botão Freio</b>        |

Tabela 8 – Descrição dos bits dos registradores 4110 e 4111

A seguir o exemplo dos dados obtidos através do *software ModScan32*:

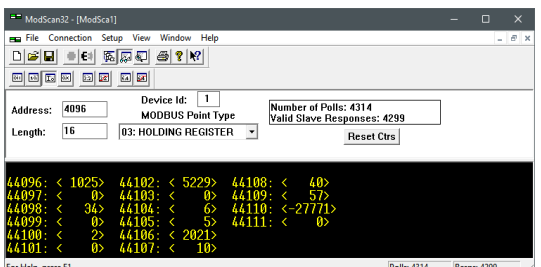

Figura 158 – Dados da aplicação lidos atraves do *software* ModScan32

# <span id="page-35-0"></span>**24 Monitora acionamento dos sensores e atuadores**

A Envasadora Radial disponibiliza telas de sinalização das entradas, saídas geradas e simulação do circuito pneumático do sistema. Para visualizar realizar os seguintes passos:

- 1. Pressionar tecla MENU na tela inicial da aplicação;
- 2. Na tela *MENU PRINCIPAL* pressionar a tecla CLP / IHM;
- 3. Será apresentado o pop-up de entrada da senha;
- 4. Digite a senha 243;
- 5. Na tela *MENU CLP*, pressionar a tecla STATUS CLP;

| XOO BT - Freio           | YO.O.Em Envase A           |
|--------------------------|----------------------------|
| X0 1 BT - Inicio / Pausa | 10 1 Bomba Envase A        |
| XO BT - Sobe             | YO 2 Emergência + Falha    |
| XO & BT - Desce          | YO 3 Recirculação A        |
| X0.4 Libera Dosagem      | <b>Mesa Porta</b>          |
| X0.5 BT - Emergéncia     | YO 5 Em envase B           |
| X <sub>06</sub> Reserva  | YO 6 Bomba Envase B        |
| XII Reserva              | YO 7 Recirculação B        |
| X0.8 Libera Lança        | YII & Antigotejador Recuar |
| X0.9 Sensor Home         | YO 9 Antigotejador Avançar |

Figura 159 – Monitor de I/O do CLP

6. Pressionar a tecla PROXIMO para acessar todas entradas e saídas do CLP;

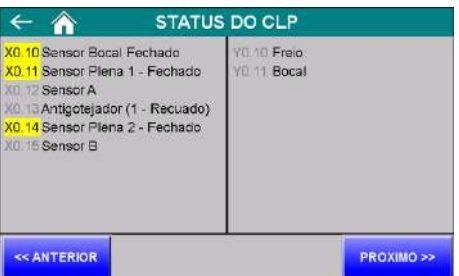

Figura 160 – Monitor de I/O do CLP tela 2

7. Pressionar a tecla PROXIMO para acessar a tela de status do módulo de expansão.

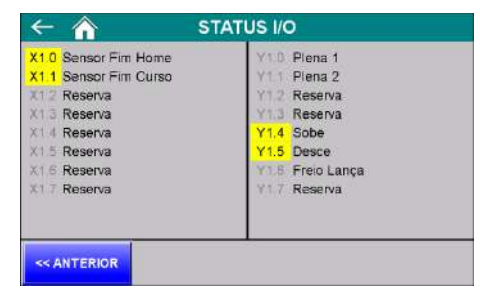

Figura 161 – Status I/O

**Observação:** As entradas e saídas do *CLP* podem se alterar de acordo com o modelo fornecido.

#### <span id="page-35-1"></span>**25 Manutenção**

O sistema permite acionamentos nos dispositivos para manutenção e/ou testes. Para realizar os acionamentos, a Envasadora Radial deverá estar com o ciclo de operação parado para habilitar os botões.

Para realizar comandos no modo manual, seguir as seguintes etapas:

- 1. Pressione tecla MENU na tela da Aplicação;
- 2. Pressione tecla CLP / IHM na tela *MENU PRINCIPAL*;
- 3. Digite senha de acesso de usuário 243;
- 4. Pressione tecla MANUTENÇÃO na tela *MENU CLP*.

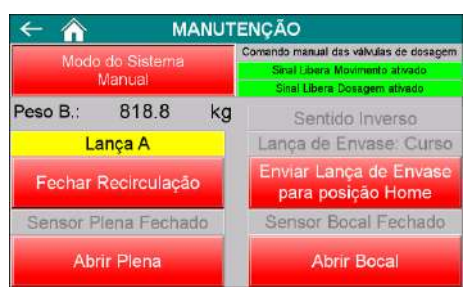

Figura 162 – Tela de manutenção

- 5. Bocal  $\rightarrow$  Abrir/Fechar o bocal da lança de enchimento no modo manual;
- 6. Válvula Plena  $\rightarrow$  Abrir/Fechar a válvula plena no modo manual;
- 7. Válvula Recirculação → Abrir/Fechar a válvula de recirculação no modo manual;
- 8. Enviar Lança de envase para posição Home  $\rightarrow$  enviar lança automaticamente para a posição Home.

#### <span id="page-35-2"></span>**26 Descrição do ciclo de envase**

Abaixo, segue a descrição detalhada do ciclo de envase da Envasadora Radial:

- 1. Aguarda confirmação do uso da Lança de envase através do botão INÍCIO;
- 2. Aguarda operador pressionar o botão INÍCIO e o sinal externo SINAL LIBERAÇÃO MOVIMENTO LANÇA + VÁLVULAS para enviar a lança de envase para a posição Nível Recipiente;
- 3. Aguarda operador pressionar o botão INÍCIO e os sinais externos SINAL LIBERAÇÃO MOVIMENTO LANÇA + VÁLVULAS, SINAL LIBERAÇÃO DOSAGEM e peso acima do valor configurado em Balança Vazia;
- 4. Sistema envia a lança de envase para a posição de Nível Cheio e comando de TARA para a balança;
- 5. Envia comando para abrir bocal da lança de enchimento;
- 6. Aguarda Tempo entre acionamento das válvulas de dosagem;

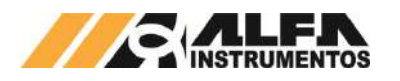

- 7. Envia comando para abrir válvula plena;
- 8. Aguarda Tempo entre acionamento das válvulas de dosagem;
- 9. Envia sinal para a válvula de recirculação fechar;
- 10. Aguarda atingir Corte Grosso:
- 11. Se valor do peso atingir Corte Grosso, envia sinal para a válvula de recirculação abrir.
- 12. Aguarda atingir Corte Reduzido:
- 13. Se valor do peso atingir Corte Reduzido envia comando para fechar válvula plena.
- 14. Aguarda atingir Corte Fino:
- 15. Se valor do peso atingir Corte Fino envia comando para fechar válvula do bocal.
- 16. Aguarda tempo de Estabilização do Produto para gerar registro;
- 17. Envia comando de DESTARA para a balança;
- 18. Sistema envia comando para lança de envase para posição HOME;
- 19. Reinicia ciclo de envase.

#### **Observações:**

- 1. Durante envase não interferir a pesagem posicionado novos recipientes. Os operadores também **NÃO DEVEM** subir na balança;
- 2. Se botão **PAUSA**, **EMERGÊNCIA** for pressionado ou o sistema for desligado durante o envase, o sistema solicita confirmação do operador se deseja completar o envase com as teclas **SIM** e **NÃO** que aparecem na tela Aplicação:
	- a) Se confirmar com a tecla **SIM** completar o envase a mensagem *Aguardando botão INÍCIO, sinais libera lança, dosagem e peso > vazia* aparece na tela da Aplicação e os botões de **SOBE** e **DESCE** da botoeira ficam liberados para movimentar a lança de envase para dentro do recipiente. Para continuar o envase pressionar o botão **INÍCIO** da botoeira;
	- b) Se confirmar com a tecla **NÃO**, o sistema reinicia o ciclo de envase.
- 3. Se o sistema estiver no ciclo de Corte Fino não é liberado a **PAUSA** do ciclo de envase.

#### <span id="page-36-0"></span>**27 Parâmetros do Inversor de Frequência**

Para o modelo 6420 e 6421 que possuem inversor de frequência, realizar a configuração dos parâmetros de acordo com a tabela abaixo.

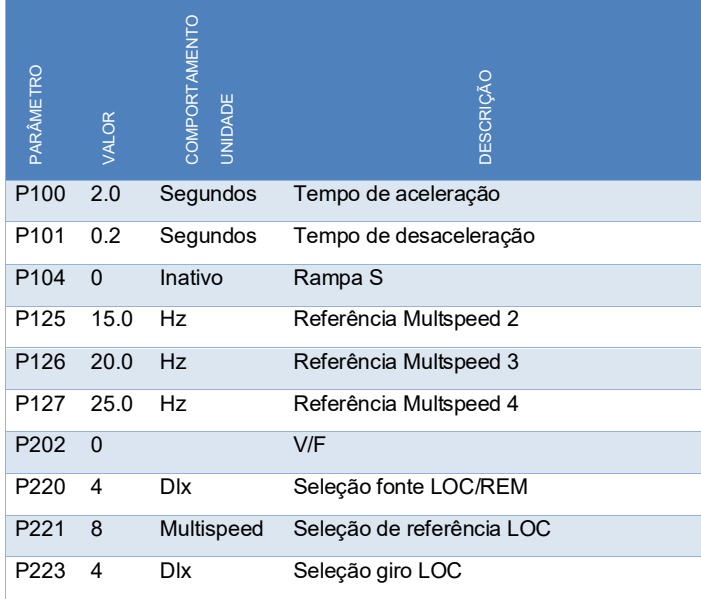

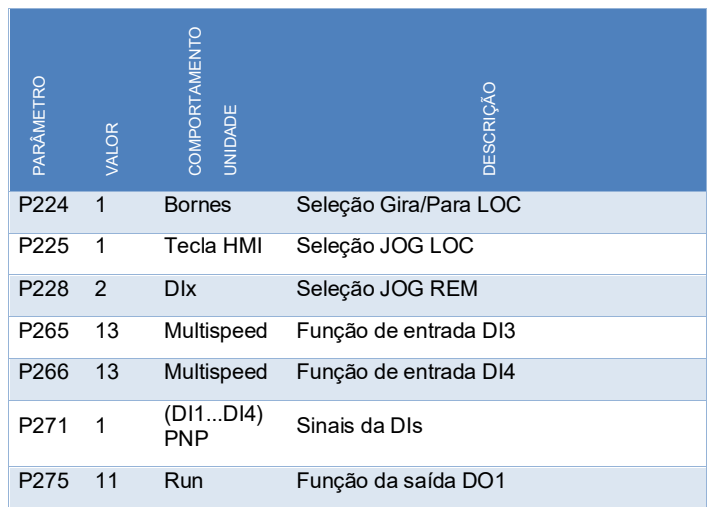

# <span id="page-36-1"></span>**28 Controle do brilho e calibração do** *touch*

A Envasadora Radial permite realizar o controle de intensidade do brilho e calibração do *touch*. Para configurar, realizar as seguintes etapas:

- 1. Pressionar a tecla MENU na tela da Aplicação;
- 2. Pressionar a tecla CLP / IHM em MENU PRINCIPAL;
- 3. Digitar a senha de acesso: 243;

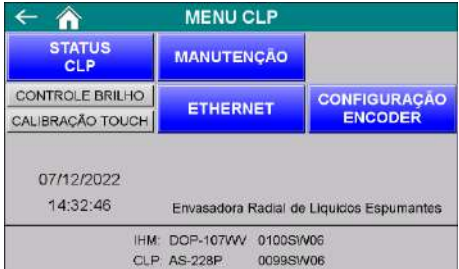

Figura 163 – Tela Menu CLP/IHM

- *Status* CLP Abre tela de visualização de status dos IOs;
- Controle Brilho Abre *popup* de ajuste do brilho da tela;
- Calibração *Touch* Inicia procedimento de calibração do *touch*. Para calibrar deve pressionar a tela no alvo marcado;
- Data/Hora → Pressionar na região Data/Hora para abrir o menu de configuração de data/hora.

# <span id="page-36-2"></span>**29 Histórico de Alterações**

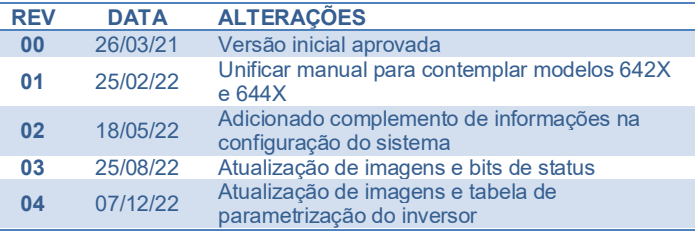

#### <span id="page-36-3"></span>**30 Contato**

Alfa Instrumentos Eletrônicos

#### [www.alfainstumentos.com.br](http://www.alfainstumentos.com.br/)

[vendas@alfainstrumentos.com.br](mailto:vendas@alfainstrumentos.com.br)

Rua Coronel Mário de Azevedo, nº 138

CEP: 02710-020

São Paulo – SP – Brasil

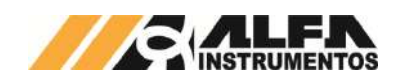

Tel.: (11) 3952-2299 SAC: 0800-772-2910 CNPJ: 50.632.017/0001-30